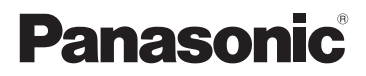

# Bedienungsanleitung für erweiterte Funktionen Digital-Kamera Model Nr. DMC-SZ7

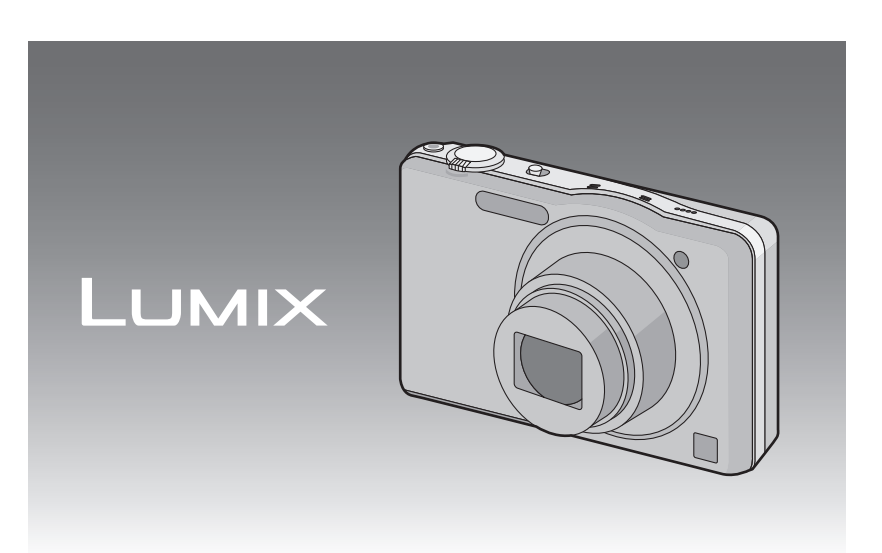

Bitte lesen Sie diese Bedienungsanleitung vor der Inbetriebnahme des Gerätes vollständig durch.

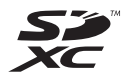

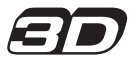

VQT3Z05 F1211MR0

# **Inhalt**

# **[Vor dem ersten Fotografieren](#page-3-0)**

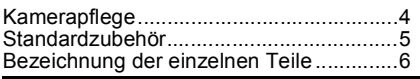

# **[Vorbereitung](#page-7-0)**

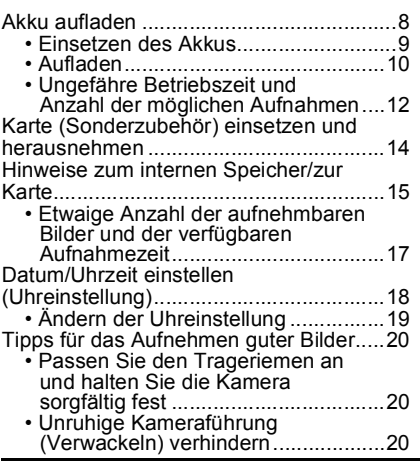

# **[Grundfunktionen](#page-20-0)**

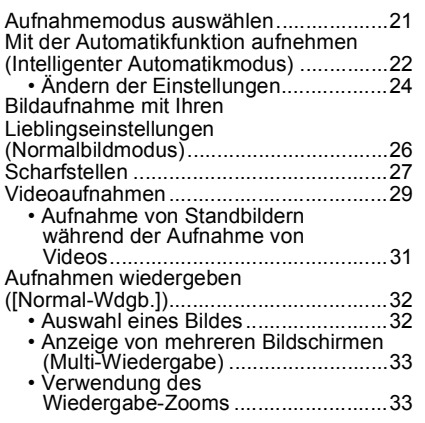

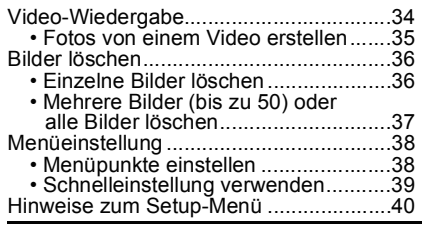

# **[Aufnahme](#page-49-0)**

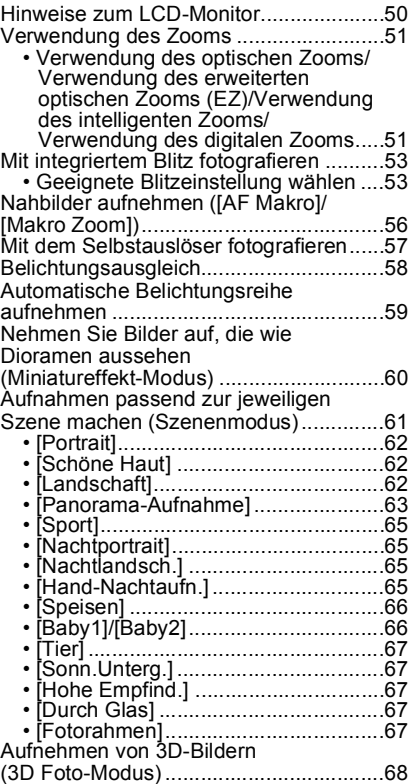

Aufnahmen mit der Funktion

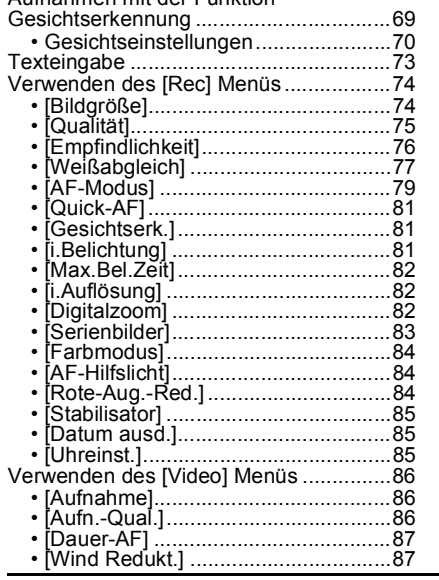

# **[Wiedergabe/Bearbeiten](#page-87-0)**

Verschiedene Methoden zur

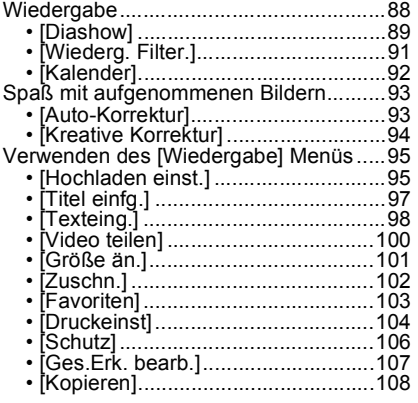

# **[An andere Geräte anschließen](#page-108-0)**

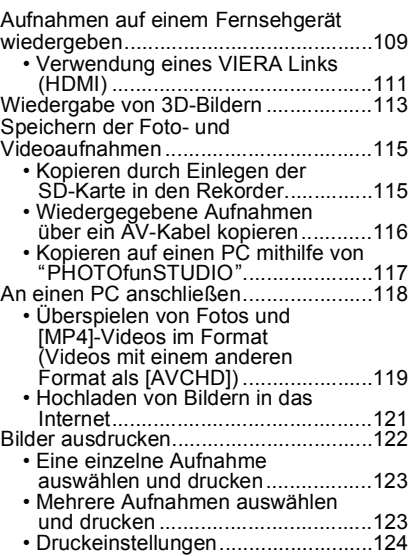

# **[Sonstiges](#page-126-0)**

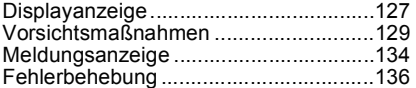

# <span id="page-3-0"></span>**Kamerapflege**

### **Keinen starken Erschütterungen, Stößen oder Druck aussetzen.**

• Das Objektiv, der LCD-Monitor oder das Gehäuse können beschädigt werden, wenn das Gerät unter folgenden Bedingungen verwendet wird.

Außerdem kann es zu Funktionsstörungen kommen oder das Bild wird nicht aufgezeichnet.

- Fallen oder Stoßen der Kamera.
- Ein Setzen, während sich die Kamera in Ihrer Hosentasche befindet, oder ein gewaltsames Einschieben und eine volle oder enge Tasche, usw.
- Anbringen von beliebigen Objekten, wie Zubehör an dem an der Kamera befestigten Riemen.
- Starkes Drücken auf das Objektiv oder den LCD-Monitor.

#### **Diese Kamera ist nicht staub-/tropf-/wasserdicht. Vermeiden Sie den Gebrauch der Kamera an Orten mit starkem Aufkommen von Staub, Wasser, Sand, usw.**

- Flüssigkeiten, Sand oder andere Fremdstoffe können in die Freiräume um das Objektiv, die Tasten usw. eindringen. Gehen Sie besonders vorsichtig vor, da es dadurch nicht nur zu Funktionsstörungen kommen kann, sondern die Kamera auch irreparabel beschädigt werden kann.
	- Sehr sandige oder staubige Orte.
	- Orte, an denen das Gerät mit Feuchtigkeit in Kontakt kommen kann, wie beispielsweise bei Regenwetter oder am Strand.

# <span id="page-3-1"></span>∫ **Hinweise zur Kondensation (Bei Beschlagen der Linse)**

- Kondensation wird durch eine Änderung der Außentemperaturen oder der Luftfeuchtigkeit verursacht. Kondensation sollte möglichst vermieden werden, da sie zu einer Verunreinigung der Linse, zu Schimmelbildung oder einer Fehlfunktion der Kamera führen kann.
- Falls sich Kondenswasser bildet, schalten Sie die Kamera für ca. 2 Stunden aus. Der Beschlag wird von allein verschwinden, wenn sich die Kameratemperatur an die Außentemperatur annähert.

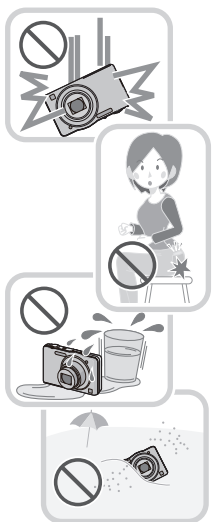

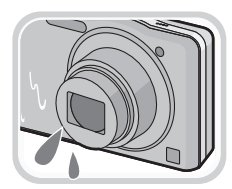

# <span id="page-4-0"></span>**Standardzubehör**

Überprüfen Sie, ob sämtliches Zubehör im Lieferumfang enthalten ist, bevor Sie die Kamera in Betrieb nehmen.

- Umfang und Design des Zubehörs können sich unterscheiden, je nachdem, in welchem Land bzw. in welcher Region die Kamera erworben wurde. Einzelheiten zum Zubehör können Sie der Bedienungsanleitung zu den Grundfunktionen
- entnehmen. • Der Akkupack wird im Text als **Akkupack** oder einfach als **Akku** bezeichnet.
- SD-Speicherkarte, SDHC-Speicherkarte und SDXC-Speicherkarte werden im Text allgemein als **Karte** bezeichnet.
- **• Die Speicherkarte ist als Sonderzubehör erhältlich. Auch wenn keine Karte eingesetzt ist, können Sie mit dem internen Speicher Bilder aufnehmen und wiedergeben.**
- Wenden Sie sich an den Händler oder an den nächstgelegenen Kundendienst, wenn Sie mitgeliefertes Zubehör verlieren und Ersatz benötigen. (Alle Zubehörteile sind separat erhältlich.)

# <span id="page-5-0"></span>**Bezeichnung der einzelnen Teile**

- 1 Blitz [\(S53\)](#page-52-0)
- 2 Objektiv [\(S4](#page-3-1)[, 130\)](#page-129-0)
- 3 Selbstauslöseranzeig[e \(S57\)](#page-56-0) AF-Hilfslich[t \(S84\)](#page-83-3)

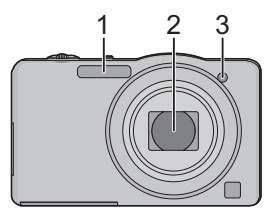

- 4 LCD-Monito[r \(S50](#page-49-0)[, 127](#page-126-2)[, 130\)](#page-129-1)
- 5 [MENU/SET]-Tast[e \(S38\)](#page-37-0)
- 6 [DISP.]-Tast[e \(S50\)](#page-49-0)
- $7$  [Q.MENU] (S39)  $\left(\frac{1}{2}\right)$  (Löschen/ Abbrechen) Tast[e \(S36\)](#page-35-0)
- 8 [MODE]-Tast[e \(S21](#page-20-0)[, 88\)](#page-87-1)
- 9 REC/PLAY-Schalte[r \(S21](#page-20-0)[, 32\)](#page-31-0)
- 10 Ladeleucht[e \(S10\)](#page-9-0)

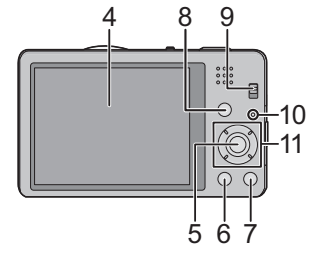

- 11 Cursortasten
	- $(A)$ :  $\triangle$ /Belichtungsausgleich [\(S58\)](#page-57-0)
	- $\overline{B}$ :  $\nabla$ /Makromodu[s \(S56\)](#page-55-0)
	- AF-Verfolgung [\(S80\)](#page-79-0)
	- C: 2/Selbstauslöser [\(S57\)](#page-56-0)
	- $\overline{D}$ :  $\blacktriangleright$  /Blitzlicht-Einstellun[g \(S53\)](#page-52-0)

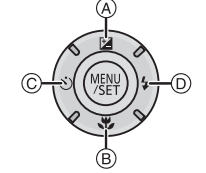

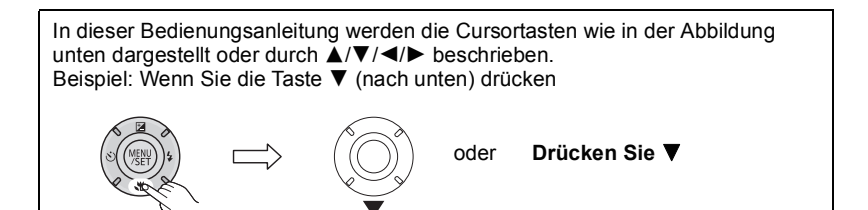

#### <span id="page-6-0"></span>12 Handschlaufenöse

- Bringen Sie bei Gebrauch der Kamera unbedingt die Schlaufe an, um sicherzustellen, dass sie nicht herunterfällt.
- 13 Objektivtubus
- 14 [HDMI]-Anschluss [\(S109](#page-108-2)[, 111\)](#page-110-1)
- 15 [AV OUT/DIGITAL]-Anschlus[s \(S10](#page-9-0), [109](#page-108-1)[, 119](#page-118-1)[, 122\)](#page-121-1)
- 16 Lautspreche[r \(S42\)](#page-41-0)
	- Achten Sie darauf, dass Sie den Lautsprecher nicht mit Ihrem Finger verdecken. Andernfalls könnte dies Tonqualität beeinträchtigen.
- 17 ON/OFF-Schalte[r \(S18\)](#page-17-0)
- 18 Zoomhebel [\(S51\)](#page-50-0)
- 19 Mikrofon
- 20 Auslöse[r \(S22](#page-21-0)[, 26\)](#page-25-0)
- 21 Videotast[e \(S29\)](#page-28-0)
- 22 Stativanschluss
- 23 Karten-/Akkufachabdeckun[g \(S9](#page-8-0)[, 14\)](#page-13-0)
- 24 Freigabehebe[l \(S9](#page-8-0)[, 14\)](#page-13-0)

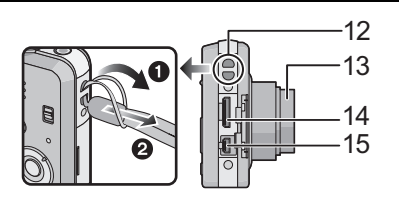

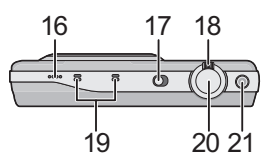

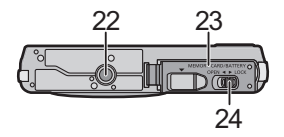

# <span id="page-7-0"></span>**Akku aufladen**

**Verwenden Sie die speziellen Netzadapter (mitgeliefert), USB-Anschlusskabel (mitgeliefert) und den Akku.**

**• Der Akku ist bei Auslieferung nicht geladen. Laden Sie den Akku vor dem ersten Einsatz auf. • Den Akku nur laden, wenn er in die Kamera eingeführt wird.**

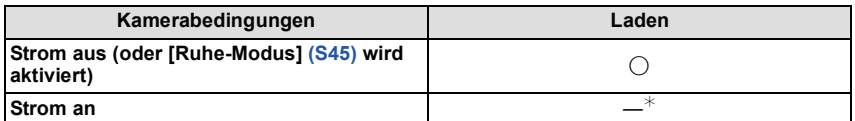

 $*$  Die Kamera kann mit Strom vom Stromnetz nur Wiedergabemodus über ein USB-Anschlusskabel (mitgeliefert) versorgt werden. (Der Akku wird nicht geladen.)

•Ist die Akkuleistung aufgebraucht, wird er auch dann aufgeladen, wenn der Stromschalter auf [ON] oder [OFF] geschaltet ist.

•Ist kein Akku eingesetzt, wird nicht aufgeladen und kein Strom geliefert.

#### ∫ **Akkus, die mit diesem Gerät verwendet werden können**

**Es ist bekannt, dass immer wieder gefälschte Akkus zum Verkauf angeboten werden, die dem Originalprodukt täuschend ähnlich sehen. Manche dieser Akkus sind nicht mit einem ordnungsgemäßen inneren Schutz ausgestattet, der den Bestimmungen der geltenden Sicherheitsvorschriften genügen würde. Diese Akkus können unter Umständen zu Bränden oder Explosionen führen. Panasonic übernimmt keinerlei Haftung für Unfälle, Schäden oder Ausfälle, die aus der Verwendung eines gefälschten Akkus resultieren. Zu Sicherstellung, dass nur sichere Produkte verwendet werden. Wir empfehlen die Verwendung eines Original-Akkus von Panasonic.**

# <span id="page-8-0"></span>**Einsetzen des Akkus**

Setzen Sie den Akku in die Kamera zum Aufladen ein. • Stellen Sie sicher, dass die Kamera ausgeschaltet ist.

**Schieben Sie den Freigabeschalter in Pfeilrichtung und öffnen Sie die Speicherkarten-/ Akkufachabdeckung.**

- **• Verwenden Sie stets Original-Akkus von Panasonic.**
- **• Sollten andere Akkus verwendet werden, übernehmen wir keine Gewähr für die Qualität dieser Produkt.**
- **Achten Sie auf die Ausrichtung des Akkus. Legen Sie den Akku vollständig ein, bis er hörbar eingerastet ist und prüfen Sie dann, ob er durch den Hebel** A **arretiert wird.**

**Den Hebel** A **in die Pfeilrichtung schieben, um den Akku zu entfernen.**

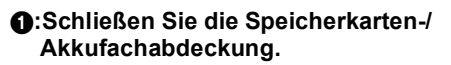

2**:Verschieben Sie den Freigabeschalter in Pfeilrichtung.**

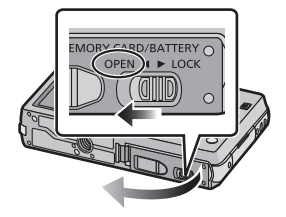

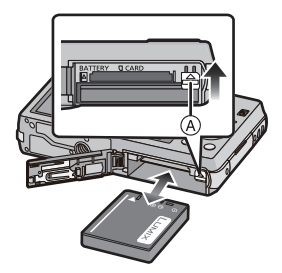

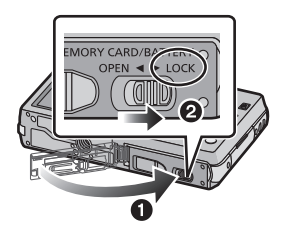

# **Hinweis**

• Schalten Sie die Kamera aus und warten Sie ab, bis die "LUMIX" Anzeige auf dem LCD-Monitor erlischt, bevor Sie den Akku herausnehmen. (Das Gerät funktioniert sonst möglicherweise nicht mehr, die Karte könnte beschädigt werden oder Bildaufnahmen verloren gehen.)

### <span id="page-9-0"></span>**Aufladen**

**• Wir empfehlen das Laden des Akkus in Bereichen mit einer Umgebungstemperatur**  zwischen 10 °C und 30 °C (gleiche Temperatur wie der Akku).

### **Stellen Sie sicher, dass die Kamera ausgeschaltet ist.**

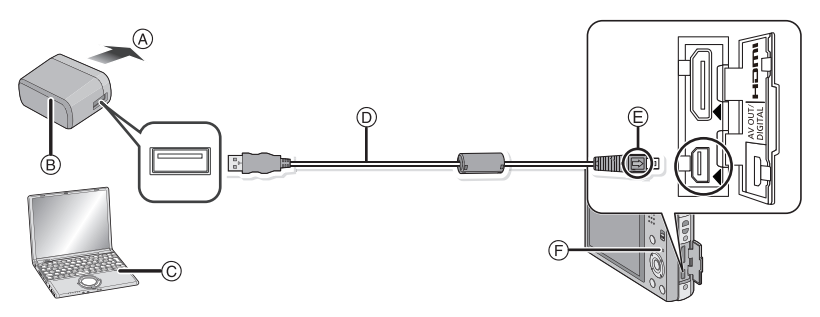

- (A) Zu Netzsteckdose
- $(B)$  Netzadapter (mitgeliefert)
- C PC (Schalten Sie den Strom an)
- D USB-Anschlusskabel (mitgeliefert)
	- Überprüfen Sie die Ausrichtung der Steckverbindungen und stecken Sie sie in gerader Linie ein bzw. aus. (Die Steckverbindungen könnten sich sonst verbiegen und zu Problemen führen.)
- E Richten Sie die Markierungen korrekt aus und stecken Sie das Kabel ein.
- F Ladeleuchte

### **(Am Stromnetz aufladen)**

### **Verbinden Sie den Netzadapter (mitgeliefert) und diese Kamera mit dem USB-Anschlusskabel (mitgeliefert) und dann den Netzadapter (mitgeliefert) mit der Netzsteckdose.**

• Verwenden Sie den Netzadapter (mitgeliefert) innen.

### **(Vom Computer laden)**

### **Schließen Sie die Kamera mit diesem USB-Anschlusskabel (mitgeliefert) an den PC an.**

- Je nach Spezifikationen des Computers ist das Laden mit dem Computer unter Umständen nicht möglich.
- Schaltet der Computer in den Ruhezustand während der Akku aufgeladen wird, hört der Akku auf zu laden.
- Wenn Sie die Kamera an ein Notebook anschließen, das nicht an ein Stromnetz angeschlossen ist, wird sich der Akku des Notebooks schneller entleeren. Lassen Sie die Kamera nicht für längere Zeit an einer Stromquelle angeschlossen.
- Stellen Sie sicher, dass die Kamera stets an einen USB-Anschluss des PC angeschlossen ist. Schließen Sie die Kamera nicht an den USB-Anschluss eines Monitors, Tastatur oder Drucker oder an einen USB-Hub an.

### ∫ **Information zur Ladeleuchte**

- **Ein:** Aufladen.
- **Aus:** Akku ist aufgeladen. (Trennen Sie die Kamera vom Stromnetz oder Computer nach vollständiger Aufladung.)

### ∫ **Ladedauer**

Bei Verwendung des Netzadapters (mitgeliefert)

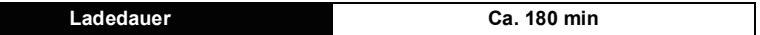

- **• Die angezeigte Ladedauer gilt für einen vollständig entladenen Akku. Die Ladedauer kann je nach Bedingungen, unter denen der Akku verwendet wurde, unterschiedlich sein. Die Ladedauer für Akkus in besonders warmer/kalter Umgebung oder von Akkus, die lange Zeit nicht verwendet wurden, kann länger als üblich sein.**
- **• Die Ladezeit bei Anschluss an einen Computer hängt von der Computerleistung ab.**

### ∫ **Akku-Anzeige**

Die Akku-Anzeige ist auf dem LCD-Monitor zu verfolgen.

# $\begin{picture}(150,10) \put(0,0){\line(1,0){10}} \put(10,0){\line(1,0){10}} \put(10,0){\line(1,0){10}} \put(10,0){\line(1,0){10}} \put(10,0){\line(1,0){10}} \put(10,0){\line(1,0){10}} \put(10,0){\line(1,0){10}} \put(10,0){\line(1,0){10}} \put(10,0){\line(1,0){10}} \put(10,0){\line(1,0){10}} \put(10,0){\line(1,0){10}} \put(10,0){\line($

• Die Anzeige wird rot und blinkt, wenn die Restladung des Akkus erschöpft ist. Laden Sie den Akku wieder auf oder ersetzen Sie ihn durch einen voll geladenen Akku.

### **Hinweis**

- **• Achten Sie darauf, dass keine metallischen Gegenstände (z. B. Büroklammern oder Schmuck) in den Kontaktbereich des Netzsteckers gelangen. Durch einen Kurzschluss oder die dabei erzeugte Hitze könnte es sonst zu einem Brand bzw. zu Stromschlägen kommen.**
- Verwenden Sie ausschließlich das mitgelieferte USB-Anschlusskabel. Bei Verwendung anderer als des mitgelieferten USB-Kabels kann es zu Fehlfunktionen kommen.
- Verwenden Sie kein USB-Erweiterungskabel.
- Der Netzadapter (mitgeliefert) und das USB-Anschlusskabel (mitgeliefert) sind nur für diese Kamera vorgesehen. Verwenden Sie sich nicht mit anderen Geräten.
- Entnehmen Sie den Akku nach dem Gebrauch heraus. (Ein aufgeladener Akku entlädt sich allmählich, wenn er für lange Zeit nicht verwendet wird.)
- Der Akku erwärmt sich sowohl während des Betriebs als auch während des Ladevorgangs und danach. Auch die Kamera erwärmt sich während des Betriebs. Dies ist keine Fehlfunktion.
- Der Akku kann zwar wieder aufgeladen werden, wenn er noch nicht ganz entladen ist. Häufiges zusätzliches Laden des bereits vollen Akkus sollte jedoch vermieden werden. (Es könnte sonst zum typischen Anschwellen des Akkus kommen.)
- Wenn Sie ein Problem mit dem Stromanschluss haben, wie beispielsweise einen Stromausfall, wird der Ladevorgang nicht völlig abgeschlossen. Sollte dies vorkommen, trennen Sie das USB-Anschlusskabel (mitgeliefert) und schließen Sie es erneut an.
- Wenn sich die Ladeleuchte nicht einschaltet oder blinkt, wenn Sie das Netzadapter (mitgeliefert) oder den PC verbinden, zeigt dies an, dass der Ladevorgang gestoppt wurde, da sich das Gerät nicht in einem zum Laden geeigneten Temperaturbereich befindet; dies ist kein Hinweis auf einen Fehler.

Schließen Sie das USB-Verbindungskabel (mitgeliefert) erneut an einem Ort mit einer Raumtemperatur (und einer Batterietemperatur) von 10 °C bis 30 °C an und versuchen Sie, erneut zu laden.

#### *Vorbereitung*

### <span id="page-11-0"></span>**Ungefähre Betriebszeit und Anzahl der möglichen Aufnahmen**

#### ∫ **Aufnehmen von Standbildern**

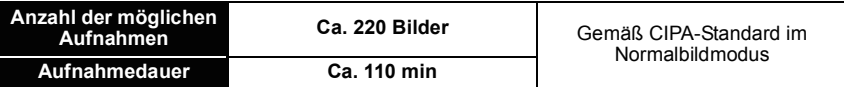

#### **Aufnahmebedingungen gemäß CIPA-Standard**

- CIPA ist die Abkürzung für [Camera & Imaging Products Association].
- Temperatur: 23 °C/Luftfeuchte: 50%RH, bei eingeschaltetem LCD-Monitor.
- Bei Verwendung einer SD-Speicherkarte von Panasonic (32 MB).
- Bei Verwendung des mitgelieferten Akkus.
- Aufnahmebeginn 30 Sekunden nachdem die Kamera eingeschaltet wurde. (bei Einstellung des optischen Bildstabilisators auf [ON].)
- **Je eine Aufnahme alle 30 Sekunden,** wobei jede zweite Aufnahme mit voller Blitzstärke erfolgt.
- Drehen des Zoomhebels bei jeder Aufnahme von Tele nach Weitwinkel oder umgekehrt.
- Ausschalten der Kamera nach jeweils 10 Aufnahmen und warten, bis die Temperatur des Akkus sinkt.

**Die Anzahl möglicher Bildaufnahmen ist vom Aufnahmeintervall abhängig. Bei längeren Zeitintervallen verringert sich die mögliche Anzahl an Bildaufnahmen. [Werden zum Beispiel Bilder im Abstand von 2 Minuten aufgenommen, dann verringert sich die Anzahl an Bildern auf ca. 25% der oben angegebenen Zahl (d.h. wenn der Zeitabstand zwischen den Bildern 30 Sekunden beträgt).]**

### ∫ **Videoaufnahmen**

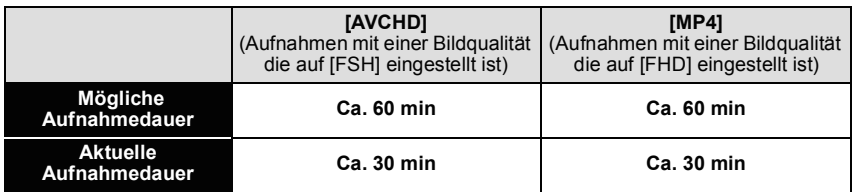

• Diese Zeitangaben gelten für eine Umgebungstemperatur von 23 °C und eine Luftfeuchtigkeit von 50%RH. Bitte beachten Sie, dass die Zeitangaben Richtwerte sind.

• Die tatsächliche Aufnahmedauer bezeichnet die für Aufnahmen verfügbare Zeit, unter Berücksichtigung wiederholter Aktionen, wie das Umschalten von [ON]/[OFF], Aufnahme starten/stoppen, Zoomen usw.

• Die maximale Aufnahmedauer für einen Video [AVCHD] beträgt 29 Minuten 59 Sekunden.

• Die maximale Aufnahmedauer für einen Video [MP4] beträgt 29 Minuten 59 Sekunden. Die Größe eines Videos kann außerdem [MP4] bis zu 4 GB betragen. In Anbetracht dieser Beschränkung, beträgt die maximale kontinuierliche Aufnahmezeit in [FHD] ungefähr 24 Minuten 43 Sekunden. Die maximale Aufnahmedauer eines Videos wird auf dem Bildschirm angezeigt.

#### ∫ **Wiedergabe**

#### **Wiedergabedauer Ca. 150 min**

### **Hinweis**

**• Die Betriebszeiten und die Anzahl der möglichen Bildaufnahmen unterscheiden sich je nach Umgebung und Betriebsbedingungen.**

So verkürzt sich zum Beispiel in folgenden Fällen die Betriebszeit und die Anzahl der möglichen Bildaufnahmen verringert sich:

- Bei niedrigen Umgebungstemperaturen, zum Beispiel auf Skipisten.
- Bei Verwendung des [LCD-Modus].
- Bei wiederholter Verwendung von Funktionen wie Blitz und Zoom.
- Wenn die Betriebsdauer der Kamera auch nach ordnungsgemäß erfolgter Aufladung des Akkus sehr kurz bleibt, ist das Ende der Akku-Lebensdauer erreicht. Kaufen Sie einen neuen Akku.

# <span id="page-13-0"></span>**Karte (Sonderzubehör) einsetzen und herausnehmen**

- Stellen Sie sicher, dass die Kamera ausgeschaltet ist.
- Es wird empfohlen, eine Speicherkarte von Panasonic zu verwenden.

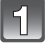

 $\vert 2 \vert$ 

 $\mathbf{B}$ 

**Schieben Sie den Freigabeschalter in Pfeilrichtung und öffnen Sie die Speicherkarten-/ Akkufachabdeckung.**

**Schieben Sie die Karte sicher hinein, bis ein Klicken zu vernehmen ist.** 

**Achten Sie dabei auf die Einschubrichtung.** 

**dann nach oben heraus.**

**Drücken Sie, um die Karte zu entfernen, auf diese, bis ein Klicken zu hören ist, und ziehen Sie die Karte** 

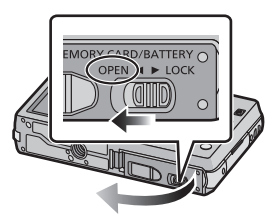

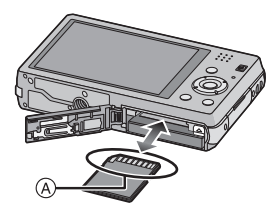

A: Nicht die Anschlussverbindung der Karte berühren.

1**:Schließen Sie die Speicherkarten-/ Akkufachabdeckung.**

2**:Verschieben Sie den Freigabeschalter in Pfeilrichtung.**

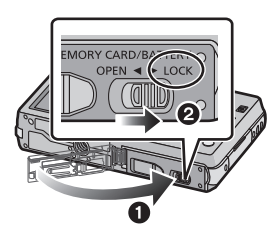

### **Hinweis**

• Schalten Sie die Kamera aus und warten Sie ab, bis die "LUMIX" Anzeige auf dem LCD-Monitor erlischt, bevor Sie die Karte herausnehmen. (Das Gerät funktioniert sonst möglicherweise nicht mehr, die Karte könnte beschädigt werden oder Bildaufnahmen verloren gehen.)

# <span id="page-14-0"></span>**Hinweise zum internen Speicher/zur Karte**

Mit diesem Gerät sind folgende Schritte möglich:

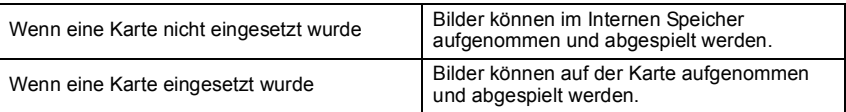

- **• Bei Verwendung des internen Speichers:** k>ð **(Zugriffsanzeige**¢**)**
- **• Bei Verwendung der Karte: (Zugriffsanzeige**¢**)**

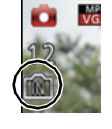

¢ Die Zugriffsanzeige leuchtet rot, wenn Bilder im internen Speicher (oder auf der Karte) aufgezeichnet werden.

#### **Interner Speicher**

• Sie können die aufgezeichneten Aufnahmen auf eine Karte kopieren. [\(S108\)](#page-107-1)

- **• Speichergröße: etwa 70 MB**
- Der Zugriff auf den internen Speicher kann langsamer sein als der Zugriff auf die Karte.

### **Karte**

Die folgenden Karten entsprechen der SD-Videonorm und können in dem Gerät eingesetzt werden.

(Diese Speicherkarten werden im Text einfach als **Karte** bezeichnet.)

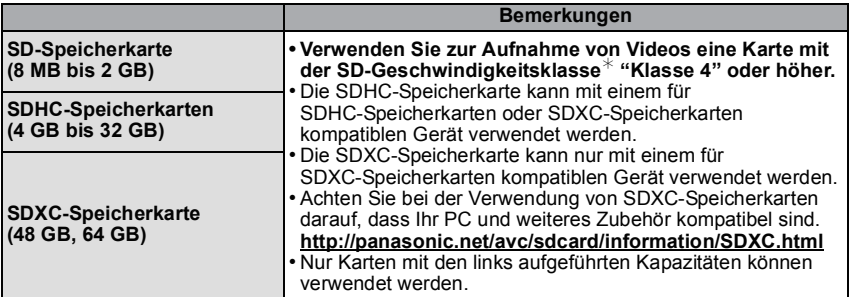

 $*$  SD-Geschwindigkeitsklasse ist der Geschwindigkeitsstandard für durchgehendes Schreiben. Überprüfen Sie die Klasse anhand des Etiketts auf der Karte, usw.  $z \, B$ .

 $CLASS(4)$ 

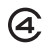

• Die neuesten Informationen dazu finden Sie auf folgender Website. **http://panasonic.jp/support/global/cs/dsc/**

(Diese Website steht nur auf Englisch zur Verfügung.)

# **Hinweis**

**• Schalten Sie während des Zugriffs (Schreib-, Lese- und Löschvorgang, Formatierung, usw.) nicht den Strom aus, entfernen Sie nicht den Akku oder stecken Sie nicht den Netzadapter (mitgeliefert) aus. Setzen Sie die Karte außerdem keinen Erschütterungen, Stößen oder elektrostatischer Aufladung aus.**

**Die Karte selbst oder die Daten auf der Karte könnten beschädigt werden und das Gerät funktioniert unter Umständen nicht mehr ordnungsgemäß.**

**Falls ein Bedienvorgang aufgrund von Erschütterungen, Stößen oder elektrostatischer Aufladung nicht funktioniert, führen Sie den Vorgang erneut aus.**

• Schreibschutzschalter (A) (Wenn dieser Schalter in der Position [LOCK] steht, ist kein weiteres Schreiben oder Löschen von Daten und kein Formatieren möglich. Die Möglichkeit zum Schreiben oder Löschen von Daten und zum Formatieren der Karte besteht erst wieder, wenn der Schalter erneut in der ursprünglichen Position steht.)

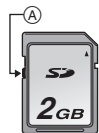

- Die Daten im internen Speicher oder auf der Speicherkarte können durch elektromagnetische Felder, statische Elektrizität oder Fehlfunktionen von Kamera oder Karte beschädigt werden. Es empfiehlt sich daher, wichtige Daten auf einen PC oder ein anderes Speichermedium zu übertragen.
- Formatieren Sie die Speicherkarte nicht auf Ihrem PC oder auf anderen Geräten. Die Speicherkarte funktioniert nur dann richtig, wenn sie in der Kamera formatiert wurde. [\(S48\)](#page-47-0)
- Bewahren Sie die Speicherkarte außerhalb der Reichweite von Kindern auf, damit diese die Karte nicht verschlucken können.

# <span id="page-16-0"></span>**Etwaige Anzahl der aufnehmbaren Bilder und der verfügbaren Aufnahmezeit**

#### ∫ **Anzeige der aufnehmbaren Bildanzahl und der möglichen Aufnahmezeit**

- Um zwischen der Anzeige für die Anzahl der aufnehmbaren Bilder und die verfügbare Aufnahmedauer hin und her zu schalten, drücken Sie [DISP] mehrere Male[. \(S50\)](#page-49-0)
- A Anzahl möglicher Bildaufnahmen
- $\overline{B}$  Verfügbare Aufnahmezeit

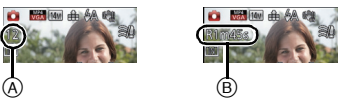

- Die genannten Bildanzahlen und Aufnahmedauern sind nur geschätzt. (Sie können je nach Aufnahmebedingungen und Typ der Speicherkarte unterschiedlich sein.)
- Die Anzahl der möglichen Bildaufnahmen und die verfügbare Aufnahmedauer hängen von den Motiven ab.

#### ∫ **Anzahl der möglichen Aufnahmen**

• [+99999] wird angezeigt, wenn mehr als 100,000 Bilder übrig sind.

#### **Qualität [**A**]**

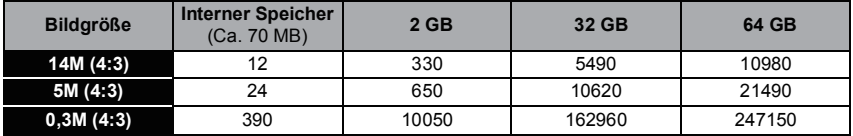

#### ∫ **Verbleibende Video-Aufnahmedauer**

•"h" steht für Stunde, "m" für Minute und "s" für Sekunde. **[AVCHD]**

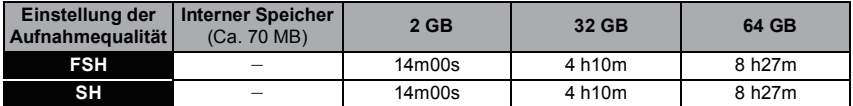

#### **[MP4]**

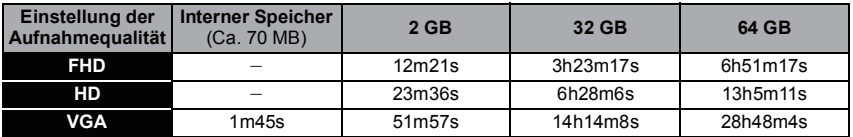

### **Hinweis**

- Die Anzahl der aufnehmbaren Bilder/die mögliche Aufnahmezeit kann sich verringern, wenn [Hochladen einst.] ausgeführt wird.
- Die maximale Aufnahmedauer für einen Video [AVCHD] beträgt 29 Minuten 59 Sekunden.
- Die maximale Aufnahmedauer für einen Video [MP4] beträgt 29 Minuten 59 Sekunden. Die Größe eines Videos kann außerdem [MP4] bis zu 4 GB betragen. In Anbetracht dieser Beschränkung, beträgt die maximale kontinuierliche Aufnahmezeit in [FHD] ungefähr 24 Minuten 43 Sekunden. Die maximale Aufnahmedauer eines Videos wird auf dem Bildschirm angezeigt.

# <span id="page-17-0"></span>**Datum/Uhrzeit einstellen (Uhreinstellung)**

**• Die Uhr ist bei Auslieferung der Kamera nicht eingestellt.**

**Den REC/PLAY-Schalter nach [**!**] schieben und dann die Kamera anschalten.**

• Wird der Bildschirm zur Auswahl der Sprache nicht angezeigt wird, gehen Sie weiter zu Schritt **4**.

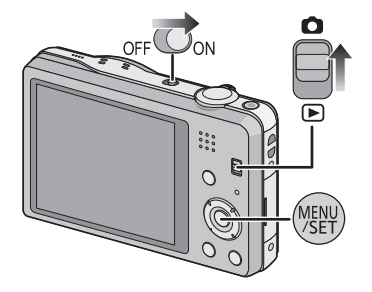

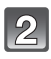

# **Drücken Sie [MENU/SET].**

Wählen Sie mit **△/▼** die Sprache und drücken Sie [MENU/SET].

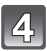

**Drücken Sie [MENU/SET].**

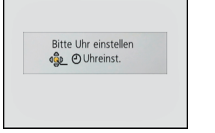

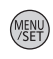

**Wählen Sie mit** 2**/**1 **die Menüpunkte (Jahr, Monat, Tag, Stunde, Minute, Anzeigereihenfolge oder Zeitanzeigeformat) und nehmen Sie die gewünschte Einstellung mit ▲/▼ vor.** A: Uhrzeit am Heimatort

B: Uhrzeit am Reiseziel

• Ohne Uhreinstellung können Sie durch Druck auf [而/<br />
löschen.

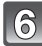

**Drücken Sie zur Einstellung [MENU/SET].**

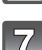

**Drücken Sie [MENU/SET].**

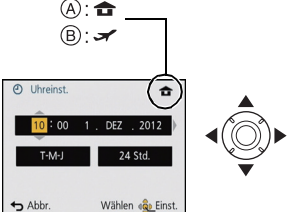

### <span id="page-18-0"></span>**Ändern der Uhreinstellung**

#### **Wählen Sie [Uhreinst.] im Menü [Rec] oder [Setup] und betätigen Sie [MENU/SET]. [\(S38\)](#page-37-1)**

• Die Uhr kann zurückgestellt werden, wie in den Schritten **5** und **6** gezeigt.

**• Die Uhreinstellung wird auch ohne Kamera-Akku mit Hilfe des integrierten Uhr-Akkus drei Monate lang beibehalten. (Lassen Sie den aufgeladenen Kamera-Akku 24 Stunden im Gerät, um den Uhr-Akku vollständig aufzuladen.)**

### **Hinweis**

- Wurde die Uhrzeit nicht eingestellt, kann das richtige Datum nicht aufgedruckt werden, wenn Sie ein Fotolabor mit dem Ausdruck des Bildes beauftragen oder wenn Sie das Datum auf den Bildern mit [Datum ausd.] oder [Texteing.] ausdrucken wollen.
- Wenn die Uhr eingestellt wurde, kann das korrekte Datum auch dann aufgedruckt werden, wenn es nicht auf dem Kamera-Display angezeigt wird.

# <span id="page-19-0"></span>**Tipps für das Aufnehmen guter Bilder**

### <span id="page-19-1"></span>**Passen Sie den Trageriemen an und halten Sie die Kamera sorgfältig fest**

### **Halten Sie die Kamera vorsichtig mit beiden Händen, halten Sie Ihre Arme still an Ihrer Seite und nehmen Sie einen Stand mit leicht gespreizten Beinen ein.**

- **• Bringen Sie, um ein Herunterfallen zu verhindern, unbedingt den beiliegenden Trageriemen an und legen Sie ihn um Ihr Handgelenk. [\(S7\)](#page-6-0)**
- Achten Sie darauf, die Kamera ruhig zu halten, wenn Sie den Auslöser drücken.
- Achten Sie darauf, das Blitzlicht, das AF-Hilfslicht, das Mikrofon, den Lautsprecher oder die Linse usw. nicht mit den Fingern zu verdecken.

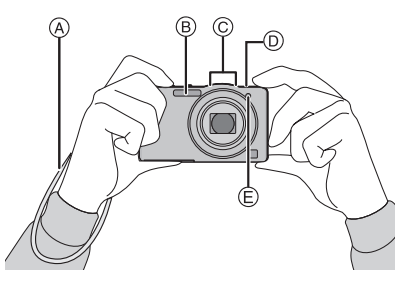

- A Handschlaufe
- $\overline{B}$  Blitz
- C Mikrofon

D Lautsprecher E AF-Hilfslicht

### ∫ **Funktion zur Richtungserkennung ([Anz. Drehen])**

Mit vertikal gehaltener Kamera aufgenommene Bilder werden vertikal (gedreht) wiedergegeben. (Nur wenn [Anz. Drehen] [\(S48\)](#page-47-1) eingestellt ist)

- Wenn die Kamera senkrecht gehalten und beim Aufnehmen von Bildern nach oben und unten gekippt wird, funktioniert die Funktion zur Hoch-/Querformaterkennung unter Umständen nicht richtig.
- Videos, die mit hochkant gehaltener Kamera gemacht wurden, werden nicht im Hochformat (gedreht) wiedergegeben.

### <span id="page-19-2"></span>**Unruhige Kameraführung (Verwackeln) verhindern**

Wenn die Verwacklungswarnung [ ([O]) angezeigt wird, arbeiten Sie mit der Funktion [Stabilisator] [\(S85\),](#page-84-3) einem Stativ oder dem Selbstauslöser [\(S57\).](#page-56-0)

- Die Verschlusszeit verlängert sich insbesondere unter den unten genannten Umständen. Achten Sie daher besonders darauf, die Kamera vom Drücken des Auslösers bis zur Anzeige des Bildes auf dem Display ruhig zu halten. Wir empfehlen die Verwendung eines Stativs.
	- Langzeitsync./Rote-Augen-Reduzierung
	- Bei [Nachtportrait] oder [Nachtlandsch.] im Szenenmodus
	- Bei längeren Verschlusszeiten mit [Max.Bel.Zeit]

# <span id="page-20-0"></span>**Aufnahmemodus auswählen**

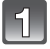

**Schieben Sie den REC/ PLAY-Schalter auf [0].** 

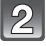

**Drücken Sie [MODE].**

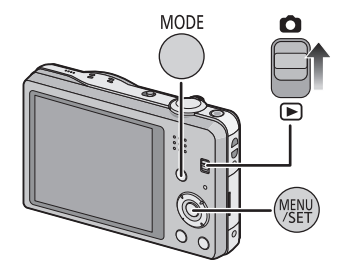

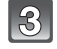

**Drücken Sie** 3**/**4**/**2**/**1 **zur Auswahl des Aufnahmemodus.**

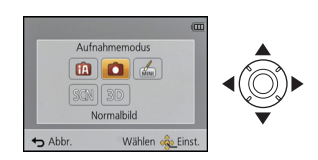

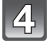

**Drücken Sie [MENU/SET].**

### ∫ **Liste der Aufnahmemodi**

¦ **Intelligenter Automatikmodu[s \(S22\)](#page-21-0)**

Die Motive werden mit automatisch von der Kamera vorgenommenen Einstellungen aufgenommen.

### ! **Normalbildmodu[s \(S26\)](#page-25-0)**

Für die Aufnahmen werden die Einstellungen verwendet, die Sie selbst vorgenommen haben.

#### гń **Miniatur-Effektmodus [\(S60\)](#page-59-0)**

Das ist ein Bildeffekt, der die Umgebung unscharf macht, um es wie ein Diorama aussehen zu lassen. (auch als Tilt Shift Focus bekannt)

### Û **Szenenmodus [\(S61\)](#page-60-0)**

Mit dem Szenenmodus können Aufnahmen gemacht werden, deren Einstellungen ideal zur Aufnahmesituation passen.

#### 3D **3D-Foto-Modus [\(S68\)](#page-67-0)**

Aufnehmen eines 3D-Bildes.

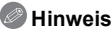

• Beim Umschalten des Modus von Wiedergabe auf Aufnahme wird der zuvor unter Aufnahmemodus gewählte Modus eingestellt.

Aufnahmemodus: D

# <span id="page-21-0"></span>**Mit der Automatikfunktion aufnehmen (Intelligenter Automatikmodus)**

Die Kamera nimmt eigenständig die am besten geeigneten Einstellungen für das jeweilige Motiv und die Aufnahmebedingungen vor. Dieser Modus ist daher insbesondere Einsteigern zu empfehlen und eignet sich ebenfalls ideal für Fotografen, die der Einfachheit halber die Einstellungen der Kamera überlassen, um sich ganz auf das Motiv konzentrieren zu können. • Die folgenden Funktionen werden automatisch aktiviert.

- Szenenerkennung/Gegenlichtausgleich/Intelligente Steuerung der ISO-Empfindlichkeit/ Automatischer Weißabgleich/Gesichtserkennung/[Quick-AF]/[i.Belichtung]/[i.Auflösung]/ [i.ZOOM]/[AF-Hilfslicht]/[Rote-Aug.-Red.]/[Stabilisator]/[Dauer-AF]/[Wind Redukt.]
- Die Bildqualität wird unveränderlich auf [ $\frac{2}{\pi}$ ] eingestellt.
	- **Schieben Sie den REC/ PLAY-Schalter auf [0], und drücken Sie dann auf [MODE].**

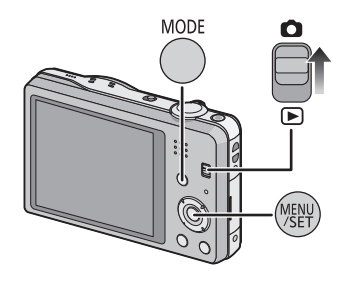

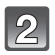

# **Drücken Sie** 3**/**4**/**2**/**1**, um [Intellig. Automatik] auszuwählen, und dann [MENU/ SET].**

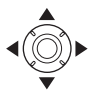

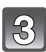

### **Drücken Sie zum Scharfstellen den Auslöser halb herunter.**

- Wenn auf das Motiv scharfgestellt ist, leuchtet die Fokusanzeige  $(1)$  (grün).
- Bei der Gesichtserkennungsfunktion wird der AF-Bereich (2) um das Gesicht des Motivs herum angezeigt. In anderen Fällen wird dieser Rahmen dort angezeigt, wo auf das Motiv scharfgestellt ist.
- Die Mindestentfernung (wie nah Sie sich zum Objekt befinden können) ändert sich je nach Zoom-Faktor. Prüfen Sie dazu die Anzeige des aufnehmbaren Bereichs auf dem Bildschirm. [\(S27\)](#page-26-1)
- Sie können die AF-Verfolgung durch Betätigen von A einrichten. Weitere Einzelheiten siehe [S80](#page-79-0). (Die AF-Verfolgung wird durch erneutes Betätigen von A aufgehoben.)

**Drücken Sie die Auslösetaste ganz herunter (drücken Sie sie weiter nach unten) und fotografieren Sie.**

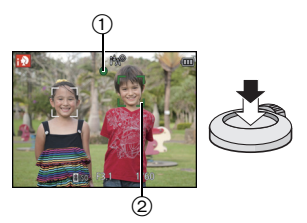

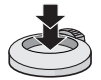

#### **Szenenerkennung**

Sobald die Kamera die optimale Szene erkannt hat, wird das Symbol der betreffenden Szene zwei Sekunden lang blau angezeigt, danach wechselt die Farbe auf das sonst übliche Rot.

### **Bei Aufnahme von Bildern**

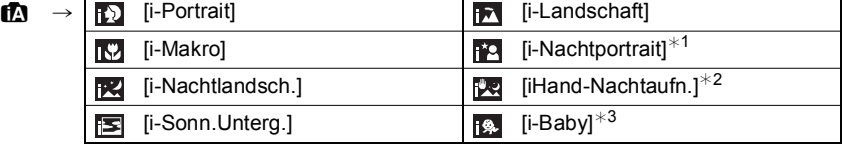

 $*1$  Nur bei Auswahl von  $[i\frac{1}{2}A]$ .

¢2 Wird nur angezeigt, wenn [iHand-Nachtaufn.] auf [ON] eingestellt ist.

¢3 Wenn [Gesichtserk.] auf [ON] gestellt ist, wird [ ] für die Geburtstage bereits eingestellter registrierter Gesichter nur bei der Erkennung der Gesichter von Personen angezeigt, die höchstens 3 Jahre alt sind.

### **Bei Aufnahme von Videos**

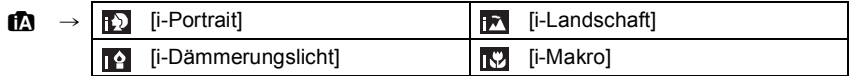

•[fo] wird eingestellt, wenn keine der Szenen passend erscheint und die Standardeinstellungen eingestellt sind.

- Wenn [**[6]**], [**[4]** oder [**[6]** ausgewählt ist, erkennt die Kamera das Gesicht einer Person automatisch und stellt Schärfe und Belichtung entsprechend ein. **(Gesichtserkennung)**
- Wenn z.B. ein Stativ verwendet wird und die Kamera beurteilt, dass praktisch kein Verwackeln der Kamera vorliegt, wird die Verschlusszeit, wenn die Szene als [**RZ]** identifiziert wurde, auf ein Maximum von 8 Sekunden eingestellt. Achten Sie darauf, die Kamera beim Aufnehmen nicht zu bewegen.

• Wenn [Gesichtserk.] auf [ON] gestellt ist und ein Gesicht erkannt wird, das einem registrierten Gesicht gleicht, wird bei [  $\boxdot$ ], [  $\boxdot$ ] und [  $\boxdot$ ] oben rechts das Symbol [R] angezeigt.

• Bei den unten genannten Bedingungen können für das gleiche Motiv unterschiedliche Szenen als passend erkannt werden.

– Motivbedingungen: Ist das Gesicht hell oder dunkel, die Größe des Motivs, die Farbe des Motivs, die Entfernung zum Motiv, der Kontrast des Motivs, bewegt sich das Motiv

- Aufnahmebedingungen: Sonnenuntergang, Sonnenaufgang, geringe Helligkeit, Verwackeln der Kamera, Verwendung des Zooms
- Um beste Ergebnisse zu erzielen, sollte der passende Aufnahmemodus gewählt werden.

# <span id="page-23-0"></span>**Ändern der Einstellungen**

Über die folgenden Menüs können Einstellungen vorgenommen werden.

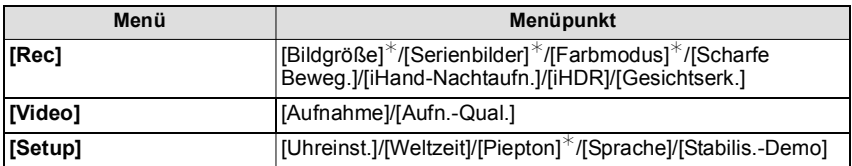

• Zur Vorgehensweise beim Einrichten des Menüs siehe [S38.](#page-37-1)

 $*$  Die Einstellungen können von anderen Aufnahmemodi abweichen.

### **Spezifische Menüs für den Intelligenten Automatikmodus**

### ∫ **[Serienbilder[\] \(S83\)](#page-82-1)**

[Serienbilder] kann eingestellt werden auf [[11]. In dieser Einstellung wird die Serienbildgeschwindigkeit automatisch der Bewegung des Motivs angepasst.

### ∫ **[Farbmodus]**

Die Farbeinstellung [Happy] ist im [Farbmodus] möglich. Es kann automatisch ein Bild mit höherer Brillanz für Farbhelligkeit und –lebendigkeit aufgenommen werden.

### ∫ **[Scharfe Beweg.]**

Wenn [Scharfe Beweg.] auf [ON] eingestellt wird, wird [ ( $\triangle$ ) auf dem Aufnahmebildschirm angezeigt. Die Kamera richtet automatisch eine optimal Verschlusszeit entsprechend der Bewegung des Objektes ein, um unscharfe Motive zu vermeiden. (In diesem Fall wird unter Umständen die Anzahl der Pixel reduziert.)

### ∫ **[iHand-Nachtaufn.]**

Beim Einrichten von [iHand-Nachtaufn.] auf [ON] und wenn [ ] bei Nachtaufnahmen ohne Stativ ermittelt wird, werden die Bilder von Nachtszenen bei hoher Serienbildgeschwindigkeit aufgenommen und zu einem einzigen Bild zusammengesetzt. Dieser Modus ist nützlich, wenn Sie herrliche Nachtaufnahmen mit minimalen Verwacklungen und Störungen ohne ein Stativ erstellen möchten. Wird die Kamera auf einem Stativ oder einer anderen Halterung montiert, wird [関] nicht erkannt.

### ∫ **[iHDR] (Gegenlichtausgleich)**

Wenn [iHDR] auf [ON] eingestellt ist, werden mehrere Standbilder mit verschiedenen Belichtungen aufgenommen und zu einem abstufungsreichen Standbild kombiniert.

- Bei Aufnahme eines sich bewegenden Motivs können Nachbilder mit aufgenommen werden.
- Wenn  $[**EM**]$ <sup>\*</sup> angezeigt wird und nichts anderes, funktioniert die iHDR-Funktion automatisch nach Anforderung.
- $*$  Wird angezeigt, wenn die Kamera ein Gegenlicht entdeckt hat. Als Gegenlicht wird das Verdunkeln eines Motivs, das durch die Aufnahme mit Licht im Rücken des Motivs verursacht wurde, bezeichnet.

Die tatsächlichen Gegenlichtbedingungen und [[M] stimmen unter Umständen nicht immer überein.

- Auch wenn [iHDR] auf [OFF] eingestellt ist, erfolgt ein automatischer Gegenlichtausgleich, der das Bild erhellt, wenn die Kamera ein Gegenlicht registriert hat.
- •In den folgenden Fällen wird kein zusammengesetztes Bild erstellt:
- $-$  Wenn der Zoom-Faktor 10 $\times$  überschreitet.
- Bei Aufnahme in [Serienbilder].

### **Das Blitzlich[t \(S53\)](#page-52-1)**

- Wenn [j≰A] ausgewählt ist, wird [j≰A], [j≉a©], [j≉s©] oder [j≨S] abhängig von der Art des Motivs und der Helligkeit eingestellt.
- Wenn [j $\ast_{A}\otimes$ ], [j $\ast_{S}\otimes$ ] eingestellt ist, wird die digitale Rote-Augen-Korrektur aktiviert.
- Bei Einstellung [ $\frac{1}{2}$ ] oder [ $\frac{1}{2}$ S] verlängert sich die Verschlusszeit.

Aufnahmemodus:

# <span id="page-25-0"></span>**Bildaufnahme mit Ihren Lieblingseinstellungen (Normalbildmodus)**

Blende und Verschlusszeit werden von der Kamera je nach Helligkeit des Motivs automatisch eingestellt.

Durch die Variation verschiedener Einstellungen im Menü [Rec] können Sie Aufnahmen mit größerer kreativer Freiheit machen.

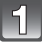

**Schieben Sie den REC/ PLAY-Schalter auf [0], und drücken Sie dann auf [MODE].**

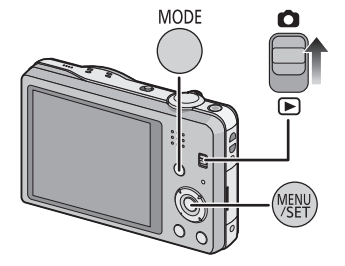

**Wählen Sie mit** 3**/**4**/**2**/**1 **die Einstellung [Normalbild] und drücken Sie dann [MENU/ SET].**

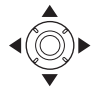

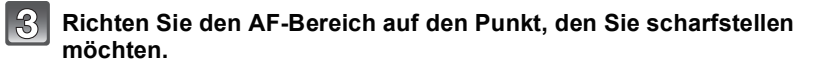

**Stellen Sie scharf, indem Sie den Auslöser halb drücken. Drücken Sie ihn dann ganz, um die Aufnahme zu machen.**

- A ISO-Empfindlichkeit
- $\overline{B}$  Blendenwert
- $\bar{\odot}$  Verschlusszeit
- Blendenöffnung und Verschlusszeit werden rot angezeigt, wenn die richtige Belichtung nicht erreicht wird. (Bei Benutzung des Blitzlichts deaktivieren)

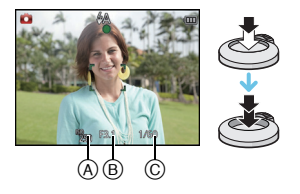

# <span id="page-26-0"></span>**Scharfstellen**

### **Richten Sie den AF-Bereich auf das Motiv und drücken Sie dann den Auslöser halb herunter.**

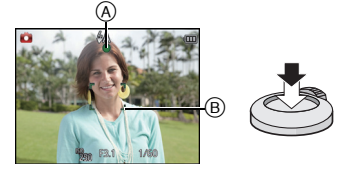

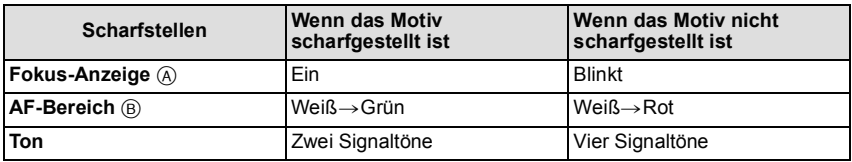

• Der AF-Bereich kann für bestimmte Zoom-Vergrößerungen und in Umgebungen mit wenig Licht größer angezeigt werden.

### <span id="page-26-1"></span>∫ **Fokus-Bereich**

#### **Beim Betätigen des Zooms wird der Fokus-Bereich angezeigt.**

• Der Fokus-Bereich wird rot angezeigt, wenn beim halben Herunterdrücken der Auslösetaste keine Scharfstellung erzielt wird.

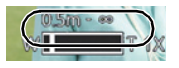

In Abhängigkeit von der Zoom-Position kann sich der Fokusbereich schrittweise ändern.

### **z.B.: Fokusbereich im Intelligenten Automatikmodus**

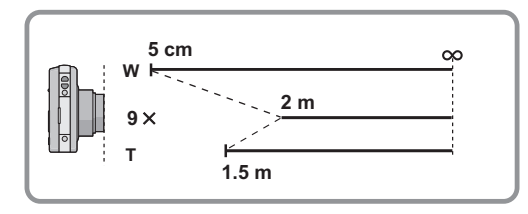

- Wenn das Objekt nicht scharf gestellt ist (d.h. es befindet sich nicht in der Mitte **des aufzunehmenden Bildes)**
- **1 Richten Sie den AF-Bereich auf das Motiv und drücken Sie dann den Auslöser halb herunter, um die Schärfe und Belichtung zu fixieren.**
- **2 Halten Sie den Auslöser halb gedrückt, während Sie die Kamera bewegen, um die gewünschte Bildkomposition zu erhalten.**

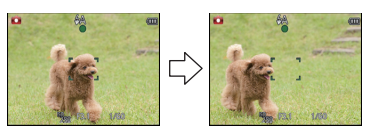

• Den Ablauf unter Schritt **1** können Sie beliebig wiederholen, bevor Sie den Auslöser ganz herunterdrücken.

### ∫ **Motiv- und Aufnahmebedingungen, die das Scharfstellen erschweren können**

- Sich schnell bewegende Motive, sehr hell beleuchtete Motive oder Motive ohne Kontrast
- Wenn Sie Motive durch Fenster oder in der Nähe glänzender Gegenstände aufnehmen • Bei wenig Licht oder mit unruhiger Kameraführung
- Aufnahmen mit zu geringem Abstand zum Motiv oder Aufnahmen von nahen und weiter entfernten Gegenständen in einem Bild

Anwendbare Modi: **[A] Anwendbare** Modi:

# <span id="page-28-0"></span>**Videoaufnahmen**

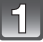

### **Durch Drücken der Videotaste starten Sie die Aufnahme.**

- A Verfügbare Aufnahmedauer
- $\overline{B}$  Vergangene Aufnahmedauer
- Sie können Videos entsprechend jedem Aufnahmemodus aufnehmen.
- Lassen Sie die Videotaste direkt nach dem Druck los.
- Die Anzeige des Aufnahmestatus (rot) C blinkt bei Videoaufnahmen.
- Zum Einrichten von [Aufnahme] und [Aufn.-Qual.] siehe auf [S86.](#page-85-3)

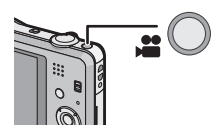

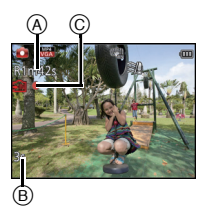

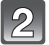

# **Durch erneutes Drücken der Videotaste stoppen Sie die Aufnahme.**

### ∫ **Informationen zum Aufnahmeformat für Videoaufnahmen**

Dieses Gerät kann Videos sowohl im Format AVCHD als auch MP4 aufnehmen.

### **AVCHD:**

Dies ist ein Format für qualitativ hochwertige, High Definition Videos. Dieses Format sollte benutzt werden, wenn das Video auf einem High Definition-Fernseher angezeigt oder auf einer Festplatte gespeichert und auf einem Computer angesehen wird.

### **MP4:**

Dies ist ein einfacheres Videoformat, das am besten verwendet wird, wenn eine umfangreiche Bearbeitung notwendig ist oder wenn das Video in das Internet hoch geladen wird.

### ∫ **Informationen zur Kompatibilität der aufgenommenen Videos**

Videos, die im Format [AVCHD] oder [MP4] aufgezeichnet werden, können unter Umständen – auch wenn sie auf Geräten abgespielt werden, die mit diesen Formaten kompatibel sind – mit schlechter Bild- oder Tonqualität oder möglicherweise auch gar nicht wiedergegeben werden. Es kann außerdem vorkommen, dass die Aufnahmeinformationen nicht richtig angezeigt werden. Nutzen Sie in diesem Fall die Kamera zur Wiedergabe.

• Genauere Informationen zu MP4-kompatiblen Geräten finden Sie auf folgenden Support-Seiten:

### **http://panasonic.jp/support/global/cs/dsc/**

(Diese Website steht nur auf Englisch zur Verfügung.)

# **Hinweis**

- Bei Aufnahme mit internem Speicher ist die [MP4]-Einstellung fest auf [VGA] gesetzt.
- Die auf dem Display angezeigte verbleibende Aufnahmedauer verringert sich unter Umständen nicht gleichmäßig.
- Je nach Kartentyp kann die Kartenzugriffsanzeige nach Videoaufnahmen eine Zeitlang aufleuchten. Dies ist keine Fehlfunktion.
- Je nach der Umgebung, in der die Videoaufnahme erfolgt, wird der Monitor unter Umständen vorübergehend schwarz oder das Gerät zeichnet wegen elektrostatischer Aufladung, elektromagnetischer Wellen usw. Rauschen auf.
- Selbst wenn das Bildformat bei Bildern und Videos gleich ist, kann sich der Bildwinkel beim Start der Videoaufnahme ändern.

Bei Einstellung von [Video Aufn.Feld[\] \(S44\)](#page-43-0) auf [ON] wird der Bildwinkel während der Videoaufnahme angezeigt.

- **•Informationen zu Zoom während der Aufnahme von Videos**
	- Wenn der Erweiterte optische Zoom vor Drücken der Videotaste verwendet wurde, werden die Einstellungen gelöscht, und der Aufnahmebereich sich dramatisch verändern.
	- Wenn Sie während der Videoaufnahme den Zoom usw. verwenden, kann das Betriebsgeräusch unter Umständen mit aufgenommen werden.
	- Die Zoomgeschwindigkeit wird bei der Videoaufnahme langsamer als normal sein.
	- Wenn der Zoom bei Videoaufnahmen betätigt wird, kann die Scharfstellung eine Zeitlang dauern.
- Wenn Sie die Videoaufnahme kurz nach dem Sie den Miniatureffekt-Modus verwendet haben, beenden, kann die Aufnahme der Kamera für eine bestimmte Dauer weiterlaufen. Halten Sie die Kamera weiterhin bis die Aufnahme endet.
- Es wird empfohlen, einen vollständig aufgeladenen Akku für die Aufnahme von Videos zu verwenden.
- Videos können [Panorama-Aufnahme] im Szenenmodus nicht aufgenommen werden.
- Es wird in den folgenden Kategorien für bestimmte Szenenmodi aufgenommen. Für die unten nicht aufgeführten Szenen wird ein der Szene entsprechendes Video aufgenommen.

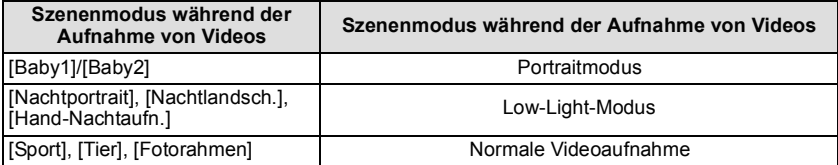

### <span id="page-30-0"></span>**Aufnahme von Standbildern während der Aufnahme von Videos**

Standbilder können auch während der Aufnahme eines Videos aufgenommen werden. (Simultanaufnahme)

### **Während der Aufnahme von Videos drücken Sie die Auslösetaste ganz herunter, um ein Standbild aufzunehmen.**

### **Hinweis**

• Das Bild wird mit folgenden Bedingungen gespeichert.

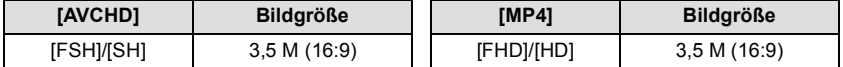

- Sie können pro Videoaufnahme bis zu 2 Bilder aufzeichnen.
- Simultanaufnahmen sind nicht möglich, wenn [VGA] in [MP4] eingestellt ist.
- Wenn Sie den Auslöser halb herunter drücken, um eine Aufnahme während der Videoaufnahme zu machen, stellt die Kamera das Bild erneut scharf und diese Fokussierbewegung wird im aufzuzeichnenden Video aufgenommen. Um dem Video Priorität zu verleihen, wird geraten, die Fotos bei vollständigem Herunterdrücken des Auslösers aufzunehmen.
- Die Bildgröße und die aufnehmbare Bilderanzahl werden durch halbes Herunterdrücken des Auslösers angezeigt.
- Die Videoaufnahme wird nach der Aufnahme des Standbildes fortgesetzt.
- •Im Miniatureffekt-Modus beginnt die Aufnahme kurz nachdem der Auslöser ganz heruntergedrückt wurde.
- Das Zoomen kann anhalten, wenn ein Bild während des Zoomvorgangs aufgenommen wird.
- Bei der Aufnahme von Videos kann es vorkommen, dass das Geräusch der Auslösetaste mit aufgenommen wird.
- **• Der Blitz ist fest auf [**Œ**] eingestellt.**

# <span id="page-31-0"></span>**Aufnahmen wiedergeben ([Normal-Wdgb.])**

### **Schieben Sie den REC/PLAY-Schalter auf [**(**].**

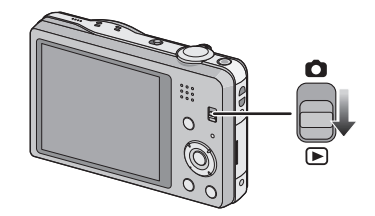

# **Hinweis**

- Diese Kamera entspricht dem DCF-Standard "Design rule for Camera File system", der von der JEITA "Japan Electronics and Information Technology Industries Association" eingeführt wurde, und dem Exif "Exchangeable Image File Format". Dateien, die nicht dem DCF-Standard entsprechen, können nicht wiedergegeben werden.
- Mit einer anderen Kamera aufgenommene Bilder können unter Umständen nicht auf diesem Gerät wiedergegeben werden.
- Der Objektivtubus wird etwa 15 Sekunden nach dem Umschalten vom Aufnahmemodus in den Wiedergabemodus eingefahren.

### <span id="page-31-1"></span>**Auswahl eines Bildes**

### **Drücken Sie ◀ oder ▶.**

- 2: Vorherige Aufnahme wiedergeben
- Nächste Aufnahme wiedergeben
- A Dateinummer
- $\overline{B}$  Bildnummer
- Durch Betätigen und Gedrückthalten von </>></>>
können Sie die Bilder nacheinander wiedergeben.
- Die Geschwindigkeit des Wechselns zum nächsten/vorherigen Bild ist je nach Wiedergabestatusunterschiedlich.

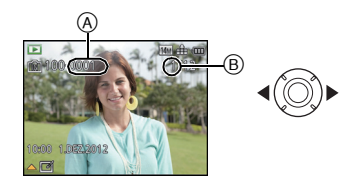

## <span id="page-32-0"></span>**Anzeige von mehreren Bildschirmen (Multi-Wiedergabe)**

# **Drehen Sie den Zoomhebel in Richtung [**L**] (W).**

1 Aufnahme→12 Aufnahmen→30 Aufnahmen→ Kalenderanzeige

- A Nummer der gewählten Aufnahme und Gesamtzahl der Aufnahmen
- Drehen Sie den Zoomhebel in Richtung [Q] (T), um zur vorherigen Anzeige zurückzukehren.
- Aufnahmen, die mit [[!]] angezeigt werden, können nicht wiedergegeben werden.

### ∫ **Zur normalen Wiedergabe zurückkehren**

**Betätigen Sie** 3**/**4**/**2**/**1 **zur Auswahl eines Bildes und drücken Sie dann [MENU/ SET].**

# <span id="page-32-1"></span>**Verwendung des Wiedergabe-Zooms**

# **Drehen Sie den Zoomhebel in Richtung [**Z**] (T).**

### $1x\rightarrow 2x\rightarrow 4x\rightarrow 8x\rightarrow 16x$

- Wenn Sie den Zoomhebel danach wieder in Richtung [E-1] (W) drehen, verringern Sie die Vergrößerung wieder.
- Wenn Sie die Vergrößerung ändern, erscheint die Zoompositionsangabe ® für ca. 2 Sekunden und die Position des vergrößerten Bereichs kann durch Drücken von  $\triangle$ / $\Pi$ / $\triangle$ /  $\blacktriangleright$  verschoben werden.
- Je stärker eine Aufnahme vergrößert wird, desto schlechter wird die Bildqualität.

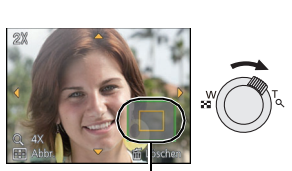

 $^\circledR$ 

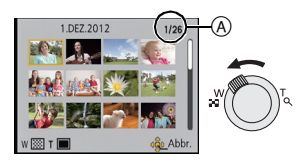

# <span id="page-33-0"></span>**Video-Wiedergabe**

Dieses Gerät ist für das Abspielen von Videos der Formate AVCHD, MP4 und QuickTime Motion JPEG ausgelegt.

**Wählen Sie durch Drücken von** 2**/**1 **ein Bild mit einem Videosymbol (wie z.B. [ ]/[ ]) aus und drücken Sie dann** 3 **zur Wiedergabe.**

A Video-Symbol

B Videoaufnahmezeit

• Nach Beginn der Wiedergabe wird die abgelaufene Wiedergabezeit auf dem Bildschirm angezeigt. 8 Minuten und 30 Sekunden werden zum Beispiel als [8m30s] angezeigt.

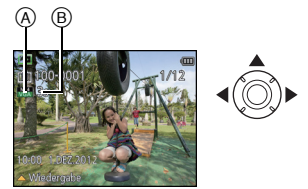

• Manche Informationen (Aufnahmeinformationen usw.) werden für Videos, die im Format [AVCHD] aufgenommen wurden, nicht angezeigt.

### ∫ **Mögliche Schritte während der Wiedergabe von Videos**

Der bei der Wiedergabe angezeigte Cursor entspricht ▲/▼/◀/▶.

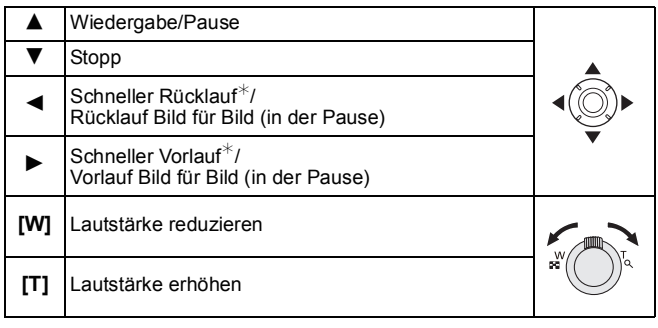

Die Vorlauf-/Rücklaufgeschwindigkeit erhöht sich, wenn Sie ▶/◀ erneut drücken.

# **Hinweis**

- Bei Speicherkarten mit großer Kapazität kann der schnelle Rücklauf langsamer erfolgen als normal.
- Zur Wiedergabe der von diesem Gerät auf einen PC aufgenommenen Videos verwenden Sie die Software "PHOTOfunSTUDIO" auf der (mitgelieferten) CD-ROM.
- Mit einer anderen Kamera aufgenommene Videos können unter Umständen nicht auf diesem Gerät wiedergegeben werden.
- Achten Sie darauf, die Lautsprecher der Kamera während der Wiedergabe nicht zu blockieren.
- Videos, die mit dem Miniatureffekt-Modus aufgenommen wurden, werden mit ca. 8-facher Geschwindigkeit wiedergegeben.

## <span id="page-34-0"></span>**Fotos von einem Video erstellen**

Sie können ein einzelnes Standbild von einer Videoaufnahme erstellen.

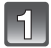

### **Drücken Sie** 3**, um die Videowiedergabe anzuhalten.**

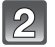

### **Drücken Sie [MENU/SET].**

• Der Bestätigungsbildschirm wird angezeigt. Bei Auswahl von [Ja] wird der Vorgang ausgeführt. Verlassen Sie nach dem Ausführen das Menü.

### **Hinweis**

• Das Bild wird in folgenden Größen gespeichert.

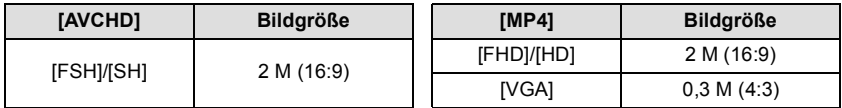

• Möglicherweise können Standbilder von einem Video, das mit einem anderen Gerät aufgenommen wurde, nicht gespeichert werden.

• Von einem Video erstellte Standbilder könnten gröber als bei normaler Bildqualität sein.

# <span id="page-35-0"></span>**Bilder löschen**

### **Einmal gelöschte Bilder können nicht wiederhergestellt werden.**

- Die Bilder im integrierten Speicher oder auf der Karte, von der die Wiedergabe erfolgt, werden gelöscht.
- Bilder, die nicht dem DCF-Standard entsprechen oder geschützte Bilder können nicht gelöscht werden.

# <span id="page-35-1"></span>**Einzelne Bilder löschen**

### **Wählen Sie das zu löschende Bild aus und**  drücken Sie dann [m/b].

• Der Bestätigungsbildschirm wird angezeigt. Das Bild wird bei Auswahl von [Ja] gelöscht.

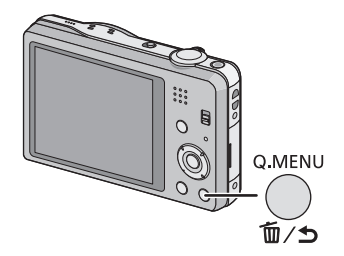
#### **Mehrere Bilder (bis zu 50) oder alle Bilder löschen**

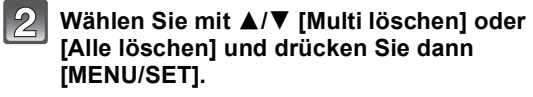

- $\cdot$  [Alle löschen]  $\rightarrow$  Es wird der Bestätigungsbildschirm angezeigt. Das Bild wird bei Auswahl von [Ja] gelöscht.
- Alle Bilder außer den als Favoriten markierten, können gelöscht werden, wenn [Alle löschen außer favoriten] beim Einstellen von [Alle löschen] gewählt wird.
- **(Wenn [Multi löschen] ausgewählt ist) Drücken Sie** 3**/**4**/**2**/**1 **zur Auswahl des Bildes und betätigen Sie dann [DISP.] zum einstellen.** (Diesen Schritt wiederholen.)
	- [  $\hat{m}$ ] wird auf den ausgewählten Aufnahmen angezeigt. Drücken Sie erneut auf [DISP.], wird die vorgenommene Einstellung aufgehoben.

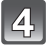

#### **(Wenn [Multi löschen] ausgewählt ist), drücken Sie [MENU/SET].**

• Es wird der Bestätigungsbildschirm angezeigt. Das Bild wird bei Auswahl von [Ja] gelöscht.

### **Hinweis**

- Schalten Sie die Kamera während des Löschvorgangs nicht aus. Verwenden Sie einen Akku mit ausreichender Leistung.
- Je nach der Anzahl der zu löschenden Aufnahmen kann das Löschen einige Zeit in Anspruch nehmen.

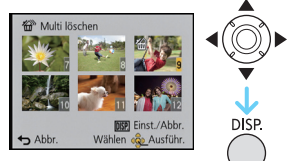

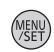

Q.MENU

∬∕ ±

DISP.

### **Menüeinstellung**

Auf der Kamera sind Menüs eingerichtet, mit denen Sie die gewünschten Einstellungen für Aufnahmen und deren Wiedergabe vornehmen können, und Menüs, mit denen Sie die Kamera effektiver, einfacher und bequemer nutzen können.

Insbesondere im [Setup]-Menü lassen sich einige wichtige Einstellungen zur Uhr und zur Leistung der Kamera vornehmen. Prüfen Sie die Einstellungen dieses Menüs, bevor Sie mit der Kamera weiterarbeiten.

#### <span id="page-37-1"></span><span id="page-37-0"></span>**Menüpunkte einstellen**

Beispiel: Im [Rec] Menü wechseln Sie [AF-Modus] von [T] ([1-Feld]) auf [[2] ([Gesichtserkennung])

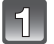

#### **Drücken Sie [MENU/SET].**

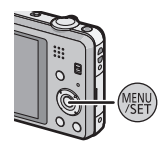

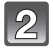

**Drücken Sie** 2**/**1 **zur Auswahl des Menüs und dann [MENU/SET].**

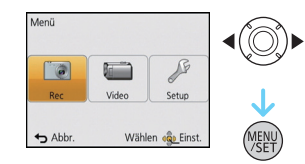

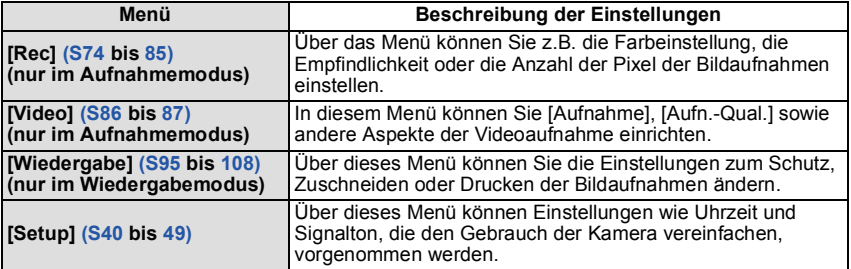

#### **Drücken Sie** 3**/**4 **zur Auswahl der Menüoption und dann [MENU/SET].**

A Menübildschirmseite

- Wenn Sie am Bildschirm unten angelangt sind, wird zur nächsten Seite gewechselt. (Das Umschalten erfolgt auch beim Drehen des Zoomhebels)
- **Drücken Sie** 3**/**4 **zur Auswahl der Einstellung und dann [MENU/SET].**
	- Je nach der Menüoption erscheint diese Einstellung unter Umständen nicht oder wird anders angezeigt.

#### ∫ **Schließen des Menüs**

#### Betätigen Sie mehrmals [ m / j oder drücken Sie **die Auslösetaste halb.**

#### **Hinweis**

• Aufgrund der technischen Eigenschaften der Kamera, können in einigen Modi oder Menüeinstellungen bestimmte Funktionen nicht eingestellt oder nicht verwendet werden.

#### **Schnelleinstellung verwenden**

Über die Schnelleinstellung lassen sich bestimmte Menüeinstellungen besonders einfach aufrufen.

• Die Funktionen, die mithilfe des Quick-Menüs eingestellt werden können, werden vom Modus oder dem Anzeigestil, in dem sich die Kamera befindet, festgelegt.

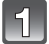

### **Bei Aufnahme drücken Sie [Q.MENU].**

**Wählen Sie mit** 3**/**4**/**2**/**1 **den Menüpunkt und die Einstellung aus und schließen Sie dann das Menü mit [MENU/SET].**

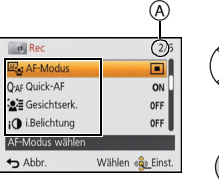

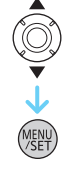

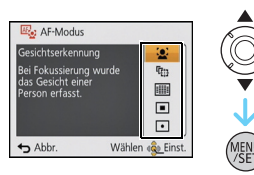

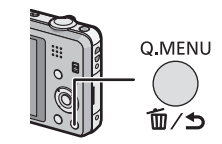

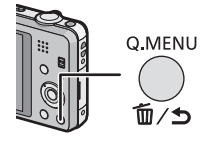

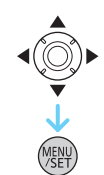

## <span id="page-39-0"></span>**Hinweise zum Setup-Menü**

Wichtige Menüoptionen sind [Uhreinst.], [Sparmodus] und [Autowiederg.]. Überprüfen Sie vor der Verwendung deren Einstellung.

**Hinweise zur Auswahl der [Setup]-Menüeinstellungen finden Sie auf [S38.](#page-37-0)**

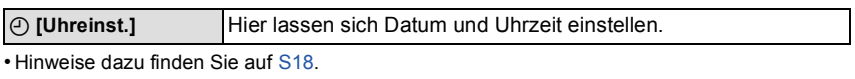

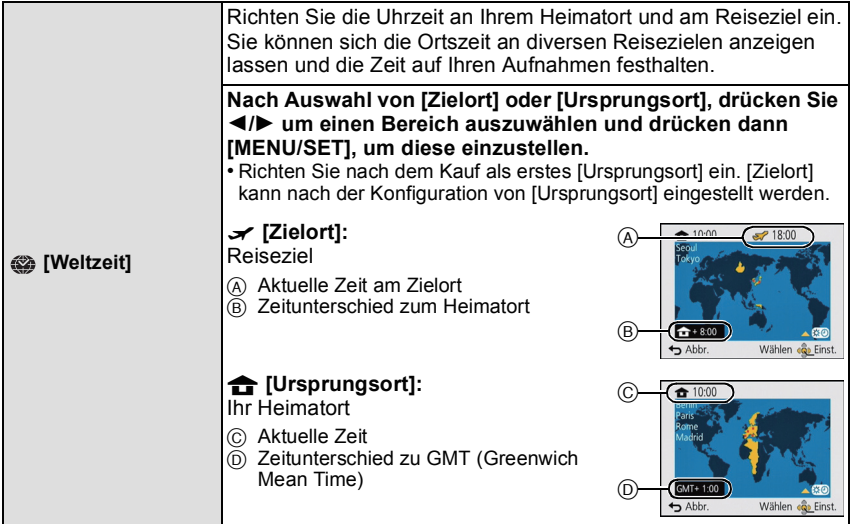

• Drücken Sie ▲ wenn Sie die Sommerzeit verwenden [ [. o]. (Die Uhrzeit wird um 1 Stunde vorgestellt.) Durch erneutes Drücken von ▲ wird wieder die ursprüngliche Zeit angezeigt.

• Wenn Sie Ihr Reiseziel unter den angezeigten Vorschlägen nicht finden, nehmen Sie die Einstellung anhand der Zeitdifferenz zu Ihrem Heimatort vor.

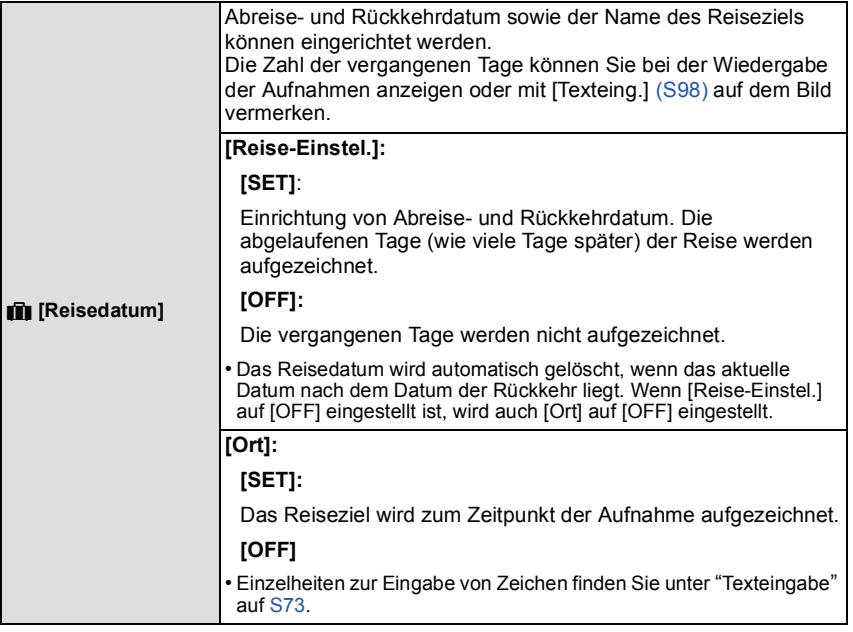

• Die Anzahl der seit dem Abreisedatum vergangenen Tage kann anhand der auf der mitgelieferten CD-ROM enthaltenen Software "PHOTOfunSTUDIO" ausgedruckt werden.

- Das Reisedatum wird anhand des bei der Uhrzeiteinstellung eingegebenen Datums und des von Ihnen eingestellten Abreisedatums berechnet. Wenn Sie für Ihr Reiseziel [Weltzeit] verwenden, wird das Reisedatum anhand des Datums in der Uhrzeiteinstellung und der Einstellung des Reiseziels berechnet.
- Die Einstellung des Reisedatums bleibt auch bei ausgeschalteter Kamera erhalten.
- Die Anzahl der Tage, die seit dem Abreisedatum vergangen sind, wird vor dem Abreisedatum nicht aufgezeichnet.
- •[Reisedatum] kann nicht für Videos eingestellt werden, die mit [AVCHD] aufgenommen wurden.
- •[Ort] kann bei der Aufnahme von Videos nicht aufgezeichnet werden.
- •[Reisedatum] kann im intelligenten Automatikmodus nicht eingestellt werden. Die Einstellung wird aus einem anderen Aufnahmemodus übernommen.

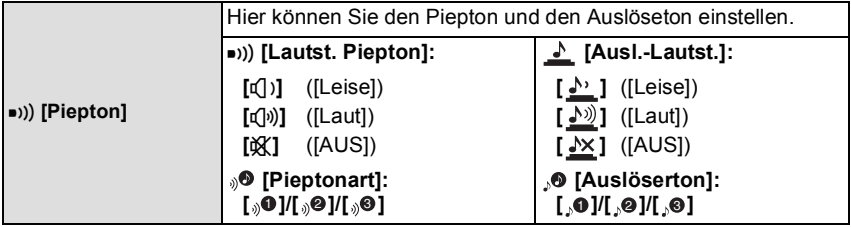

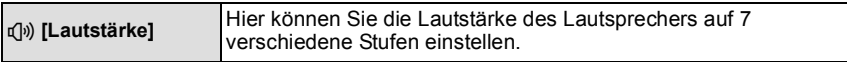

• Wird die Kamera an ein Fernsehgerät angeschlossen, hat dies keinen Einfluss auf die Lautstärke der Lautsprecher des Fernsehgeräts. Auch kein Ton wird bei Anschluss von den Lautsprechern der Kamera zu hören.

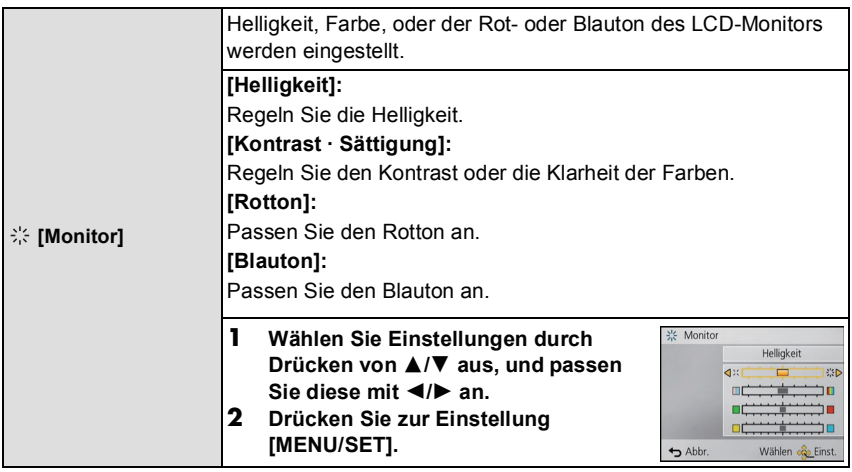

• Einige Objekte weichen unter Umständen auf dem LCD-Monitor von der Realität ab. Dies hat aber keinen Einfluss auf die Aufnahme selbst.

• Wenn [LCD-Modus] auf [Gr.Betr.Winkel] und [Helligkeit] eingestellt ist, kann [Kontrast · Sättigung] nicht angepasst werden.

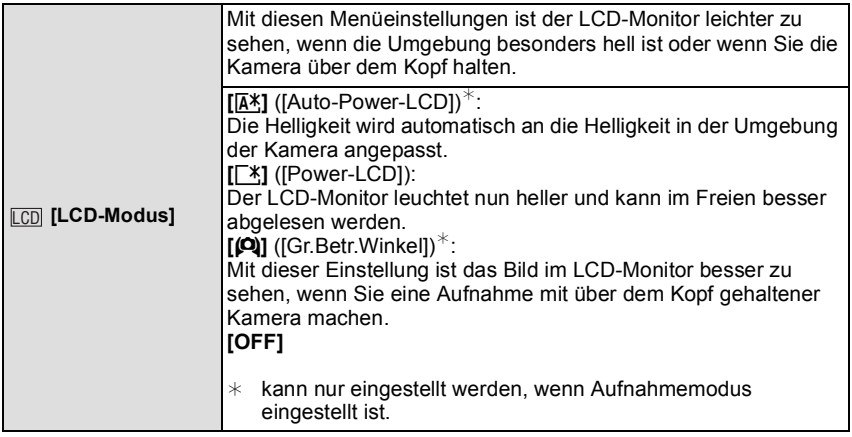

- Der Modus "Hoher Blickwinkel" wird auch beendet, wenn Sie die Kamera ausschalten oder wenn der [Ruhe-Modus] aktiviert ist.
- Die Helligkeit der auf dem LCD-Monitor angezeigten Bilder wird erhöht, so dass manche Motive auf dem LCD-Monitor von der Realität abweichend erscheinen können. Dies hat aber keinen Einfluss auf die Aufnahme selbst.
- Nach Aufnahmen im Power-LCD-Modus wird die Helligkeit des LCD-Monitors nach 30 Sekunden automatisch auf den normalen Wert zurückgestellt. Wenn Sie eine beliebige Taste drücken, wird der LCD-Monitor wieder heller.
- Wenn [LCD-Modus] gesetzt ist, wird die Anwendungszeit verkürzt.

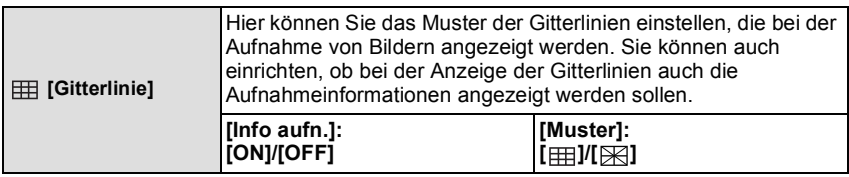

- Beim Ausrichten des Objekts an den waagerechten und senkrechten Gitterlinien oder am Kreuzungspunkt dieser können Sie Bilder mit gut gestaltetem Aufbau durch Anzeige von Größe, Neigung und Ausgleich des Objektes aufnehmen.
- Die Einstellung [Muster] ist im intelligenten Automatikmodus fest auf [  $\text{m}$ ] eingestellt.
- Bei [Panorama-Aufnahme] oder [Fotorahmen] im Szenenmodus werden die Gitterlinien nicht angezeigt.

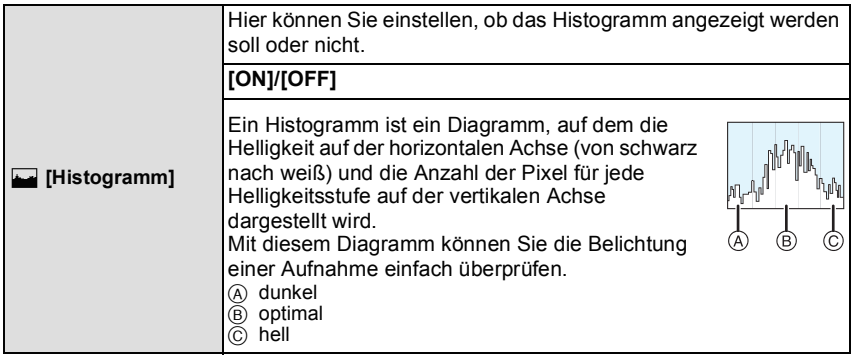

- **• Wenn Sie mit Blitz oder in dunkler Umgebung fotografieren, wird das Histogramm orangefarben dargestellt, weil Bildbelichtung und Histogramm nicht übereinstimmen.**
- Das Histogramm stellt im Aufzeichnungsmodus eine Annäherung dar.
- Das Histogramm eines Bildes kann im Aufzeichnungsmodus und im Wiedergabemodus unterschiedlich sein.
- Das auf dieser Kamera angezeigte Histogramm entspricht nicht den Histogrammen, die von Bildbearbeitungsprogrammen auf PCs und anderen Geräten angezeigt werden.
- •In den folgenden Fällen wird kein Histogramm angezeigt:
- Intelligenter Automatikmodus
- Multi-Wiedergabe
- Bei der Aufnahme von Videos
- Wiedergabezoom
- Mit [Fotorahmen] im Szenenmodus
- Beim Anschluss eines Mini-HDMI-Kabels
- Kalender

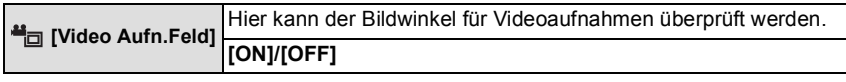

• Die Anzeige des Video-Aufnahmerahmens ist lediglich als Näherungswert zu verstehen.

• Beim Zoomen auf Tele wird die Anzeige des Aufnahmerahmens je nach Einstellung der Bildgröße unter Umständen ausgeblendet.

• Wird im Intelligenten Automatikmodus fest auf [OFF] eingestellt.

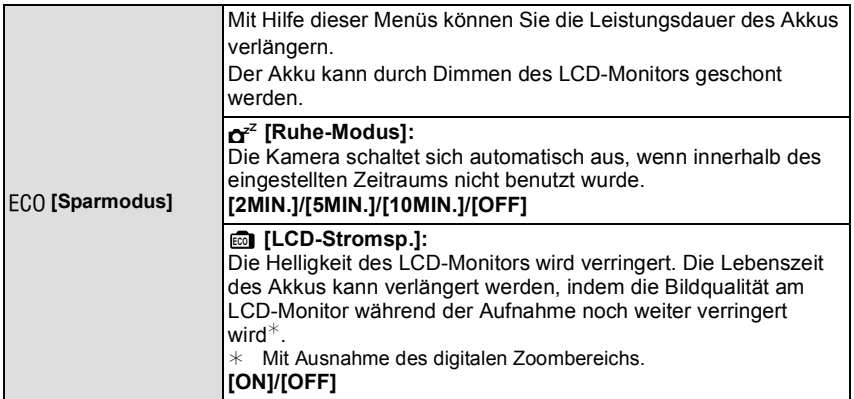

• Drücken Sie den Auslöser halb herunter oder schalten Sie die Kamera aus und wieder an, um [Ruhe-Modus] zu beenden.

- •[Ruhe-Modus] ist im intelligenten Automatikmodus auf [5MIN.] eingestellt.
- Drücken Sie auf irgendeine Taste, um den LCD-Monitor wieder einzuschalten.
- •[Ruhe-Modus] funktioniert nicht in den folgenden Fällen.
- Bei Anschluss mit einem Netzadapter (mitgeliefert)
- beim Anschluss an einen PC oder Drucker
- bei der Aufnahme oder Wiedergabe von Videos
- bei einer Diashow
- [Auto-Demo]
- Der Effekt von [LCD-Stromsp.] ist im digitalen Zoombereich geringer als im optischen Zoombereich.
- •[LCD-Stromsp.] beeinträchtigt nicht die Bildaufnahme.
- Die Einstellung [LCD-Modus] hat Vorrang vor der Einstellung [LCD-Stromsp.] bzgl. der Helligkeit des LCD-Monitors.

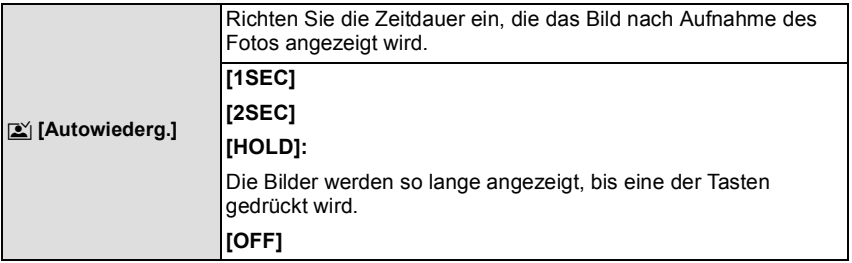

- •[Autowiederg.] wird unabhängig von der Einstellung in folgenden Fällen aktiviert.
- Bei Benutzung von Auto Bracket.
- Bei Einsatz von [Serienbilder].
- •Im Intelligenten Automatikmodus oder [Panorama-Aufnahme] und [Fotorahmen] im Szenenmodus ist die Funktion Autowiedergabe fest auf [2SEC] eingestellt.
- •[Autowiederg.] funktioniert nicht bei Videoaufnahmen.

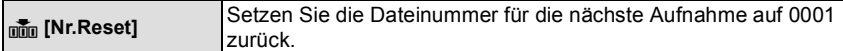

- Die Ordnernummer wird aktualisiert und die Dateizählung beginnt bei 0001.
- Es kann eine Ordnernummer zwischen 100 und 999 zugewiesen werden.

Wenn die Ordnernummer 999 erreicht hat, kann die Nummer nicht mehr zurückgesetzt werden. Wir empfehlen, die Kart[e \(S48\)](#page-47-0) zu formatieren, nachdem Sie die Daten auf dem PC oder einem anderen Gerät gespeichert haben.

• Um die Ordnernummer auf 100 zurückzusetzen, formatieren Sie zunächst den internen Speicher oder die Karte und setzen Sie dann mit der hier beschriebenen Funktion die Dateinummer zurück.

Es erscheint eine Bildschirmanzeige, mit deren Hilfe Sie die Ordnernummer zurücksetzen können. Wählen Sie [Ja], um die Ordnernummer zurückzusetzen.

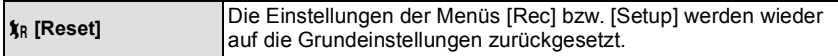

- Wenn während der Aufnahme die [Reset]-Einstellung gewählt wird, wird gleichzeitig auch die Rückstellung des Objektivs ausgeführt. Sie hören also das Geräusch des Objektivs, dies ist jedoch normal und kein Anzeichen für eine Fehlfunktion.
- Wenn die Einstellungen des [Rec]-Menüs zurückgesetzt werden, werden auch die Daten, die unter [Gesichtserk.] registriert wurden, zurückgesetzt.
- Werden die Einstellungen des [Setup]-Menüs zurückgesetzt, werden auch die folgenden Einstellungen zurückgesetzt.
	- Die Geburtstags- und Namenseinstellungen für [Baby1]/[Baby2] und [Tier] im Szenenmodus.
	- Die Einstellung [Reisedatum]. (Abreisedatum, Rückreisedatum, Zielort)
	- Die Einstellung [Weltzeit].
- Ordnernummer und Uhreinstellung werden nicht geändert.

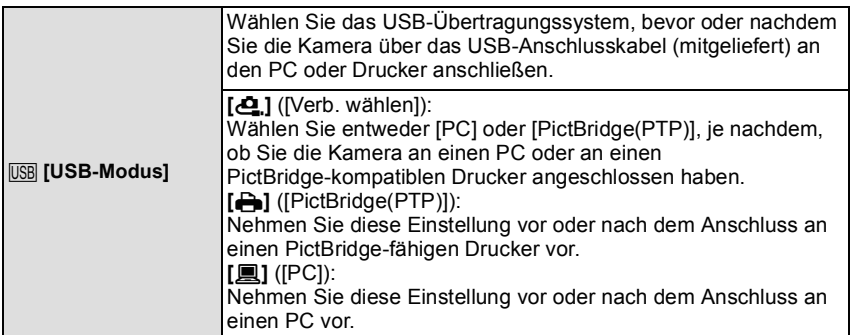

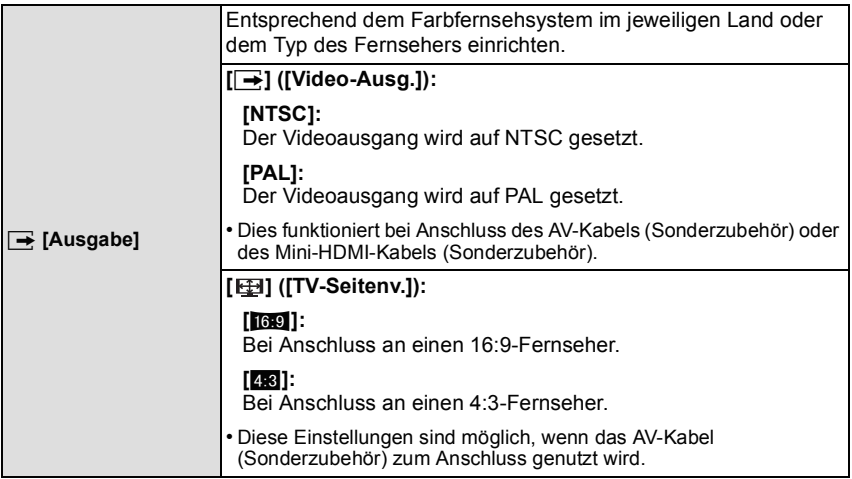

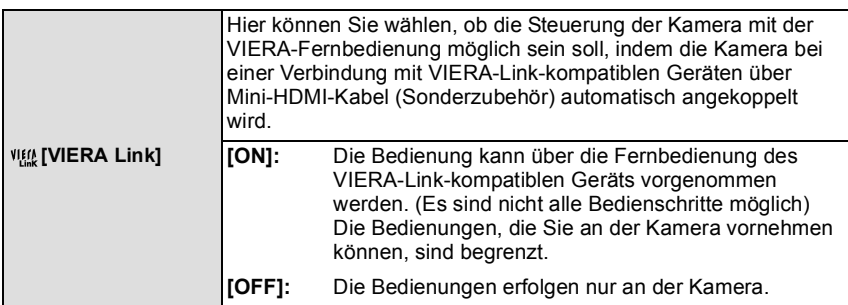

• Diese Einstellungen sind möglich, wenn das Mini-HDMI-Kabel (Sonderzubehör) zur Verbindung genutzt wird.

• Hinweise dazu finden Sie auf [S111.](#page-110-0)

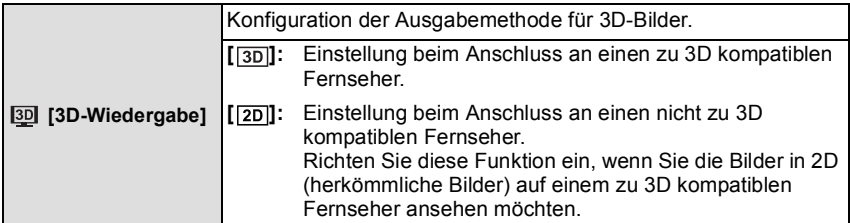

• Diese Einstellungen sind möglich, wenn das Mini-HDMI-Kabel (Sonderzubehör) zur Verbindung genutzt wird.

• Siehe unter [S113](#page-112-0) für die Methode zur Wiedergabe von 3D-Bildern in 3D.

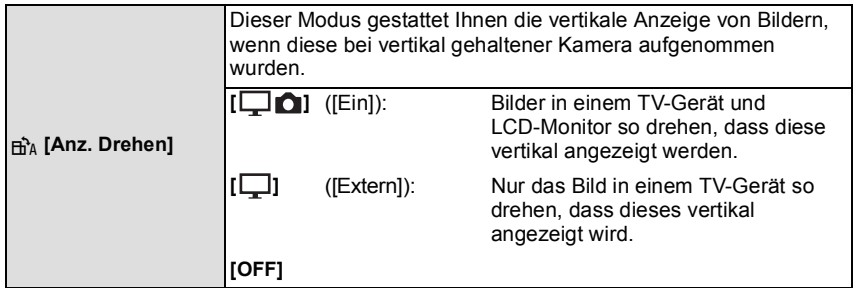

• Siehe [S32](#page-31-0) für Informationen zur Wiedergabe von Bildern.

- Wenn Sie Aufnahmen auf einem PC wiedergeben, können diese nur dann in gedrehter Ausrichtung angezeigt werden, wenn das Betriebssystem oder die Software mit Exif kompatibel sind. Exif ist ein Dateiformat für Fotos, mit dem Aufnahmeinformationen usw. hinzugefügt werden können. Dieses Format wurde von der "JEITA (Japan Electronics and Information Technology Industries Association)" eingeführt.
- Aufnahmen, die mit anderen Geräten gemacht wurden, können unter Umständen nicht gedreht werden.
- Die Anzeige wird während der Multi-Wiedergabe nicht gedreht.

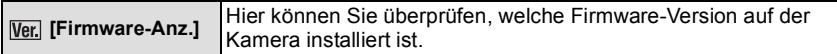

• Drücken Sie [MENU/SET] auf dem Bildschirm der Versionsanzeige, um Informationen zur Software in diesem Gerät zu erhalten.

<span id="page-47-0"></span>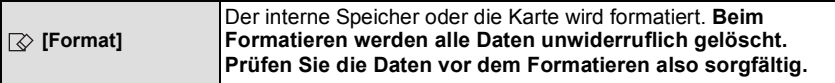

- Verwenden Sie für die Formatierung einen Akku mit ausreichender Leistung. Schalten Sie während des Formatierens die Kamera nicht aus.
- Wenn eine Karte eingesetzt ist, wird nur die Karte formatiert. Um den internen Speicher zu formatieren, nehmen Sie die Karte heraus.
- Wenn die Speicherkarte auf einem PC oder einem anderen Gerät formatiert wurde, müssen Sie sie auf der Kamera erneut formatieren.
- Das Formatieren des internen Speichers kann länger dauern als das Formatieren der Speicherkarte.
- Wenn kein Formatieren möglich ist, wenden Sie sich an Ihren Händler oder den nächstgelegenen Kundendienst.

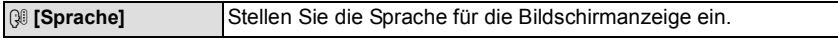

• Wenn Sie versehentlich eine andere Sprache als gewünscht eingestellt haben, wählen Sie [@] aus den Menüsymbolen aus, um zur Einstellung der gewünschten Sprache zu gelangen.

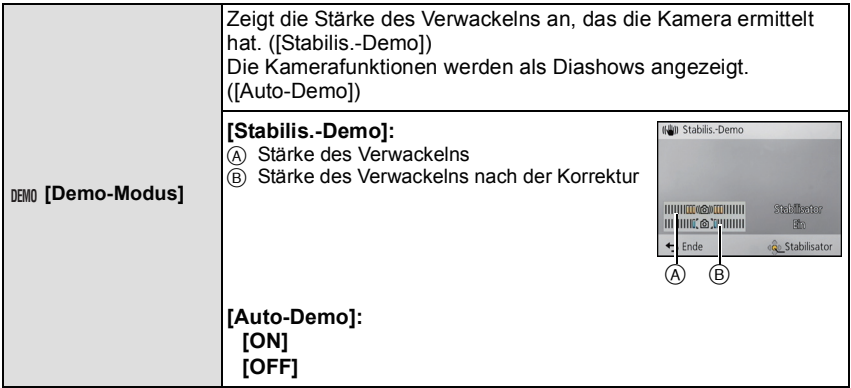

- Der Bildstabilisator wird jedes Mal zwischen [Ein] und [Aus] umgeschaltet, wenn Sie während der [Stabilis.-Demo] die Taste [MENU/SET] drücken.
- •Im Wiedergabemodus kann die Funktion [Stabilis.-Demo] nicht angezeigt werden.
- •[Stabilis.-Demo] ist lediglich als Näherung zu verstehen und kann die tatsächlichen Gegebenheiten nicht exakt darstellen.
- <span id="page-48-0"></span>•[Auto-Demo] wird auf dem Fernseher nicht ausgegeben.

## **Hinweise zum LCD-Monitor**

#### **Drücken Sie auf [DISP.], um die Anzeige zu ändern.**

A LCD-Monitor

• Wenn der Menübildschirm erscheint, ist die [DISP.] Taste nicht aktiviert. Während des Wiedergabezooms, der Videowiedergabe und während einer Diashow können Sie nur "Normalanzeige (+)" oder "Keine Anzeige ()" auswählen.

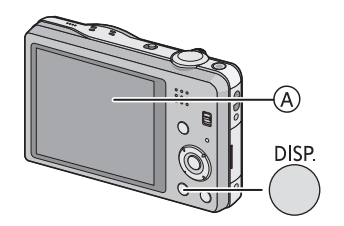

#### **Im Aufnahmemodus**  $\circledR$  $(B)$  Normalanzeige<sup>\*1</sup>  $\circledcirc$   $\circledcirc$  $\odot$  Anzahl der möglichen Aufnahmen  $\overline{D}$  Normalanzeige<sup>\*1</sup> 网侧角线的 **H** 14w 44 68 69  $\approx$ 80 12 E Verfügbare Aufnahmezeit  $\overline{F}$  Keine Anzeige G Keine Anzeige  $(Aufnahme- $\tilde{G}$ itterlinien)<sup>*1</sup>$  $\circledcirc$  G For  $\circledcirc$ ą à. à. **Im Wiedergabemodus**  $\oplus$  in the set of  $\oplus$ (A) Normalanzeige Ы 画命而  $\overline{D}$ **Real afts arms**  $\overline{1}$  Anzeige mit Aufnahmeinformationen<sup>\*1</sup> 100-0001 100-0001  $1/12$  $1/12$  $\overline{0}$  Keine Anzeige<sup>\*2</sup> **Q** 6 ANB 10:00 1.082.2012 **M<sub>00</sub>F3.1** 1/80  $\triangle \overline{\Box}$ ⊾লে  $\circledcirc$

¢1 Wenn die Option [Histogramm] im Menü [Setup] auf [ON] gestellt ist, wird ein Histogramm angezeigt. ¢2 Der Name der in der [Gesichtserk.] registrierten Person wird beim Drücken von [DISP.] angezeigt. Anwendbare Modi: **[7] C 6 SCN** 3D

### **Verwendung des Zooms**

#### **Verwendung des optischen Zooms/Verwendung des erweiterten optischen Zooms (EZ)/Verwendung des intelligenten Zooms/ Verwendung des digitalen Zooms**

Sie können heranzoomen, um Personen und Objekte näher erscheinen zu lassen oder herauszoomen, um Landschaften im Weitwinkelformat aufzunehmen. Mit der Einstellung der Pixel auf 10M oder weniger kann der erweiterte optische Zoom Bilder vergrößern, ohne die Qualität zu beeinträchtigen.

**Um Motive näher erscheinen zu lassen, stellen Sie auf (Tele)**

**Drehen Sie den Zoomhebel in Richtung Tele.**

**Um Motive weiter entfernt erscheinen zu lassen, stellen Sie auf (Weitwinkel)**

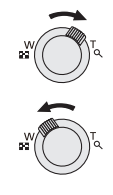

#### **Drehen Sie den Zoomhebel in Richtung Weitwinkel.**

#### ∫ **Zoomtypen**

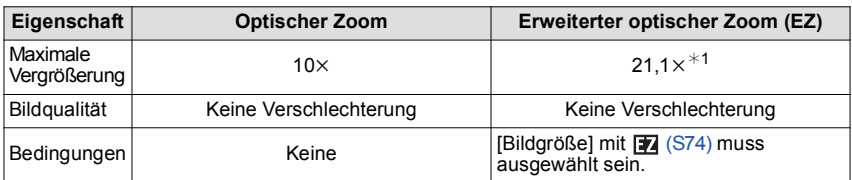

¢1 Dies schließt die Vergrößerung mit dem optischen Zoom mit ein. Der Vergrößerungsfaktor hängt von der Einstellung der [Bildgröße] ab.

Die Zoom-Funktionen unten können für weitere Zoomvergrößerungen verwendet werden.

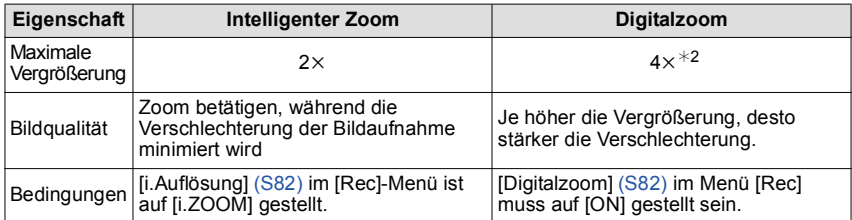

¢2 dies ist die 2k Vergrößerung , wenn [i.Auflösung] im [Rec] Menü auf [i.ZOOM] eingestellt ist.

#### ∫ **Bildschirmanzeige**

*Aufnahme*

- A Erweiterter optischer Zoom (EZ)-Anzeige
- B Optischer Zoombereich
- $\overline{C}$  Intelligenter Zoombereich
- $\overline{O}$  Digitaler Zoombereich
- E Vergrößerung mit Zoom

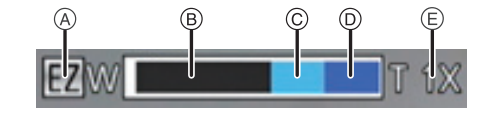

**• Bei Verwendung der Zoomfunktion wird in Verbindung mit der Zoom-Anzeigeleiste ein Näherungswert des Fokusbereichs angezeigt. (Beispiel: 0.5 m –**  $\infty$ **)** 

- Der angezeigte Zoomfaktor ist lediglich ein Schätzwert.
- •"EZ" ist eine Abkürzung für "Extra Optical Zoom" (erweiterter optischer Zoom). Mit dem optischen Zoom ist es möglich, stärker vergrößerte Bilder aufzunehmen.
- Der Objektivtubus fährt je nach Zoomeinstellung aus oder ein. Achten Sie darauf, dass Sie diese Bewegung des Objektivtubus nicht behindern, wenn Sie den Zoomhebel betätigen.
- Wenn Sie den Digitalzoom verwenden, empfehlen wir, für die Aufnahmen mit einem Stativ und dem Selbstauslöser [\(S57\)](#page-56-0) zu arbeiten.
- Für weitere Informationen zur Verwendung von Zoom während der Aufnahme von Videos, sehen Sie [S30](#page-29-0).
- •In folgenden Fällen kann der erweiterte optische Zoom nicht verwendet werden:
- In [Scharfe Beweg.] im intelligenten Automatikmodus
- Im Makrozoom-Modus
- Bei [Hohe Empfind.] oder [Fotorahmen] im Szenenmodus
- Wenn [Serienbilder] im [Rec]-Menü auf [[1]] gestellt ist.
- Bei der Aufnahme von Videos
- Der Intelligente Zoom kann in folgenden Fällen nicht verwendet werden:
	- In [Scharfe Beweg.] im intelligenten Automatikmodus
	- Im Makrozoom-Modus
	- Bei [Hand-Nachtaufn.] oder [Hohe Empfind.] im Szenenmodus
	- Wenn [Serienbilder] im [Rec]-Menü auf [[1]] gestellt ist.
- •[Digitalzoom] kann in den folgenden Fällen nicht verwendet werden:
	- Im intelligenten Automatikmodus
	- Im Miniatur-Effektmodus
	- Im [Hand-Nachtaufn.], [Hohe Empfind.] und [Fotorahmen] im Szenenmodus
	- Wenn [Serienbilder] im [Rec]-Menü auf [ $\Box$ ] gestellt ist.

Anwendbare Modi: **[7] C SCN** 3D

### **Mit integriertem Blitz fotografieren**

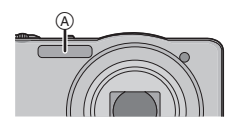

A **Blitz**

Decken Sie den Blitz nicht mit der Hand oder mit Gegenständen ab.

**Geeignete Blitzeinstellung wählen**

Passen Sie die Einstellung des Blitzes an die Aufnahmebedingungen an.

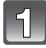

**Drücken Sie ▶ [½].** 

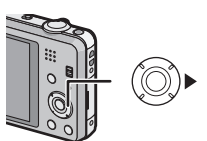

#### **Drücken Sie** 3**/**4**, um den Menüpunkt auszuwählen und dann [MENU/SET].**

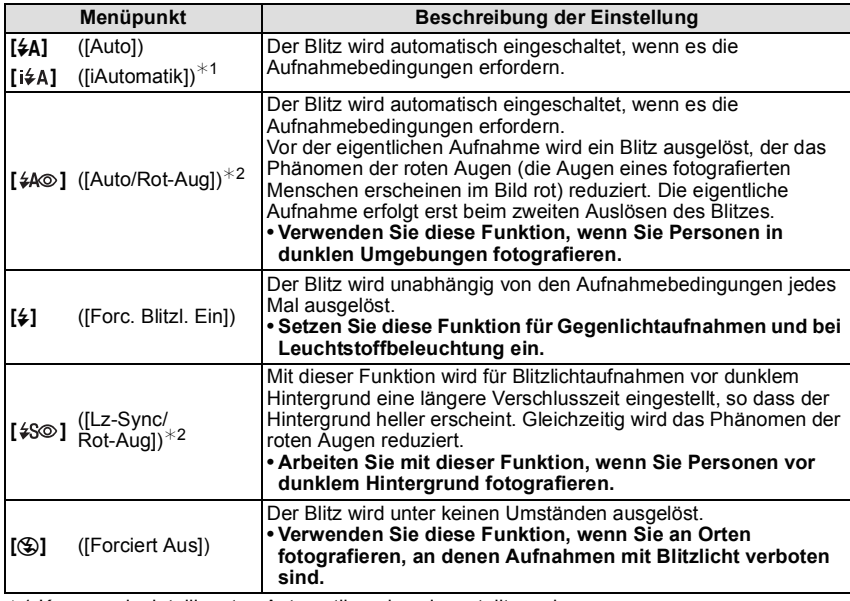

 $*1$  Kann nur im intelligenten Automatikmodus eingestellt werden.

¢2 **Das Blitzlicht wird zweimal ausgelöst. Die fotografierte Person sollte ruhig stehen, bis der Blitz das zweite Mal ausgelöst wurde. Das Zeitintervall bis zum zweiten Blitz hängt von der Helligkeit des Motivs ab.**

**Wenn [Rote-Aug.-Red.] [\(S84\)](#page-83-0) im [Rec] Menü ist auf [ON] eingestellt wird, [** $\mathcal{I}$ **] erscheint im Blitzsymbol.**

#### *Aufnahme*

#### ∫ **In den einzelnen Aufnahmemodi mögliche Blitzeinstellungen**

Die möglichen Blitzeinstellungen hängen vom gewählten Aufnahmemodus ab. (○: Möglich, —: Nicht möglich, ●: Ausgangseinstellung im Szenenmodus)

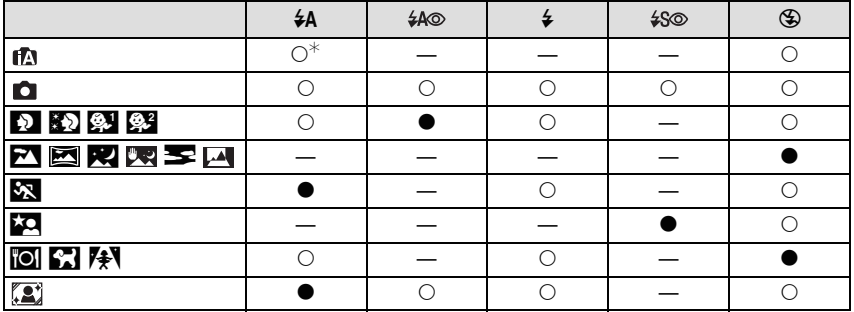

 $*$  [ $\sharp$ A] wird angezeigt.

• Wenn der Aufnahmemodus geändert wird, wird unter Umständen auch die Blitzeinstellung geändert. Nehmen Sie die Blitzeinstellung bei Bedarf erneut vor.

• Die Blitzeinstellung bleibt auch bei ausgeschalteter Kamera erhalten. Bei einer Änderung des Szenenmodus wird die Szenenmodus-Blitzeinstellung jedoch auf die Grundeinstellung zurückgesetzt.

• Bei Videoaufnahmen wird der Blitz nicht aktiviert.

#### ∫ **Der mögliche Blitzlichtbereich**

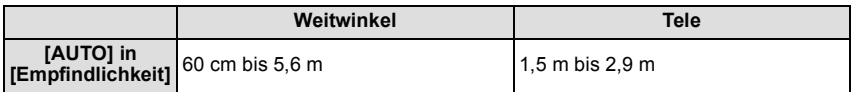

#### *Aufnahme*

#### ∫ **Verschlusszeiten bei den einzelnen Blitzeinstellungen**

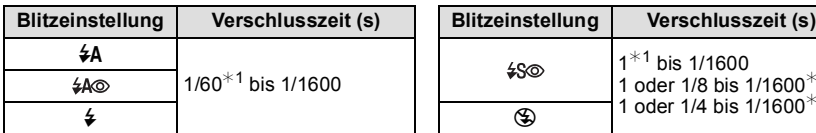

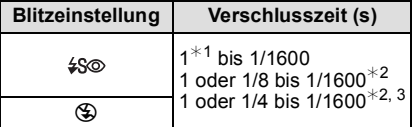

- ¢1 Die Verschlusszeit ändert sich je nach Einstellung unter [Max.Bel.Zeit].
- ¢2 Wenn [Max.Bel.Zeit] auf [AUTO] gestellt ist.
- $*3$  Wenn [ $\overline{H}$ ISO] unter [Empfindlichkeit] eingestellt ist.
- ¢2, 3: Die Verschlusszeit wird in folgenden Fällen auf den Maximalwert von 1 s eingestellt. – Wenn der optische Bildstabilisator auf [OFF] gestellt ist.
	- Wenn die Kamera festgestellt hat, dass ein sehr leichtes Wackeln bei der Einstellung des optischen Bildstabilisators auf [ON] besteht.
- •Im intelligenten Automatikmodus wird die Verschlusszeit je nach der erkannten Szene geändert.
- •Im Szenenmodus weicht die Verschlusszeit von den Werten in der Tabelle oben ab.

- Wenn Sie mit dem Blitz zu nah an einen Gegenstand herangehen, kann er sich durch die Hitze oder das starke Licht des Blitzes verformen oder verfärben.
- Bei zu naher Aufnahme eines Motivs, oder unzureichendem Blitzlicht und daraus resultierender mangelhafter Belichtung, kann das Bild zu hell oder zu dunkel werden.
- Während der Blitz aufgeladen wird, blinkt das Blitzsymbol rot. Auch wenn Sie den Auslöser ganz drücken, ist dann keine Aufnahme möglich.
- Bei Aufnahme eines Motivs ohne ausreichendes Blitzlicht, ist möglicherweise der Weißabgleich nicht richtig eingestellt.
- Die Blitzlichteffekte können möglicherweise unter folgenden Bedingungen nicht ordentlich erzielt werden.
	- Wenn [Serienbilder] auf [[4]] eingestellt wurde
	- Bei zu schnellen Verschlusszeiten
- Wenn Sie mehrere Bilder hintereinander aufnehmen wollen, kann es eine Zeitlang dauern, bis der Blitz wieder aufgeladen ist. Warten Sie mit dem nächsten Auslösen, bis die Zugriffsanzeige erlischt.
- Die Rote-Augen-Korrektur funktioniert je nach abgebildeter Person unterschiedlich gut. Die Person muss nahe genug an der Kamera stehen und in den ersten Blitz schauen, damit die gewünschte Wirkung erzielt wird.

Anwendbare Modi: a card 3D

### **Nahbilder aufnehmen ([AF Makro]/[Makro Zoom])**

Dieser Modus erlaubt die Nahaufnahme von Motiven wie Blumen.

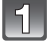

#### **Drücken Sie** 4 **[**#**].**

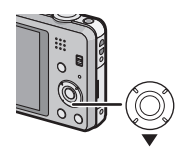

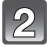

#### **Drücken Sie** 3**/**4**, um den Menüpunkt auszuwählen und dann [MENU/SET].**

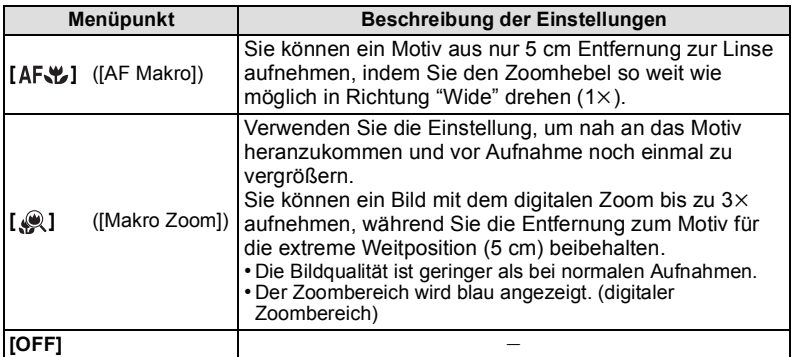

- Wir empfehlen, mit einem Stativ zu arbeiten und den Selbstauslöser zu nutzen.
- Es empfiehlt sich, den Blitz auf [Œ] zu stellen, wenn Sie Nahaufnahmen machen möchten.
- Wenn der Abstand zwischen Kamera und Motiv außerhalb der Aufnahmeentfernung der Kamera liegt, ist das Bild möglicherweise nicht scharf, auch wenn die Fokusanzeige aufleuchtet.
- Je näher sich ein Motiv an der Kamera befindet, desto geringer ist der effektive Scharfstellbereich, also die sogenannte Schärfentiefe. Wenn die Entfernung zwischen Kamera und Motiv nach der Scharfstellung auf das Motiv verändert wird, kann die erneute Scharfstellung auf das Motiv daher schwierig sein.
- •Im Makromodus wird Vorrang auf Motive gelegt, die sich nah an der Kamera befinden. Daher dauert das Scharfstellen länger, wenn der Abstand zwischen Kamera und Motiv weiter ist.
- Bei Nahaufnahmen kann sich die Auflösung am Bildrand geringfügig verringern. Dies ist keine Fehlfunktion.
- •[Makro Zoom] kann in den folgenden Fällen nicht verwendet werden.
- Im Miniatureffekt-Modus
- Wenn[AF-Modus] auf [<sup>[-</sup>[:]] eingestellt wurde
- Wenn[Serienbilder] auf [[1]] eingestellt wurde
- 3D-Foto-Modus

Anwendbare Modi: [n] c [6] [6] [80] [3D]

### <span id="page-56-0"></span>**Mit dem Selbstauslöser fotografieren**

**Drücken Sie** 2 **[**ë**].**

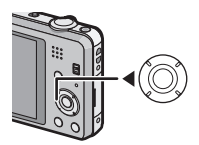

#### **Drücken Sie** 3**/**4**, um den Menüpunkt auszuwählen und dann [MENU/SET].**

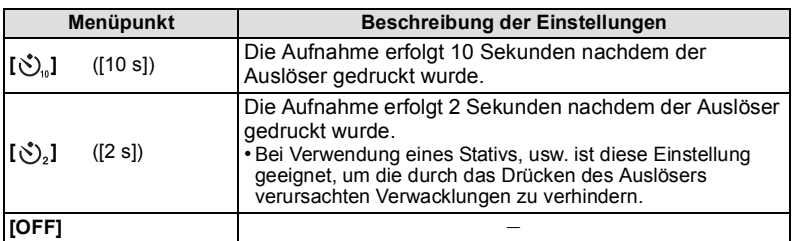

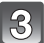

#### **Drücken Sie den Auslöser zur Einstellung des Brennpunkts halb herunter und dann ganz herunter, um das Bild aufzunehmen.**

• Die Selbstauslöseranzeige (A) blinkt. Der Verschluss wird nach 10 Sekunden (bzw. 2 Sekunden) ausgelöst.

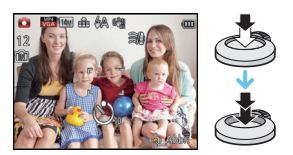

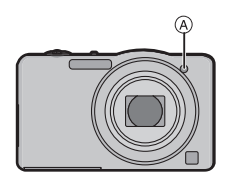

- Wenn Sie die Auslösetaste ganz herunter drücken, wird das Motiv vor der Aufnahme automatisch scharf gestellt. Bei geringer Lichtstärke blinkt die Selbstauslöseranzeige zunächst und leuchtet dann hell auf. Sie dient dann als AF-Hilfslicht und ermöglicht das automatische Scharfstellen.
- Es empfiehlt sich, den Selbstauslöser in Verbindung mit einem Stativ zu verwenden.
- Der Selbstauslöser kann bei Videoaufnahmen nicht eingestellt werden.

Anwendbare Modi: a case SCN 3D

## **Belichtungsausgleich**

Arbeiten Sie mit dieser Funktion, wenn Sie wegen des Helligkeitsunterschieds zwischen Motiv und Hintergrund Schwierigkeiten haben, eine angemessene Belichtung zu erreichen. Betrachten Sie die folgenden Beispiele.

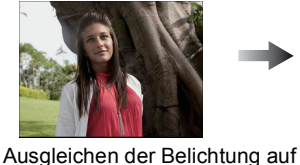

einen positiven Wert.

**Unterbelichtet Richtig belichtet Überbelichtet**

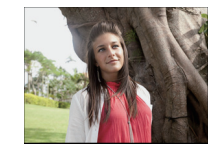

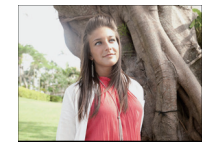

Ausgleichen der Belichtung auf einen negativen Wert.

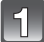

### **Drücken Sie** 3 **[**È**] bis [Belichtung] erscheint.**

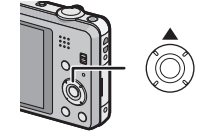

#### **Drücken Sie** 2**/**1**, um einen Belichtungsausgleich vorzunehmen und dann [MENU/SET].**

- Der Wert für den Belichtungsausgleich erscheint auf dem Bildschirm.
- Wählen Sie [0 EV] aus, um zur ursprünglichen Belichtung zurückzukehren.

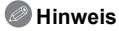

- EV ist die Abkürzung für [Exposure Value] (auf Deutsch Lichtwert) und ist eine Einheit zur Angabe der Belichtungsmenge. Der Wert ändert sich in Abhängigkeit vom Blendenwert oder der Verschlusszeit.
- Die Einstellung des Belichtungsausgleichs bleibt auch bei ausgeschalteter Kamera erhalten.
- Der Ausgleichsbereich der Belichtung ist je nach Helligkeit des Motivs begrenzt.

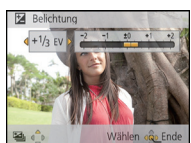

Anwendbare Modi: a car SCN 3D

## **Automatische Belichtungsreihe aufnehmen**

In diesem Modus werden bei jedem Drücken des Auslösers automatisch 3 Bilder innerhalb des eingestellten Belichtungsausgleichsbereichs aufgenommen.

#### **Mit Auto Bracket +1 FV**

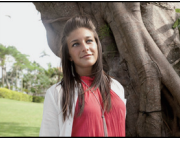

**bis [Auto Bracket] erscheint.**

**Erstes Bild Zweites Bild Drittes Bild**

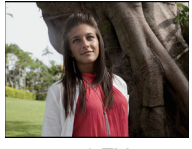

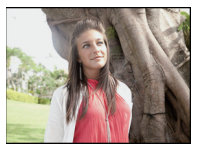

 $\pm 0$  EV  $\phantom{00}$   $\phantom{00}$   $\phantom{00}$   $\pm 0$  EV  $\phantom{00}$  +1 EV

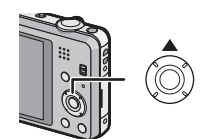

**Drücken Sie** 3 **[**È**] mehrere Male hintereinander** 

**Drücken Sie** 2**/**1**, um den Ausgleichsbereich der Belichtung auszuwählen und dann [MENU/SET].**

• Wählen Sie [OFF] (0), wenn Sie Auto Bracket nicht verwenden.

# Auto Bracke  $\pm 1/3$  EV

### **Hinweis**

- Wenn Auto Bracket eingestellt ist, dann erscheint [ $\mathbf{Z}_{\parallel}$ ] auf dem Bildschirm.
- Beim Fotografieren mithilfe von Auto Bracket nach der Einstellung des Belichtungsausgleichsbereichs, gilt für die gemachten Bilder der ausgewählte Belichtungsausgleichsbereich.

Bei aktiviertem Belichtungsausgleich wird der dafür eingestellte Wert links unten im Display angezeigt.

- Je nach Helligkeit des Motivs kann der Belichtungsausgleich mit der automatischen Belichtungsreihe unter Umständen nicht funktionieren.
- **•[**Œ**] wird für den Blitz eingestellt, wenn die automatische Belichtungsreihe eingestellt ist.**
- Die Einstellung der automatischen Belichtungsreihe ist unter den folgenden Bedingungen nicht möglich.
	- Im [Panorama-Aufnahme], [Hand-Nachtaufn.] und [Fotorahmen] im Szenenmodus
- Bei der Aufnahme von Videos

Aufnahmemodus:

### **Nehmen Sie Bilder auf, die wie Dioramen aussehen (Miniatureffekt-Modus)**

Durch Erstellen von unscharfen und scharfen Bereichen, wirkt die Aufnahme wie ein Miniaturmodell. Videos können ebenso mit Diorama-Effekten, die wirken, als würden sie schnell vorgespult werden, aufgenommen werden.

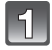

#### **Schieben Sie den REC/PLAY-Schalter auf [**!**], und drücken Sie dann auf [MODE].**

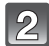

#### **Wählen Sie mit** 3**/**4**/**2**/**1 **die Einstellung [Miniatureffekt] und drücken Sie dann [MENU/SET].**

#### **Hinweis**

- Die Anzeige des Aufnahmebildschirms wird später als gewöhnlich angezeigt und der Bildschirm sieht aus, als würde er Einzelbilder fallen lassen.
- Videos werden ohne Ton aufgenommen.
- Ca. 1/8 der Zeit wird aufgenommen. (Wenn Sie 8 Minuten lang aufnehmen, dauert der aufgenommene Video etwa 1 Minute.)

Ca. 8 verfügbare Aufnahmezeiten können angezeigt werden. Wenn Sie auf Aufnahmemodus schalten, überprüfen Sie die verfügbare Aufnahmezeit.

• Wenn Sie großformatige Aufnahmen machen, kann der Bildschirm nach der Aufnahme aufgrund der Signalverarbeitung schwarz werden. Dabei handelt es sich nicht um eine Fehlfunktion.

Aufnahmemodus: SCN

### **Aufnahmen passend zur jeweiligen Szene machen (Szenenmodus)**

Wird ein für ein bestimmtes Motiv/eine bestimmte Aufnahmesituation vorgesehener Szenenmodus eingestellt, nimmt die Kamera automatisch die optimalen Belichtungs- und Farbeinstellungen für die gewünschte Aufnahme vor.

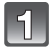

#### **Schieben Sie den REC/PLAY-Schalter auf [**!**], und drücken Sie dann auf [MODE].**

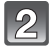

**Wählen Sie mit** 3**/**4**/**2**/**1 **die Einstellung [Szenen-Modus] und drücken Sie dann [MENU/SET].**

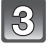

**Drücken Sie** 3**/**4**/**2**/**1 **zur Auswahl des Szenenmodus und dann [MENU/SET].**

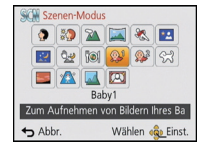

- Um den Szenenmodus zu ändern, drücken Sie [MENU/SET], wählen[Szenen-Modus] unter Verwendung von ▲/▼/◀/▶ und drücken dann [MENU/SET].
- Folgendes kann nicht im Szenenmodus eingestellt werden, da die Kamera sich automatisch einstellt.
	- [Empfindlichkeit]
	- [i.Belichtung]
	- [Max.Bel.Zeit]
	- [i.Auflösung]
	- [Farbmodus]

#### **[Portrait]**

Bei Porträtaufnahmen im Freien bei Tageslicht verbessert dieser Modus die Erscheinung der abgebildeten Personen und lässt die Hauttöne attraktiver erscheinen.

#### ∫ **Vorgehensweise im Portraitmodus**

So nutzen Sie diesen Modus am effektivsten:

- **1** Drehen Sie den Zoomhebel so weit wie möglich in Richtung Tele.
- 2 Fotografieren Sie aus so kurzer Entfernung wie möglich.

#### **[Schöne Haut]**

Bei Porträtaufnahmen im Freien bei Tageslicht lässt dieser Modus die Hautstrukturen noch weicher erscheinen als mit der Einstellung [Portrait]. (Wirksam bei Porträtaufnahmen ab Brusthöhe.)

#### ∫ **Vorgehensweise im Schöne-Haut-Modus**

So nutzen Sie diesen Modus am effektivsten:

- **1** Drehen Sie den Zoomhebel so weit wie möglich in Richtung Tele.
- 2 Fotografieren Sie aus so kurzer Entfernung wie möglich.

#### **Hinweis**

- Auch Teile des Hintergrunds, die einen hautähnlichen Farbton haben, werden weichgezeichnet.
- Dieser Modus funktioniert nur bei ausreichender Helligkeit.

#### **[Landschaft]**

Dieser Modus ermöglicht weitläufige Landschaftsaufnahmen.

#### **[Panorama-Aufnahme]**

Die Bilder werden fortlaufend aufgenommen, während die Kamera horizontal oder vertikal bewegt wird und zu einem einzelnen Panoramabild zusammengefasst.

**1 Drücken Sie** 3**/**4 **zur Auswahl der Aufnahmerichtung und dann [MENU/SET].**

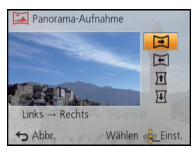

- **2 Nachdem Sie die Aufnahmerichtung bestätigt haben, drücken Sie [MENU/SET].** • Eine horizontale/vertikale Gitterlinie wird angezeigt.
- **3 Drücken Sie den Auslöser halb herunter, um scharf zustellen.**
- **4 Drücken Sie den Auslöser ganz herunter und nehmen Sie ein Bild auf, während die Kamera sich in Aufnahmerichtung, wie in Schritt 1 ausgewählt in einem kleinen Kreis bewegt.**

#### ∫ **Vorgehensweise für den Panorama-Aufnahmemodus**

Aufnahme von links nach rechts

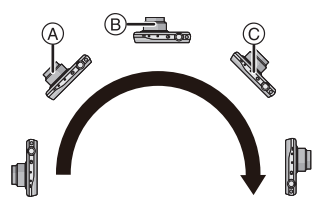

Bewegen Sie die Kamera in einer einzigen wirbelnden Bewegung für ca. 8 Sekunden.

- Bewegen Sie die Kamera mit gleichmäßiger Geschwindigkeit Bilder werden unter Umständen nicht richtig aufgenommen, wenn die Kamera zu langsam oder zu schnell bewegt wird.
- A 1 Sekunde
- $\overline{B}$  2 Sekunden
- C 3 Sekunden

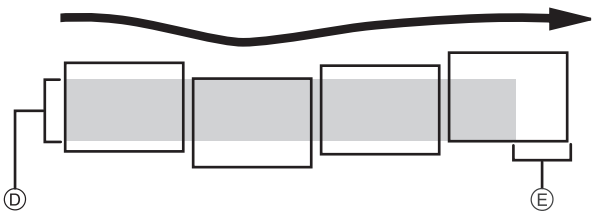

- D Bewegen Sie die Kamera in die aufzunehmende Richtung ohne zu Wackeln. Wackelt die Kamera zu stark, können die Bilder unter Umständen nicht aufgenommen werden, oder das Panoramabild kann schmaler (kleiner) werden
- E Bewegen Sie die Kamera zum Rand des Bereichs hin, den Sich aufnehmen möchten. (Der Rand des Bereichs wird im letzten Einzelbild nicht aufgenommen)

#### **5 Drücken Sie zum Beenden der Standbildaufnahme erneut den Auslöser.**

• Die Aufnahme kann auch abgebrochen werden, in dem die Kamera während der Aufnahme ruhig gehalten wird.

### **Hinweis**

- Die Zoomposition ist fest auf Weitwinkel eingestellt.
- Fokus, Weißabgleich und Belichtung sind auf die optimalen Werte für die erste Aufnahme eingestellt. Daher kann das ganze Panoramabild unter Umständen nicht mit dem geeigneten Fokus oder Helligkeit aufgenommen worden sein, wenn sich der Fokus oder die Helligkeit während des Aufnehmens erheblich ändern.
- Wenn mehrere Bilder miteinander zu einem einzelnen Panoramabild kombiniert werden, kann in manchen Fällen das Motiv verzerrt wirken oder die Verbindungspunkte erkennbar sein.
- Die Anzahl der aufzunehmenden Pixel in den horizontalen oder vertikalen Richtungen des Panoramabildes variiert je nach Aufnahmerichtung und der Anzahl der kombinierten Bilder. Die maximale Anzahl der Pixel wird unten angezeigt.

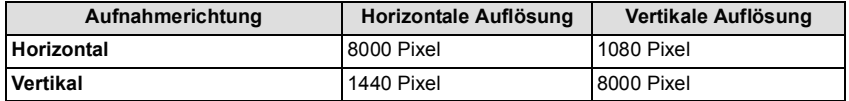

• Ein Panoramabild kann möglicherweise nicht erstellt werden, oder Bilder können eventuell nicht richtig miteinander kombiniert werden, wenn folgende Motive oder unter folgenden Bedingungen aufgenommen wird.

- Motive mit einem einzelnen, einfarbigem und sich wiederholendem Muster (wie beispielsweise der Himmel oder ein Strand)
- Sich bewegende Motive (Person, Haustier, Auto, sich im Wind bewegende Blumen, usw.)
- Motive, deren Farbe oder Muster sich in kurzer Zeit ändern (wie z. B. ein Bild, das auf einem Monitor erscheint)
- Umgebungen mit wenig Licht
- Umgebungen mit flackernden Lichtquellen wie z. B. Leuchtstoffbeleuchtungen oder Kerzen

#### ∫ **Informationen zur Wiedergabe**

Der Wiedergabezoom kann auch für Bilder, die mit [Panorama-Aufnahme] aufgenommen wurden, verwendet werden.

Zusätzlich scrollt der Bildschirm während der Wiedergabe automatisch in die gleiche Richtung der Aufnahme, wenn ▲ gedrückt wird.

Der bei der Wiedergabe angezeigte Cursor entspricht  $\triangle$ / $\Pi$ / $\blacktriangleright$ .

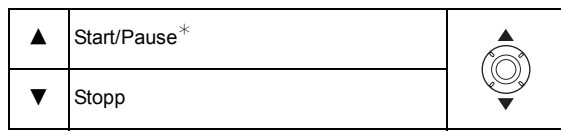

 $★$  Sie können durch Drücken von  $\blacktriangleright/\blacktriangleleft$  während des Anhaltens der Wiedergabe, Bild für Bild vor- und zurück spulen.

#### **[Sport]**

Stellen Sie dies ein, wenn Sie Aufnahmen bei Sportveranstaltungen oder anderen Ereignissen mit schnellen Bewegungen machen möchten.

#### **Hinweis**

- Die Verschlusszeit verringert sich unter Umständen auf 1 s.
- Dieser Modus eignet sich für die Aufnahme von Motiven, die sich in einer Entfernung von mindestens 5 m befinden.

#### **[Nachtportrait]**

In diesem Modus können Sie Aufnahmen einer Person vor einem Hintergrund mit fast naturgetreuer Helligkeit machen.

#### ∫ **Vorgehensweise im Nachtportraitmodus**

- **•** Verwenden Sie den Blitz. (Wählen Sie die Einstellung [  $\frac{1}{250}$  ].)
- Bitten Sie das Motiv, sich während der Aufnahme nicht zu bewegen.

#### **Hinweis**

- Es empfiehlt sich, mit Stativ und Selbstauslöser zu arbeiten.
- Die Verschlusszeit verringert sich unter Umständen auf 8 s.
- Der Verschluss kann wegen der erforderlichen Verarbeitungszeit nach der Aufnahme eine Zeit lang (max. etwa 8 s) gesperrt bleiben. Dies ist keine Fehlfunktion.
- Bei Aufnahmen in dunklen Umgebungen kann es zu Bildrauschen kommen.

#### **[Nachtlandsch.]**

In diesem Modus können Sie lebhafte, strahlende Aufnahmen von Nachtszenen machen.

#### **Hinweis**

- Es empfiehlt sich, mit Stativ und Selbstauslöser zu arbeiten.
- Die Verschlusszeit verringert sich unter Umständen auf 8 s.
- Der Verschluss kann wegen der erforderlichen Verarbeitungszeit nach der Aufnahme eine Zeit lang (max. etwa 8 s) gesperrt bleiben. Dies ist keine Fehlfunktion.
- Bei Aufnahmen in dunklen Umgebungen kann es zu Bildrauschen kommen.

#### **[Hand-Nachtaufn.]**

Dieser Modus ermöglicht die Mehrfachaufnahme von Nachtbildern mit hoher Geschwindigkeit, welche dann zu einem Einzelbild zusammengefügt werden. Dadurch lassen sich Verwackeln und Bildrauschen reduzieren, auch wenn Sie die Kamera bei der Aufnahme in der Hand halten.

- Bewegen Sie die Kamera während der fortlaufenden Aufnahme von Bildern nicht.
- Rauschen kann sichtbar werden, wenn Sie Bilder vor dunkler Kulisse oder von beweglichen Motiven aufnehmen.

#### **[Speisen]**

Dieser Modus eignet sich für Aufnahmen von Speisen und sorgt zum Beispiel bei der in Restaurants herrschenden Beleuchtung für natürliche Farbtöne.

### <span id="page-65-0"></span>**[Baby1]/[Baby2]**

Dieser Modus verleiht Babys auf Fotos eine gesunde Hautfarbe. Die Lichtstärke des Blitzes wird abgesenkt.

Für [Baby1] und [Baby2] können Sie unterschiedliche Geburtstage und Namen einstellen. Sie können wählen, ob diese bei der Wiedergabe angezeigt oder mit [Texteing.] [\(S98\)](#page-97-0) auf das Bild gedruckt werden sollen.

#### ∫ **Geburtstags-/Namenseinstellung**

- **1 Drücken Sie** 3**/**4**, um [Alter] oder [Name] auszuwählen und dann [MENU/SET].**
- **2** Wählen Sie mit ▲/▼ die Einstellung [SET] und drücken Sie dann [MENU/SET].<br>3 Geben Sie den Geburtstag oder den Namen ein.
- **3 Geben Sie den Geburtstag oder den Namen ein.**

Geburtstag:  $\blacktriangleleft$ / $\blacktriangleright$ : Wählen Sie die Angaben (Jahr/Monat/Tag)  $\triangle$ / $\blacktriangledown$ : Einstellung [MENU/SET]: Einstellung

- Name: Einzelheiten zur Eingabe von Zeichen finden Sie unter ["Texteingabe"](#page-72-0) auf [S73](#page-72-0).
- Wenn der Geburtstag oder der Name eingegeben ist, wird [Alter] oder [Name] automatisch auf [ON] gesetzt.
- Wenn [ON] gewählt wird und der Geburtstag oder der Name nicht eingetragen ist, wird automatisch der Einstellungsbildschirm angezeigt.
- **4 Drücken Sie** 4**, um [Ende] auszuwählen und dann [MENU/SET] zum Beenden.**

#### ∫ **Einstellung für [Alter] und [Name] deaktivieren Wählen Sie die Einstellung [OFF] in Schritt 2 aus.**

- Alter und Name können mit der auf der mitgelieferten CD-ROM enthaltenen Software "PHOTOfunSTUDIO" ausgedruckt werden.
- Wenn [Alter] oder [Name] auf [OFF] eingestellt ist, werden das Alter oder der Name nicht angezeigt, selbst wenn der Geburtstag oder der Name eingegeben wurde.
- Die Verschlusszeit verringert sich unter Umständen auf 1 s.

#### **[Tier]**

Wählen Sie diese Einstellung, wenn Sie Aufnahmen von Tieren wie Hunden oder Katzen machen möchten.

Sie können den Geburtstag Ihres Haustieres und dessen Namen eingeben.

Informationen zu [Alter] oder [Name] finden Sie unter [Baby1]/[Baby2] au[f S66.](#page-65-0)

#### **[Sonn.Unterg.]**

Wählen Sie diesen Modus, wenn Sie einen Sonnenuntergang aufnehmen möchten. So können Sie ausdrucksstarke Bilder von der roten Abendsonne machen.

#### **[Hohe Empfind.]**

Dieser Modus reduziert das Verwackeln des Motivs auf ein Minimum und ermöglicht Ihnen das Fotografieren von Motiven in schwach beleuchteten Räumen.

#### ∫ **Bildgröße**

Wählen Sie eine Bildgröße von 3M (4:3), 2,5M (3:2), 2M (16:9) oder 2,5M (1:1).

#### **[Durch Glas]**

Dieser Modus ist ideal für die Aufnahme von Landschaftsbildern und anderen Landschaftsszenen durch klares Glas, wie beispielsweise von Fahrzeugen oder Gebäuden.

#### **Hinweis**

- Die Kamera fokussiert unter Umständen auf das Glas selbst, wenn dieses verschmutzt ist oder voller Staub.
- Die Bilder sehen möglicherweise nicht natürlich aus, wenn das Glas gefärbt ist. Wenn das der Fall ist, ändern Sie die Einstellungen für Weißabgleich. [\(S77\)](#page-76-0)

#### **[Fotorahmen]**

In diesem Modus können Sie Aufnahmen mit einem Rahmen um das Bild herum machen.

#### ∫ **Rahmen einstellen**

Wählen Sie aus 6 Rahmenarten.

- Die Bildgröße ist fest auf 5M (4:3) eingestellt.
- Die Farbe des auf dem Bildschirm angezeigten Rahmens und die Farbe des Rahmens um das tatsächliche Bild können sich unterscheiden, dabei handelt es sich jedoch nicht um eine Fehlfunktion.

Aufnahmemodus: 3D

### **Aufnehmen von 3D-Bildern (3D Foto-Modus)**

Die Bilder werden fortlaufend aufgenommen, während die Kamera horizontal bewegt wird. Dabei werden zwei automatisch gewählte Bilder zur Erstellung eines einzelnen 3D-Bildes zusammengefügt.

Zum Ansehen von 3D-Bildern wird ein Fernsehgerät benötigt, dass 3D unterstützt. (Dieses Gerät unterstützt die Wiedergabe von 2D)

Siehe auf [S113](#page-112-0) für Details zur Wiedergabemethode.

#### **Schieben Sie den REC/PLAY-Schalter auf [**!**], und drücken Sie dann auf [MODE].**

**Wählen Sie mit** 3**/**4**/**2**/**1 **die Einstellung [3D-Foto-Modus] und drücken Sie dann [MENU/SET].**

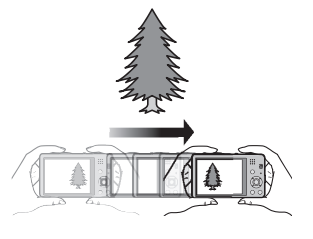

• Es wird eine Beschreibung der Aufnahmemethode angezeigt. Zum Verlassen drücken Sie [MENU/SET].

#### **Beginnen Sie mit der Aufnahme und bewegen Sie die Kamera waagerecht von links nach rechts.**

- Während der Aufnahme wird eine Führungshilfe angezeigt.
- Bewegen Sie die Kamera mit der Führungshilfe etwa 10 cm innerhalb von etwa 4 s.

#### ∫ **Technik zum Aufnehmen von 3D-Bildern**

- Nehmen Sie ein Bild von einem Objekt auf, das sich nicht bewegt
- Nehmen Sie ein Bild an einem gut beleuchteten Ort, wie im Freien, usw. auf.
- Richten Sie Fokus und Belichtung durch halbes Herunterdrücken der Auslösetaste fest ein, drücken Sie die Auslösetaste dann ganz herunter und bewegen Sie die Kamera
- Wenn Sie die Aufnahme beginnen, während sich das Objekt geringfügig rechts von der Mitte befindet, wird das Objekt im endgültigen Bild nah an der Mitte sein

- **• Sie können keine 3D-Bilder bei senkrecht gehaltener Kamera aufnehmen.**
- Die 3D-Bilder werden im MPO-Format (3D) gespeichert.
- Die Zoomposition ist fest auf Weitwinkel eingestellt.
- Die Bildgröße wird unveränderlich auf [2M 16:9] eingerichtet.
- Die ISO-Empfindlichkeit wird automatisch eingestellt. Sie wird jedoch erhöht, so dass sich auch die Verschlusszeit enorm erhöht.
- Videos können im 3D Foto-Modus nicht aufgenommen werden.
- •In Abhängigkeit von den Aufnahmebedingungen ist in den folgenden Fällen unter Umständen kein Aufnehmen möglich. Eventuell lässt sich der 3D-Effekt nicht erzielen und das Bild ist verzerrt, obwohl die Aufnahme möglich war.
	- Wenn das Objekt zu dunkel/hell ist
	- Wenn sich die Helligkeit des Objektes ändert
	- Bei einem sich bewegenden Objekt
	- Bei unzureichendem Kontrast

Anwendbare Modi: **[7] C 6CN** 3D

## Aufnahme **Aufnahmen mit der Funktion Gesichtserkennung**

Die Funktion Gesichtserkennung findet Gesichter, die einem registrierten Gesicht gleichen, und stellt Schärfe und Belichtung automatisch vorrangig auf dieses Gesicht ein. Auch wenn die Person in einem Gruppenfoto am Ende einer Reihe oder hinten steht, macht die Kamera eine scharfe Aufnahme.

**[Gesichtserk.] ist in der Kamera ursprünglich auf [OFF] eingestellt. [Gesichtserk.] schaltet sich automatisch auf [ON], wenn die Gesichtsaufnahme registriert wird.**

**• Die folgenden Funktionen funktionieren auch mit der Funktion Gesichtserkennung.**

#### **Im Aufnahmemodus**

– Anzeige des entsprechenden Namens, wenn die Kamera ein registriertes Gesicht erkennt<sup>\*</sup> (falls eine Name für das registrierte Gesicht eingestellt wurde)

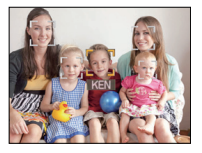

#### **Im Wiedergabemodus**

- Anzeige von Name und Alter (falls diese Informationen registriert wurden)
- Selektive Wiedergabe von Bildern, die unter den mit Gesichtserkennung aufgenommenen Bildern ausgewählt wurden ([Kategorie-Auswahl[\] \(S91\)](#page-90-0) in [Wiederg. Filter.]).
- $*$  Namen von bis zu 3 Personen werden angezeigt. Die Vorrangigkeit für die beim Fotografieren angezeigten Namen wird gemäß der Registrierfolge festgelegt.

- •Im Serienbildmodus kann die Bildinformation der [Gesichtserk.] nur an das erste Bild angehängt werden.
- •[Gesichtserk.] findet Gesichter, die registrierten Gesichtern stark ähneln; eine sichere Wiedererkennung von Personen kann aber nicht garantiert werden.
- Die Auswahl und Erkennung ausgeprägter Gesichtszüge kann mit Gesichtserkennung mehr Zeit in Anspruch nehmen als mit normaler Gesichtserkennung.
- Auch wenn die Gesichtserkennungsinformationen gespeichert wurden, werden Bilder, die mit [Name] in der [OFF]-Stellung aufgenommen wurden, nicht von der Gesichtserkennung in [Kategorie-Auswahl] ([Wiederg. Filter.]) klassifiziert.
- **• Auch wenn sich die Gesichtserkennungsinformationen änder[n \(S72\),](#page-71-0) werden Informationen von bereits aufgenommenen Bilder nicht geändert.** Wird z.B. der Name geändert, werden vor der Änderung aufgenommene Bilder nicht durch die Gesichtserkennung in [Kategorie-Auswahl] ([Wiederg. Filter.]) klassifiziert.
- Um die Namensinformationen der aufgenommenen Bilder zu ändern, verwenden Sie die Funktion [REPLACE] in [Ges.Erk. bearb.] [\(S107\).](#page-106-0)
- •[Gesichtserk.] kann in den folgenden Fällen nicht verwendet werden:
- Im [Panorama-Aufnahme], [Nachtlandsch.], [Hand-Nachtaufn.] und [Speisen] im **Szenenmodus**
- Bei der Aufnahme von Videos

#### <span id="page-69-0"></span>**Gesichtseinstellungen**

Informationen wie Name und Geburtstag können Sie für die Gesichtsaufnahmen von bis zu 6 Personen registrieren.

Die Registrierung kann erleichtert werden, indem mehrere Gesichtsaufnahmen für die jeweilige Person gemacht werden. (bis zu drei Aufnahmen pro Registrierung)

#### ∫ **Aufnahmeposition für die Registrierung von Gesichtsaufnahmen**

- Frontalaufnahme mit geöffneten Augen und geschlossenem Mund; die Umrisse von Gesicht, Augen und Augenbrauen sollten bei der Registrierung nicht von Haar bedeckt sein.
- Stellen Sie sicher, dass das Gesicht bei der Aufnahme nicht zu stark verschattet ist. (Bei der Registrierung löst der Blitz nicht aus.)

**(Gutes Beispiel für Registrierung)**

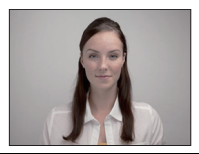

#### ∫ **Wenn bei der Aufnahme keine Erkennung erfolgt**

- Registrieren Sie das Gesicht derselben Person im Innenbereich und im Freien oder mit unterschiedlichen Gesichtsausdrücken oder aus verschiedenen Sichtwinkeln[. \(S72\)](#page-71-0)
- Nehmen Sie eine weitere Registrierung am Ort der Aufnahme vor.
- Falls eine registrierte Person dennoch nicht erkannt wird, versuchen Sie eine erneute Registrierung.
- Die Gesichtserkennung ist je nach dem Gesichtsausdruck und der Umgebung unter Umständen nicht möglich oder erkennt auch gespeicherte Gesichter nicht richtig.

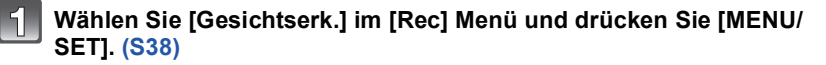

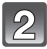

#### **Drücken Sie ▲/▼ zur Auswahl von [MEMORY] und drücken dann [MENU/SET].**

**Drücken Sie** 3**/**4**/**2**/**1**, um den nicht registrierten Gesichtserkennungsrahmen auszuwählen, und drücken Sie dann [MENU/SET].**

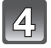

#### **Nehmen Sie das Bild auf und passen Sie das Gesicht mit der Orientierungshilfe an.**

- Die Gesichter nicht-menschlicher Lebewesen (Haustiere usw.) können nicht registriert werden.
- Bei Drücken von [DISP.] wird eine Information zur Aufnahme von Gesichtsaufnahmen angezeigt.
- Es wird der Bestätigungsbildschirm angezeigt. Der Vorgang wird bei Auswahl von [Ja] ausgeführt.

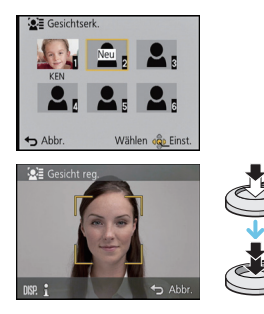

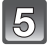

#### **Wählen Sie den zu bearbeitenden Menüpunkt mit ▲/▼ aus und drücken Sie dann [MENU/SET].**

• Sie können bis zu 3 Gesichtsaufnahmen registrieren.

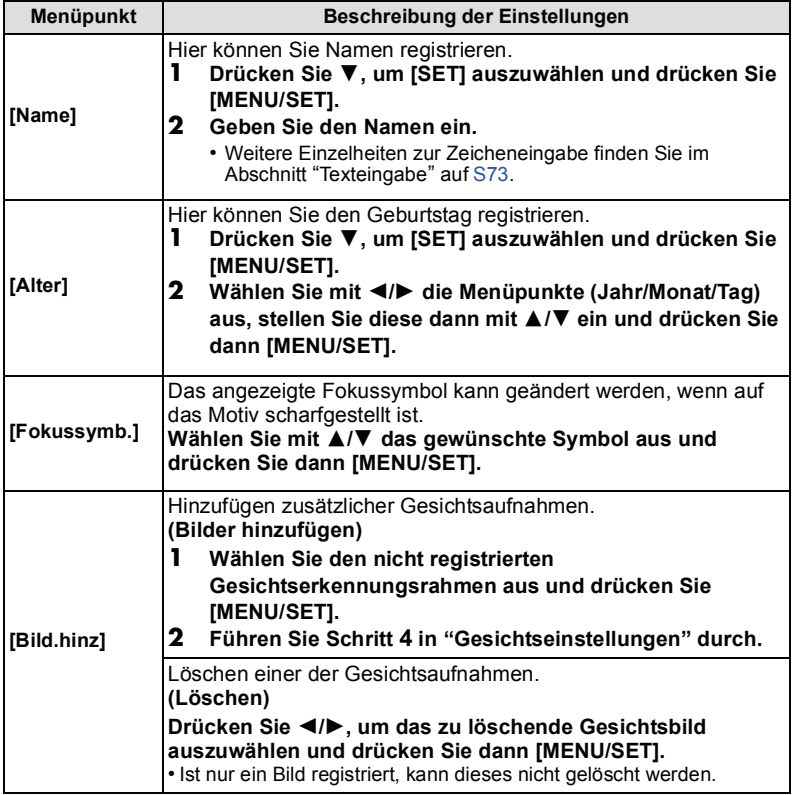

• Verlassen Sie das Menü nach der Einstellung.

#### <span id="page-71-0"></span>**Informationen zu einer registrierten Person ändern oder löschen**

Sie können die Bilder oder Informationen einer bereits registrierten Person ändern. Sie können die Informationen einer registrierten Person auch löschen.

- **1 Wählen Sie [Gesichtserk.] im Menü [Rec] und drücken Sie dann [MENU/SET]. [\(S38\)](#page-37-1)**
- **2 Drücken Sie** 4**, um [MEMORY] auszuwählen und drücken Sie [MENU/SET].**
- **3 Drücken Sie** 3**/**4**/**2**/**1**, um das zu bearbeitende oder zu löschende Gesichtsbild auszuwählen und drücken Sie dann [MENU/SET].**
- **4 Drücken Sie** 3**/**4**, um den Menüpunkt auszuwählen und dann [MENU/SET].**

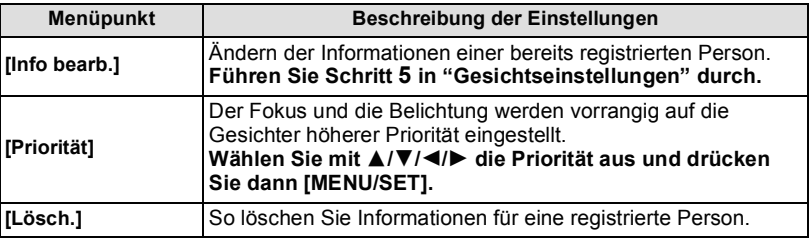

• Verlassen Sie das Menü nach der Einstellung.
# <span id="page-72-0"></span>**Texteingabe**

Sie können während der Aufnahme den Namen Ihres Kleinkindes oder Haustieres oder Ihr Reiseziel eingeben. (Es können nur Buchstaben und alphabetische Symbole eingegeben werden.)

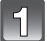

## **Anzeige des Eingabebildschirms.**

- Sie können sich den Eingabebildschirm mithilfe der folgenden Schritte anzeigen lassen. – [Name] von [Baby1]/[Baby2] oder [Tier] im Szenenmodus
	- [Name] in [Gesichtserk.]
	- [Ort] in [Reisedatum]
	- [Titel einfg.]

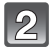

### **Drücken Sie** 3**/**4**/**2**/**1**, um Text auszuwählen und dann [MENU/SET] zum Eintragen.**

• Bewegen Sie den Cursor auf  $\binom{A_{1}}{A_{2}}$  und betätigen Sie dann [MENU/SET], um den Text zwischen [A] (Großbuchstaben), [a] (Kleinbuchstaben), [1] (Zahlen) und [&] (Sonderzeichen) umzuschalten.

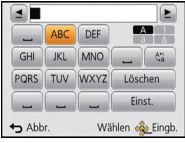

- Drehen Sie, um das gleiche Zeichen erneut einzugeben, den Zoomhebel auf [Z] (T), damit sich der Cursor bewegt.
- Die folgenden Vorgänge können durch Bewegen des Cursors auf den Menüpunkt und durch Betätigen von [MENU/SET] ausgeführt werden:
	- []]: Eingabe eines Leerzeichens
	- [Löschen]: Löschen eines Zeichens
	- $-$  [ $\blacktriangleleft$ ]: Bewegt die Eingabeposition des Cursors nach links
	- [ ]: Bewegt die Eingabeposition des Cursors nach rechts
- Sie können maximal 30 Zeichen eingeben. (maximal 9 Zeichen, wenn unter [Gesichtserk.] Namen eingestellt werden)
	- $*$  Maximal 15 Zeichen können eingegeben werden für [ \], [  $\lceil$  ], [  $\cdot$  ] und [- $\lceil$ (maximal 6 Zeichen zum Einrichten von Namen unter [Gesichtserk.]).

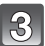

## **Drücken Sie** 3**/**4**/**2**/**1**, um den Cursor auf [Einst.] zu bewegen und dann [MENU/SET], um die Texteingabe zu beenden.**

- Der Text kann gescrollt werden, falls er nicht komplett auf den Bildschirm passt.
- Die Anzeige erfolgt nach Titel, Ort, [Name] ([Baby1]/[Baby2], [Tier]), [Name] ([Gesichtserk.]).

# **Verwenden des [Rec] Menüs**

### **Genauere Informationen zu den Einstellungen im Menü [Rec] finden Sie auf [S38.](#page-37-0)**

# **[Bildgröße]**

# Anwendbare Modi: **[A] Anwendbare Modi: [A] A**

Stellen Sie die Anzahl der Pixel ein. Je höher die Anzahl der Pixel, desto feiner erscheinen die Details der Aufnahmen, selbst wenn Abzüge in größeren Formaten erstellt werden.

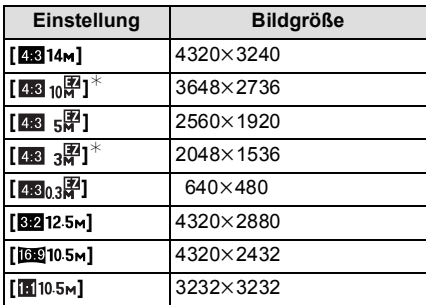

 $*$  Dieser Menüpunkt kann im intelligenten Automatikmodus nicht eingestellt werden.

- **43 :** Bildseitenverhältnis eines 4:3 TVs
- **KRA** : Bildseitenverhältnis einer Kleinbildkamera
- **16.9** : Bildseitenverhältnis eines HD-TVs usw.
- **<b>16** : Quadratisches Bildseitenverhältnis

- •In bestimmten Modi kann der erweiterte optische Zoom nicht benutzt werden und die Bildgröße wird für [[72] nicht angezeigt. Für Details zu Modi, in denen der erweiterte optische Zoom nicht benutzt werden kann, siehe auf [S52.](#page-51-0)
- Je nach Motiv und Aufnahmebedingungen können die Bilder eine mosaikartige Struktur aufweisen.

# **[Qualität]**

# Anwendbare Modi: **<b>A C** 6  $\frac{1}{2}$  6  $\frac{1}{2}$

Stellen Sie die Komprimierungsrate ein, mit der die Aufnahmen gespeichert werden sollen.

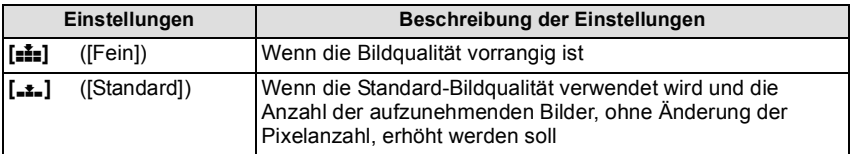

## **Hinweis**

• Die Einstellung ist fest auf [<sub>-</sub>\*<sub>-</sub>] in [Hohe Empfind.] im Szenenmodus eingestellt.

• Die folgenden Symbole werden während der 3D-Aufnahme angezeigt.

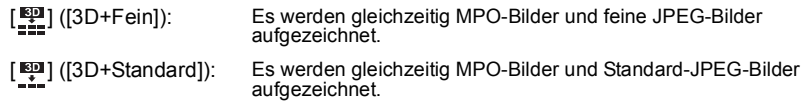

# **[Empfindlichkeit]**

## Anwendbare Modi: **<b>Anwendbare** Modi: **Anwendbare**

Hier kann die Lichtempfindlichkeit (ISO-Empfindlichkeit) eingestellt werden. Bei Einstellung auf einen höheren Wert können Bilder auch an schwach beleuchteten Orten aufgenommen werden, ohne dass die Aufnahmen dunkel erscheinen.

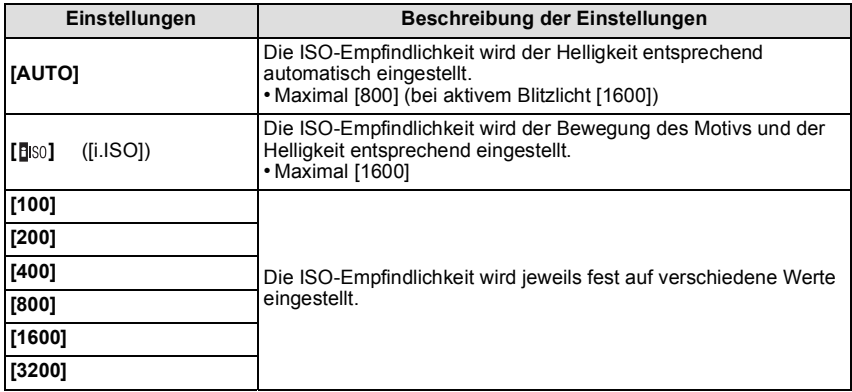

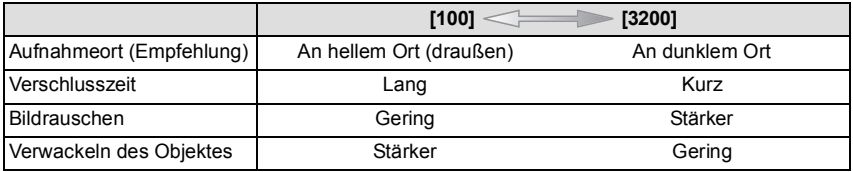

#### ∫ **Hinweise zu [ ] (Intelligente ISO-Einstellung)**

Die Kamera erkennt eine Bewegung des Objektes und richtet automatisch die optimale ISO-Empfindlichkeit und Verschlusszeit ein, die der Bewegung des Objektes und der Helligkeit der Szene gerecht werden, so dass das Verwackeln des Objektes minimiert wird.

• Die Verschlussgeschwindigkeit wird nicht fest eingestellt, wenn die Auslösetaste halb herunter gedrückt wird. Sie verändert sich fortlaufend entsprechend der Bewegung des Objektes, bis die Auslösetaste ganz gedrückt wird.

- Zum Fokusbereich des Blitzlichts, wenn [AUTO] eingestellt ist, siehe auf [S54](#page-53-0).
- Die ISO-Empfindlichkeit wird unter folgenden Bedingungen automatisch eingestellt.
	- Bei der Aufnahme von Videos
	- Wenn [Serienbilder] auf [1] eingestellt wurde

# **[Weißabgleich]**

## Anwendbare Modi: **<b>Anwendbare** Modi: **Angle** SCN 3D

Bei Sonnenlicht, unter Glühlampenlicht und unter anderen Bedingungen, bei denen der weiße Farbton einen Rot- oder Blaustich aufweist, stellt diese Funktion unter Berücksichtigung der Lichtquelle die Kamera so nah wie möglich auf den weißen Farbton ein, wie ihn das menschliche Auge wahrnimmt.

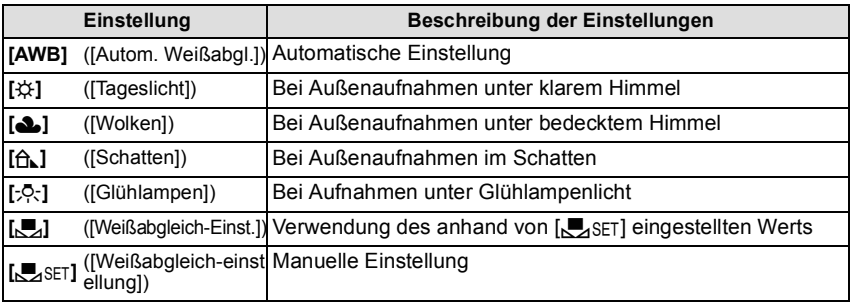

## **Hinweis**

- Bei der Beleuchtung durch Leuchtstofflampen variieren die Einstellungen für die LED-Beleuchtung usw. sowie der entsprechende Weißabgleich je nach der Beleuchtungsart. Verwenden Sie deshalb [AWB] oder [Laser].
- Die Einstellung des Weißabgleichs bleibt auch bei ausgeschalteter Kamera erhalten. (Die Weißabgleich-Einstellung für einen Szenenmodus wird jedoch auf [AWB] zurückgesetzt, wenn zu einem anderen Szenenmodus gewechselt wird.)
- Der Weißabgleich ist unter folgenden Bedingungen fest auf [AWB] eingestellt.
- Mit [Landschaft]/[Nachtportrait]/[Nachtlandsch.]/[Hand-Nachtaufn.]/[Speisen]/[Sonn.Unterg.] im Szenenmodus

### ∫ **Automatischer Weißabgleich**

Je nach den Bedingungen, die bei den Aufnahmen herrschen, können die Bilder einen Rot- oder Blaustich annehmen. Außerdem arbeitet der automatische Weißabgleich unter Umständen nicht korrekt, wenn mehrere verschiedene Lichtquellen verwendet werden oder kein Gegenstand mit einer Farbe vorhanden ist, die nah an Weiß liegt. Arbeiten Sie in diesen Fällen mit einem anderen Weißabgleichmodus als [AWB].

- 1 Der automatische Weißabgleich funktioniert innerhalb dieses Bereiches
- 2 Blauer Himmel
- 3 Bedeckter Himmel (Regen)
- 4 Schatten
- 5 Sonnenlicht
- 6 Weißes Leuchtstofflicht
- 7 Glühlampenlicht
- 8 Sonnenaufgang und Sonnenuntergang
- 9 Kerzenlicht
- $K =$ Farbtemperatur in Kelvin

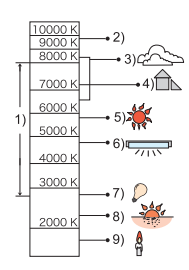

### **Manuelle Einstellung des Weißabgleichs**

Sie können den voreingestellten Weißabgleich manuell ändern, um ihn individuell auf die Aufnahmebedingungen abzustimmen.

- **1 Wählen Sie [**Ó**] und drücken Sie dann [MENU/SET].**
- **2 Richten Sie die Kamera auf ein weißes Blatt Papier oder Ähnliches, so dass die Bildmitte komplett von diesem weißen Gegenstand ausgefüllt ist. Drücken Sie dann auf [MENU/SET].**
	- Wenn das Motiv zu hell oder zu dunkel erscheint, kann dies an einem falsch eingestellten Weißabgleich liegen. Stellen Sie den Weißabgleich nach der Helligkeitsregelung erneut ein.
	- Verlassen Sie das Menü nach der Einstellung.

#### **Feineinstellung des Weißabgleiches**

Sie können eine Feineinstellung des Weißabgleichs vornehmen, wenn Sie den gewünschten Farbton durch die normale Weißabgleicheinstellung nicht erreichen können.

- Feineinstellungen sind nur möglich, wenn der Weißabgleich auf [ $\frac{1}{2}$ ]/[Â, ]/[·O·]/[Å] eingestellt ist.
- **1 Wählen Sie den Weißabgleich zur Feineinstellung und drücken Sie [DISP.] zur Anzeige von [Feineinst].**
- **2 Drücken Sie** 2**/**1 **zum Einstellen des Weißabgleichs.**
	- 2 **[Rot]:** Drücken Sie hier, wenn das Bild einen Blaustich hat.
	- 1 **[Blau]:** Drücken Sie hier, wenn das Bild einen Rotstich hat.
	- Wählen Sie [0] aus, um zum ursprünglichen Weißabgleich zurückzukehren.

### **3 Schließen Sie den Vorgang mit [MENU/SET] ab.**

- Das angezeigte Symbol für den Weißabgleich wird rot oder blau angezeigt.
- Die Feineinstellung des Weißabgleichs zeigt sich in Bildern, die mit Blitz aufgenommen wurden.
- Der Weißabgleich kann individuell für jeden Weißabgleichspunkt fein eingestellt werden.
- Die Feineinstellung des Weißabgleichs wird gespeichert und ist auch nach dem Ausschalten der Kamera noch verfügbar.
- Die Feineinstellung des Weißabgleichs in [bet] geht auf [0] zurück, wenn Sie den Weißabgleich mithilfe von [Sanger] zurücksetzen.
- Die Feineinstellung des Weißabgleichs ist in [B&W] und [SEPIA] im [Farbmodus] nicht möglich.

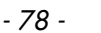

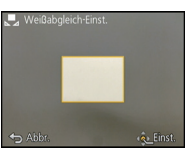

*Aufnahme*

# **[AF-Modus]**

**Anwendbare Modi:** 

Hier kann das Verfahren zur Scharfstellung ausgewählt werden, das am besten zur Positionierung und zur Anzahl der auszuwählenden Objekte passt.

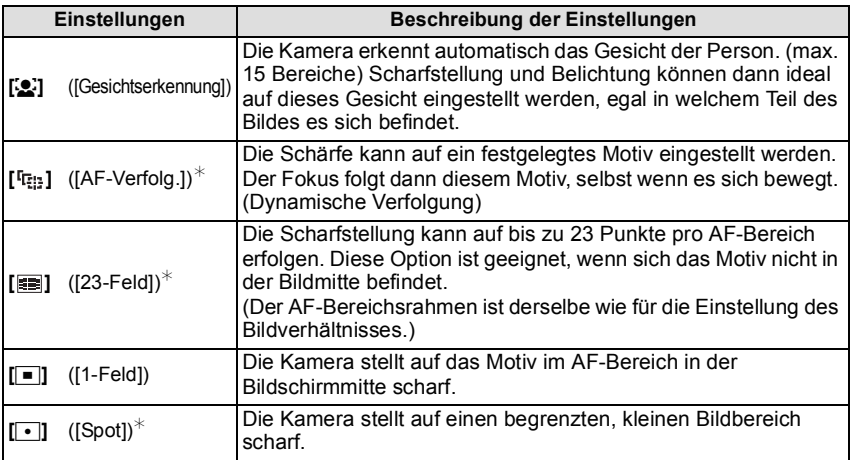

 $*$  Bei Videoaufnahmen wird  $\boxed{\blacksquare}$  angewendet.

- Die Schärfeeinstellung ist fest auf [ $\blacksquare$ ] im Miniatureffekt-Modus eingestellt.
- Wird fest auf [So] gestellt, wenn [Gesichtserk.] auf [ON] gestellt ist.
- •[š] kann nicht mit [Panorama-Aufnahme], [Nachtlandsch.], [Hand-Nachtaufn.] oder [Speisen] im Szenenmodus eingestellt werden.
- Unter den folgenden Bedingungen kann die Funktion nicht auf [ <sup>[</sup> [[:]] eingestellt werden.
	- In [Panorama-Aufnahme] im Szenenmodus
	- Im [B&W] oder [SEPIA] im [Farbmodus]

# ∫ **Informationen zu [**š**] ([Gesichtserkennung])**

Bei der Gesichtserkennung werden die folgenden AF-Bereiche angezeigt.

Gelb:

Wenn der Auslöser halb gedrückt wird, wird der Rahmen grün, sobald die Kamera scharfgestellt hat.

Weiß:

Wird angezeigt, wenn mehr als ein Gesicht erkannt wurde. Andere Gesichter, die sich in gleicher Entfernung wie die Gesichter in den gelben AF-Bereichen befinden, werden ebenfalls scharf gestellt.

# **Hinweis**

- Unter gewissen Bedingungen beim Fotografieren, einschließlich der folgenden Fälle, könnte die Funktion der Gesichtserkennung nicht funktionieren und die Gesichtserkennung nicht möglich sein. [AF-Modus] wird auf [**EE]** ([De] umgeschaltet, während Videos aufgenommen werden).
	- wenn das Gesicht nicht in die Kamera zeigt
	- wenn der Kopf geneigt ist
	- wenn das Gesicht extrem hell oder dunkel ist
	- wenn die Gesichter wenig Kontrast haben
	- wenn das Gesicht hinter einer Sonnenbrille oder anderen Gegenständen verborgen ist
	- wenn das Gesicht auf dem Display klein erscheint
	- wenn sich das Motiv schnell bewegt befindet
	- wenn es sich beim Motiv nicht um einen Menschen handelt
	- wenn die Kamera verwackelt wird
	- wenn der Digitalzoom verwendet wird
- Nehmen Sie, wenn die Kamera etwas anderes als das Gesicht einer Person registriert, andere Einstellungen als [Sul vor.

## ∫ **Einstellungen von [ ] ([AF-Verfolg.])**

#### **Gleichen Sie das Motiv mit der AF-Verfolgung an und drücken Sie dann ▼ um das Motiv zu festzustellen.**

A AF-Verfolgerahmen

- Der AF-Bereich wird gelb angezeigt, wenn ein Objekt erkannt wird. Dann wird der Fokus automatisch entsprechend der Bewegung des Objekts eingestellt (dynamische Verfolgung).
- Die AF-Verfolgung wird ausgeschaltet, wenn  $\blacktriangledown$  erneut betätigt wird.

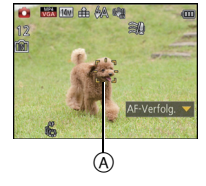

- •In folgenden Fällen ist die Dynamische Verfolgung unter Umständen nicht wirksam.
	- Wenn das Motiv zu klein ist
	- Wenn der Ort der Aufnahme zu dunkel oder zu hell ist
	- Wenn sich das Motiv zu schnell bewegt
	- Wenn der Hintergrund die gleiche oder eine ähnliche Farbe hat wie das Motiv
	- Wenn die Kamera verwackelt wird
	- Wenn der Zoom verwendet wird
- Wenn die Feststellung fehlschlägt, leuchtet der AF-Verfolgungsrahmen zuerst rot und wird dann ausgeblendet. Drücken Sie noch einmal 4.
- Die Kamera zeichnet Bilder im [AF-Modus] als [ $\blacksquare$ ] auf, wenn dieser eingerichtet ist, oder die Dynamische Verfolgung nicht funktioniert.

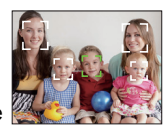

# **[Quick-AF]**

# Anwendbare Modi: **<b>Anwendbare** Modi: **Anwendbare**

Solange die Kamera ruhig gehalten wird, stellt die Kamera in diesem Modus den Fokus automatisch ein, so dass die Scharfstellung beim Drücken des Auslösers dann schneller erfolgt. Diese Einstellung ist insbesondere dann hilfreich, wenn Sie keine Gelegenheit für Aufnahmen verpassen möchten.

#### **Einstellungen: [ON]/[OFF]**

#### **Hinweis**

- Die Betriebszeit des Akkus verkürzt sich.
- Drücken Sie den Auslöser noch einmal halb herunter, wenn die Scharfstellung auf das Motiv besonders schwierig ist.
- Diese Option funktioniert nicht während der AF-Verfolgung.
- •[Quick-AF] kann bei [Nachtportrait], [Nachtlandsch.] und [Hand-Nachtaufn.] im Szenenmodus nicht eingestellt werden.

## **[Gesichtserk.]**

## **Hinweis**

• Genauere Hinweise finden Sie auf [S69](#page-68-0).

## **[i.Belichtung]**

## Anwendbare Modi: **<b>A**CI **M** SCN 3D

Kontrast und Belichtung werden automatisch angepasst, wenn ein großer Helligkeitsunterschied zwischen Hintergrund und Motiv besteht, um das Bild so erscheinen zu lassen, wie Sie es mit eigenen Augen sehen.

#### **Einstellungen: [ON]/[OFF]**

- •[io] auf dem Display wird gelb, wenn die Funktion [i.Belichtung] aktiv ist.
- Auch wenn die [Empfindlichkeit] auf [100] eingestellt ist, kann [Empfindlichkeit] höher als [100] eingestellt werden, wenn das Bild mit auf gültig eingestellter [i.Belichtung] aufgenommen wird.
- Je nach Bedingungen kann der gewünschte Ausgleichseffekt unter Umständen nicht erzielt werden.

# **[Max.Bel.Zeit]**

## Anwendbare Modi: **<b>Anwendbare** Modi: **Anwendbare**

Sie können auch in dunklerer Umgebung helle Aufnahmen machen, wenn Sie den Wert in [Max.Bel.Zeit] auf eine längere Zeitdauer einstellen. Sie können die Belichtungszeit auch verkürzen, um ein mögliches Verwackeln des Motivs zu verhindern.

## **Einstellungen: [AUTO], [1/125], [1/60], [1/30], [1/15], [1/8], [1/4], [1/2], [1]**

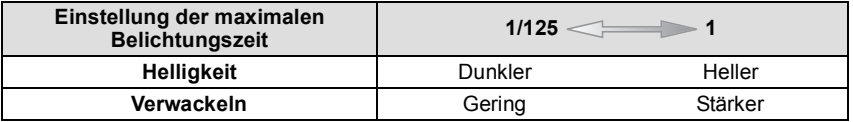

#### **Hinweis**

• Bei der Bildaufnahme sollte die Einstellung normalerweise [AUTO] sein. (Wenn Sie eine andere Mindestauslösegeschwindigkeit als [AUTO] auswählen, erscheint [<u>MIN</u>] auf dem Bildschirm.)

- Bei Auswahl von [AUTO] kann eine Verschlusszeit von bis zu 1 Sekunde eingestellt werden, wenn kein starkes Verwackeln auftritt, das mit [Stabilisator] angepasst werden muss, oder wenn [Stabilisator] auf [OFF] eingestellt ist.
- Wenn Sie [Max.Bel.Zeit] auf eine längere Zeitdauer einstellen, erhöht sich die Gefahr des Verwackelns. Arbeiten Sie in diesem Fall mit einem Stativ und dem Selbstauslöser, um verwacklungsfreie Aufnahmen zu machen.
- Wenn Sie [Max.Bel.Zeit] auf eine kürzere Zeitdauer einstellen, kann das Bild dunkler werden. Die Aufnahme sollte daher in ausreichend ausgeleuchteter Umgebung erfolgen. Kann keine ausreichende Belichtung erzielt werden, blinkt [MN] rot auf, wenn der Auslöser halb heruntergedrückt wird.

## **[i.Auflösung]**

## Anwendbare Modi: **<b>A**nwendbare Modi: **A**n

Bilder mit scharfem Profil und scharfer Auflösung können mithilfe der intelligenten Auflösungstechnologie aufgenommen werden.

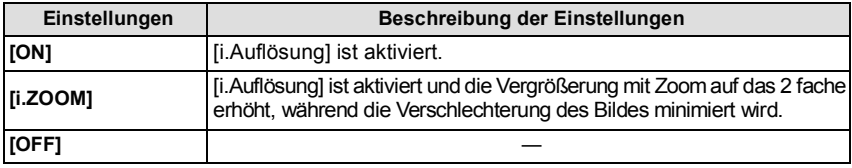

## **Hinweis**

• Weitere Informationen zum intelligenten Zoom finden Sie au[f S51.](#page-50-0)

## **[Digitalzoom]**

# Anwendbare Modi: **<b>Anwendbare** Modi: **Angle** SCN 3D

Dies kann die Motive noch stärker vergrößern als der optische Zoom, der erweiterte optische Zoom oder [i.ZOOM].

## **Einstellungen: [ON]/[OFF]**

- Hinweise dazu finden Sie auf [S51](#page-50-1).
- •Im Makro-Zoom-Modus wird die Einstellung auf [ON] festgelegt.

## **[Serienbilder]**

## Anwendbare Modi: **[7] C G SCN** 3D

In diesem Modus werden kontinuierlich Fotos aufgenommen, solange der Auslöser ganz heruntergedrückt gehalten wird.

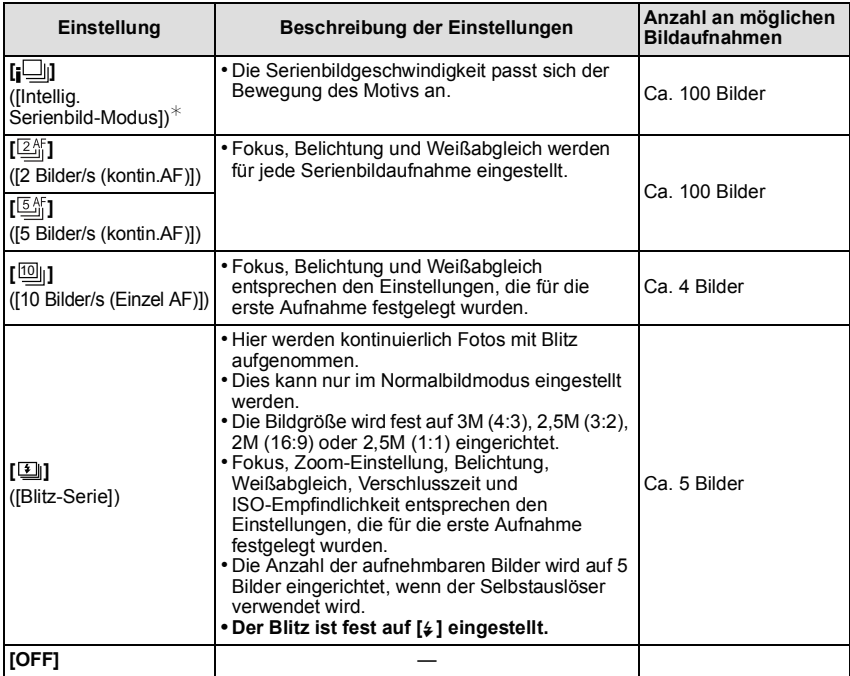

 $*$  Dies kann nur im intelligenten Automatikmodus eingestellt werden.

- Wenn [ $[2\frac{K}{2}]$  oder [ $[5\frac{K}{2}]$  eingestellt ist, erfolgt der Schärfenvorbehalt in einem möglichen Bereich für die Priorisierung der Serienbildgeschwindigkeit. Wenn Sie versuchen, ein sich schnell bewegendes Motiv zu fotografieren, könnten Sie Probleme mit der Schärfeneinstellung haben oder die Schärfeneinstellung könnte dauern.
- Beim Einrichten von [ $\text{[0]}$ ] wird die Aufnahme ab dem zweiten Bild heller oder dunkler, je nachdem, welche Änderungen bei der Helligkeit des Motivs erfolgen.
- Je nach Aufnahmebedingungen, z.B. in dunklen Umgebungen, bei hoch eingestellter ISO-Empfindlichkeit usw., kann sich die Aufnahmerate (Bilder/Sekunde) verringern.
- Wenn Sie im Serienbildmodus Bilder in den internen Speicher aufnehmen, dauert das Schreiben der Bilddaten eine gewisse Zeit.
- Der Serienbildmodus wird durch Ausschalten der Kamera nicht beendet.
- Unter den folgenden Bedingungen können Sie den Serienbildmodus nicht verwenden. – Bei Benutzung von Auto Bracket
	- Im [Panorama-Aufnahme], [Hand-Nachtaufn.] und [Fotorahmen] im Szenenmodus
- Die Anzahl der aufnehmbaren Bilder wird fest auf 3 Bilder eingestellt, wenn der Selbstauslöser verwendet wird (außer für [1]).
- **• Der Blitz ist fest auf [**Œ**] eingestellt (außer für [ ]).**

## **[Farbmodus]**

## Anwendbare Modi: **[AD in** SCN 3D

Stellt verschiedene Farbeffekte, einschließlich Schärfung, Bildaufhellung oder die Verwendung einer Sepia-Farbstufe ein.

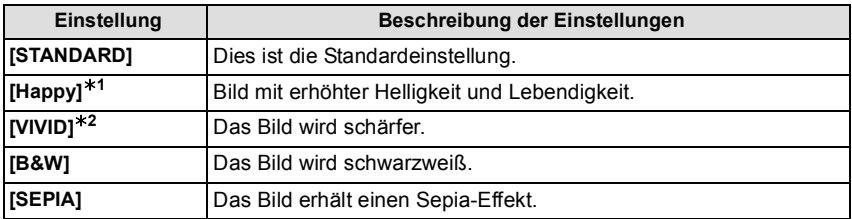

 $*1$  Kann nur im intelligenten Automatikmodus eingestellt werden.

¢2 Dies kann nur im Normalbildmodus eingestellt werden.

# **[AF-Hilfslicht]**

# Anwendbare Modi: **<b>Anwendbare** Modi: **Angle** SCN 3D

Das AF-Hilfslicht beleuchtet das Objekt, wenn die Auslösetaste halb heruntergedrückt wird. Dadurch ist es für die Kamera einfacher scharf zu stellen, wenn unter geringen Lichtverhältnissen aufgenommen wird. (je nach den Aufnahmebedingungen wird ein größerer AF-Bereich angezeigt.)

### **Einstellungen: [ON]/[OFF]**

### **Hinweis**

- Die tatsächliche Distanz des Hilfslichts beträgt maximal 1,5 m.
- Wenn Sie nicht mit dem AF-Hilfslicht (A) arbeiten möchten (z.B. für Tieraufnahmen bei schwachem Licht), stellen Sie [AF-Hilfslicht] auf [OFF]. Es wird dann schwieriger, auf das Motiv scharfzustellen.

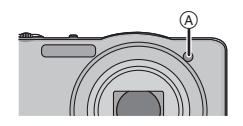

•[AF-Hilfslicht] ist in [Landschaft], [Nachtlandsch.], [Hand-Nachtaufn.], [Sonn.Unterg.] und [Durch Glas] im Szenenmodus fest auf [OFF] eingestellt.

# **[Rote-Aug.-Red.]**

## Anwendbare Modi: **<b>Anwendbare** Modi: **Angle**

Wenn die Rote-Augen-Reduzierung ([  $\#$  ), [  $\#$  ) gewählt ist, wird bei Benutzung des Blitzlichts die digitale Rote-Augen-Korrektur vorgenommen. Die Kamera erkennt automatisch rote Augen und korrigiert das Bild.

## **Einstellungen: [ON]/[OFF]**

- Nur verfügbar wenn [AF-Modus] auf [Si] eingestellt und die Gesichtserkennung aktiv ist.
- Unter bestimmten Umständen ist keine Korrektur des Rote-Augen-Effekts möglich.

# **[Stabilisator]**

# Anwendbare Modi: **<b>A C A SCN** 3D

Wenn Sie einen dieser Modi verwenden, wird das Verwackeln während der Aufnahme ermittelt und die Kamera gleicht es automatisch aus, um klare, verwacklungsfreie Aufnahmen zu ermöglichen.

### **Einstellungen: [ON]/[OFF]**

## **Hinweis**

- Der Stabilisator ist auf [OFF] in [Panorama-Aufnahme] im Szenenmodus eingestellt.
- Die Einstellung ist in [Hand-Nachtaufn.] im Szenenmodus oder bei der Aufnahme von Videos auf [ON] gesetzt.
- •In folgenden Fällen ist die Stabilisatorfunktion unter Umständen nicht wirksam.
	- Achten Sie darauf, die Kamera ruhig zu halten, wenn Sie den Auslöser drücken.
	- Bei exzessivem Verwackeln der Kamera.
	- Bei hoher Zoomvergrößerung.
	- Bei aktiviertem Digitalzoom.
	- Bei Aufnahmen während der Verfolgung eines sich bewegenden Motivs.
	- Bei einer Verlängerung der Verschlusszeit für Aufnahmen in Innenräumen oder Umgebungen mit wenig Licht.

## **[Datum ausd.]**

## Anwendbare Modi: **<b>Anwendbare** Modi: **Angle**

Sie können ein Bild mit Datum und Uhrzeit der Aufnahme versehen.

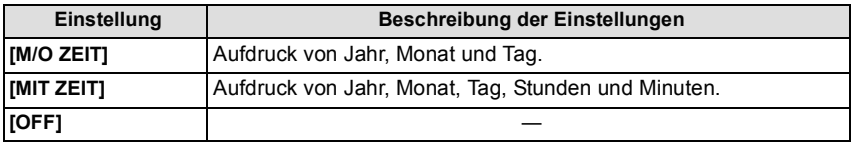

### **Hinweis**

- **• Die Datumsangaben für mit der Einstellung [Datum ausd.] aufgenommene Bilder können nicht gelöscht werden.**
- **• Beim Ausdrucken der Bilder mit [Datum ausd.] in einem Geschäft oder mit einem Drucker wird das Datum oben ausgedruckt, wenn Sie den Ausdruck mit Datum wählen.**
- Wurde keine Uhrzeit eingerichtet, ist ein Ausdruck mit den Datumsangaben nicht möglich.
- •In den folgenden Fällen ist die Einstellung fest auf [OFF] eingestellt.
- Bei der Aufnahme von Videos
- Bei Benutzung von Auto Bracket
- In [Panorama-Aufnahme] im Szenenmodus
- Bei Einsatz von [Serienbilder].
- •[Texteing.], [Größe än.] und [Zuschn.] können für mit [Datum ausd.] aufgenommene Bilder nicht eingerichtet werden.
- Auch wenn Sie ein Bild mit auf [OFF] gestelltem [Datum ausd.] aufnehmen, kann das Datum auf den aufgenommenen Bildern mittels [Texteing.] [\(S98\)](#page-97-0) oder Einstellen des Datumsausdruck[s \(S105](#page-104-0)[, 124\)](#page-123-0) eingefügt werden.

## **[Uhreinst.]**

• Hinweise dazu finden Sie auf [S18](#page-17-0).

# **Verwenden des [Video] Menüs**

## **Genauere Informationen zu den Einstellungen im Menü [Video] finden Sie auf [S38.](#page-37-0)**

Bei [Panorama-Aufnahme] im Szenenmodus wird das [Video]-Menü nicht angezeigt.

# **[Aufnahme]**

## Anwendbare Modi: **<b>A C A C C C C**

Hier wird das Dateiformat für Videoaufnahmen eingestellt.

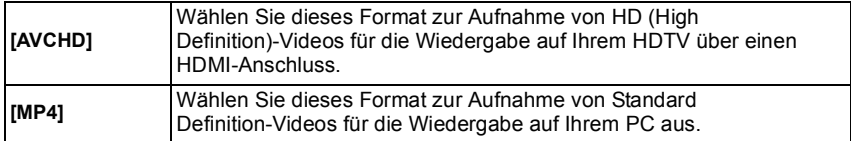

# **[Aufn.-Qual.]**

# Anwendbare Modi: **[A] Anwendbare Modi:** [A]

Hier wird die Bildqualität der Videoaufnahmen eingestellt.

## **Wenn [AVCHD] ausgewählt ist**

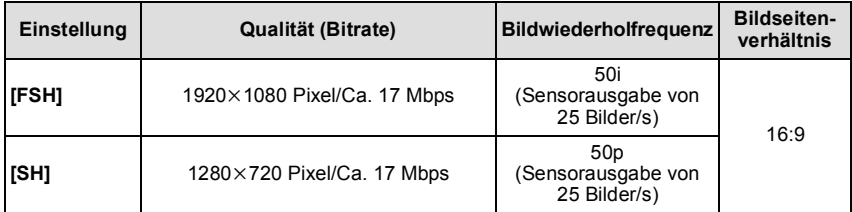

#### **Wenn [MP4] ausgewählt ist**

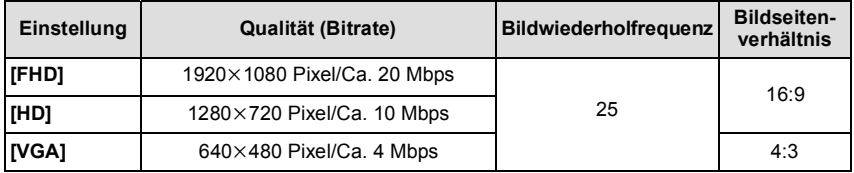

# **Hinweis**

#### • Was ist eine Bitrate

Es handelt sich um die Datenmenge für einen bestimmten Zeitraum. Die Qualität wird höher, wenn die Zahl größer wird. Dieses Gerät benutzt die Aufnahmemethode "VBR". "VBR" ist eine Abkürzung für "Variable Bit Rate", und die Bitrate wird je nach dem aufzunehmenden Objekt automatisch geändert. Deshalb verkürzt sich die Aufnahmezeit, wenn ein Objekt mit einer schnellen Bewegung aufgezeichnet wird.

# **[Dauer-AF]**

Anwendbare Modi: **<b>A**CIES SCN 3D

Sie bleibt weiterhin auf das Motiv fokussiert, für das der Fokus einmal eingestellt wurde.

## **Einstellungen: [ON]/[OFF]**

#### **Hinweis**

• Stellen Sie diese Funktion auf [OFF], wenn Sie den Fokus auf die Position fixieren möchten, an der Sie mit der Videoaufnahme begonnen haben.

# **[Wind Redukt.]**

Anwendbare Modi: **<b>Anwendbare** Modi: **Angle Conduct** 

Dies verhindert die automatische Aufnahme von Windgeräuschen.

## **Einstellungen: [AUTO]/[OFF]**

#### **Hinweis**

• Die Tonqualität kann beim Einstellen von [Wind Redukt.] von der normalen Tonqualität abweichen.

# Verschiedene Methoden zur Wiedergabe

Sie können die aufgenommenen Bilder mit verschiedenen Methoden wiedergeben.

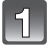

## Schieben Sie den REC/PLAY-Schalter auf [ $\blacktriangleright$ ], und drücken Sie dann **[MODE].**

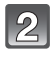

## **Betätigen Sie** 3**/**4**/**2**/**1 **zur Auswahl des Menüpunktes und dann [MENU/SET].**

• Folgende Optionen können gewählt werden.

**[ ]** ([Normal-Wdgb.]) [\(S32\)](#page-31-0)

**[** $\overline{2D/3D}$ -Einst.])<sup>\*</sup>

**[ ]** ([Diashow][\) \(S89\)](#page-88-0)

**[** $\boxed{[}$ ] ([Wiederg. Filter.]) [\(S91\)](#page-90-0)

- **[ ]** ([Kalender]) [\(S92\)](#page-91-0)
- $*$  Die Wiedergabemethode für 3D-Aufnahmen kann geändert werden. Das Menü wird nur während der HDMI-Ausgabe angezeigt. Siehe [S113](#page-112-0) für Details zur Wiedergabe Methode.

# <span id="page-88-0"></span>**[Diashow]**

Sie können die Aufnahmen nacheinander zu gleichzeitig laufender Musik und mit einem festgelegten Intervall zwischen den einzelnen Bildern wiedergeben lassen.

Sie können auch eine Diashow nur bestehend aus Fotos, oder Videos oder 3D-Bildern usw. erstellen.

Diese Funktion ist zu empfehlen, wenn Sie die Kamera an ein Fernsehgerät anschließen, um die Aufnahmen zu betrachten.

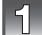

## **Wählen Sie die Gruppe, die wiedergegeben werden**  soll durch Drücken von **∆/▼** und drücken Sie dann **[MENU/SET].**

Alle Nur Photos Nur Videos 3D-Wiedergabe Alle Bilder wiedergel  $ightharpoonup$ Wählen <a>
GD Einst.

 $1/2$ 

**D** Diashow

- Siehe unter [S113](#page-112-0) für die Methode zur Wiedergabe von [3D-Wiedergabe]-Bildern in 3D.
- Betätigen Sie während der [Kategorie-Auswahl]  $\triangle$ / $\P/$ Auswahl einer Kategorie und dann [MENU/SET]. Au[f S91](#page-90-0) erhalten Sie weitere Informationen zu den Kategorien.

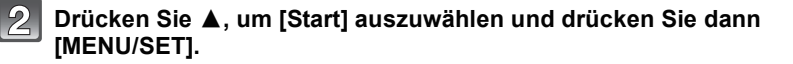

# **Drücken Sie** 4**, um die Diashow zu beenden.**

• Nach Beendigung der Diashow wird der normale Wiedergabemodus eingestellt.

#### ∫ **Mögliche Schritte während einer Diashow**

Der bei der Wiedergabe angezeigte Cursor entspricht  $\triangle$ / $\Pi$ / $\blacktriangleright$ .

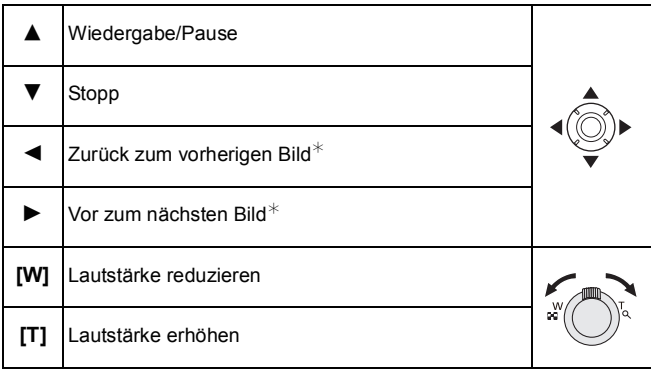

 $*$  Nur verfügbar, während des Anhaltens oder Abspielens eines Videos oder eines Panoramabildes.

### ∫ **Diashow-Einstellungen ändern**

Sie können die Einstellungen für die Diashow-Wiedergabe ändern, indem Sie auf dem Menübildschirm für die Diashow die Option [Effekt] oder [Setup] wählen.

### **[Effekt]**

Hier können Sie die Anzeige- oder Musikeffekte beim Umschalten von einer Aufnahme zur nächsten auswählen.

[NATURAL], [SLOW], [SWING], [URBAN], [OFF], [AUTO]

- Wenn [URBAN] eingestellt wurde, kann die Aufnahme auf dem Bildschirm schwarzweiß angezeigt werden.
- •[AUTO] kann nur dann verwendet werden, wenn [Kategorie-Auswahl] gewählt wurde. Die Aufnahmen werden mit den empfohlenen Effekten in der jeweiligen Kategorie wiedergegeben.
- Während der Diashow [Nur Videos] ist [Effekt] fest auf [OFF] eingestellt.
- Einige [Effekt] funktionieren nicht, wenn die Bilder vertikal wiedergegeben werden.

### **[Setup]**

[Dauer] oder [Wiederholen] können eingestellt werden.

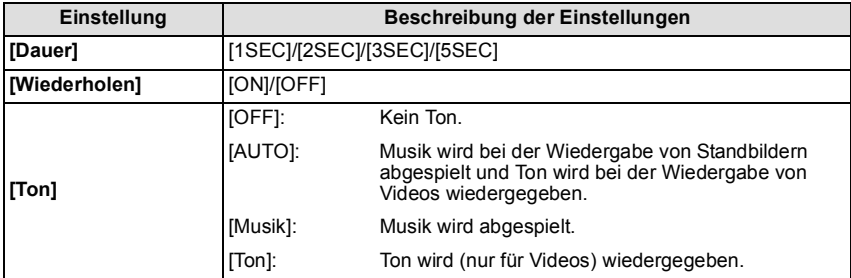

•[Dauer] kann nur eingestellt werden, wenn [OFF] als [Effekt]-Einstellung ausgewählt wurde.

• Bei Wiedergabe eines Panoramabildes, wird die Einstellung [Dauer] deaktiviert.

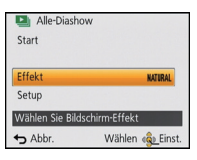

# <span id="page-90-0"></span>**[Wiederg. Filter.]**

Die Bilder werden in nur Fotos, nur Videos oder nur 3D-Bilder usw. unterteilt und wiedergegeben.

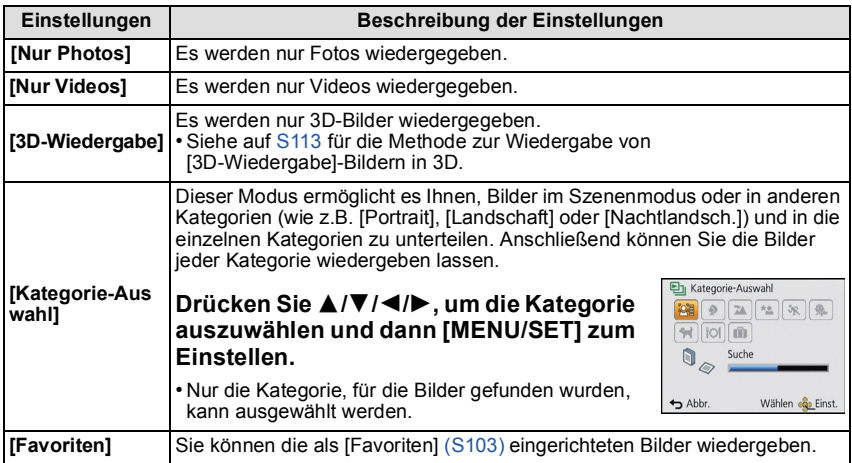

#### ∫ **Die zu sortierenden Kategorien**

Wenn die [Kategorie-Auswahl] eingestellt ist, erfolgt folgender Sortiervorgang.

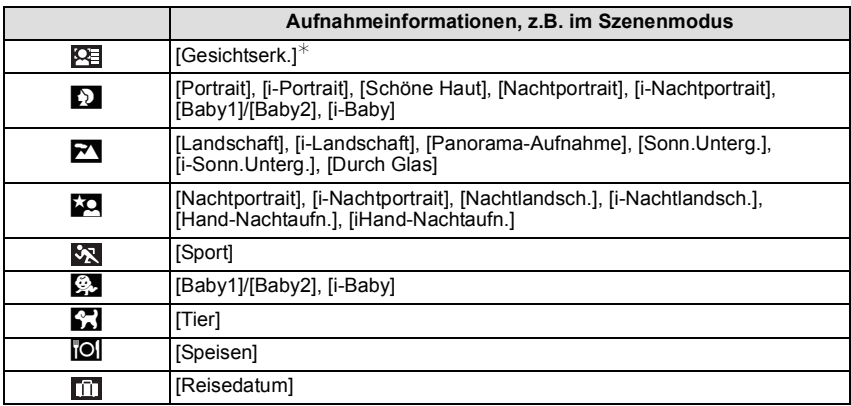

 $\ast$  Wählen Sie durch Drücken von ▲/▼/◀/▶ die gewünschte Person zur Wiedergabe aus und drücken Sie dann [MENU/SET].

## <span id="page-91-0"></span>**[Kalender]**

Mit dieser Funktion können Sie Aufnahmen nach ihrem Aufzeichnungsdatum wiedergeben.

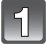

### **Drücken Sie** 3**/**4**/**2**/**1 **zur Auswahl des wiederzugebenden Datums.**

• Wurden in einem Monat keine Aufnahmen gemacht, wird dieser Monat nicht angezeigt.

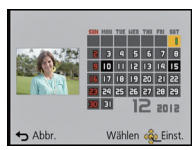

## **Drücken Sie [MENU/SET], um die Bilder anzuzeigen, die an dem gewählten Datum aufgenommen wurden.**

• Drücken Sie [m̃/<), um zum Kalenderbildschirm zurückzukehren.

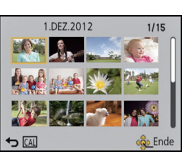

- Bei der ersten Anzeige des Kalenderbildschirms wird das Datum derjenigen Aufnahme verwendet, die momentan auf dem Wiedergabebildschirm ausgewählt ist.
- Wenn es mehrere Aufnahmen mit gleichem Aufnahmedatum gibt, wird die erste an diesem Tag gemachte Aufnahme angezeigt.
- Die Kalenderdaten können für den Zeitraum Januar 2000 bis Dezember 2099 angezeigt werden.
- Wenn kein Datum in der Kamera eingestellt ist, wird der 1. Januar 2012 als Aufnahmedatum angegeben.
- Wenn Sie Aufnahmen machen, nachdem Sie unter [Weltzeit] ein Reiseziel eingegeben haben, werden die Bilder in der Kalender-Wiedergabe nach dem Datum des Reiseziels angezeigt.

# **Spaß mit aufgenommenen Bildern**

# **[Auto-Korrektur]**

Die Helligkeit und die Farbe der aufgenommenen Bilder kann ausgeglichen werden.

• Bei [Auto-Korrektur] wird ein neues, bearbeitetes Bild erstellt. Prüfen Sie, ob freier Speicherplatz im internen Speicher oder auf der Karte vorhanden ist.

[Auto-Korrektur] kann nicht verwendet werden, wenn der Schreibschutz der Karte auf [LOCK] eingestellt ist.

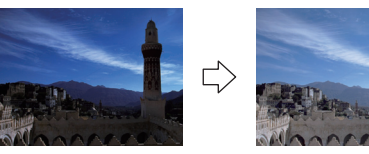

¢ Diese Bilder sind Beispiele, die den Effekt zeigen.

# **Drücken Sie ◀/▶um ein Bild auszuwählen, und drücken Sie dann ▲.**

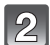

## **Drücken Sie** 3**/**4**, um [Auto-Korrektur] auszuwählen und dann [MENU/SET].**

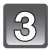

# **Drücken Sie** 3**/**4**, um [ON] zu wählen, und dann [MENU/SET].**

• Es wird der Bestätigungsbildschirm angezeigt. Der Vorgang wird bei Auswahl von [Ja] ausgeführt.

- Je nach Bild, kann das Bildrauschen durch [Auto-Korrektur] betont werden.
- Je nach Bild sind die Effekte möglicherweise schwer zu sehen.
- Es ist unter Umständen nicht möglich, [Auto-Korrektur] bei Bildern anzuwenden, die bereits retuschiert wurden.
- •[Auto-Korrektur] können nicht an mit einem anderen Gerät aufgenommenen Bildern vorgenommen werden.
- •[Auto-Korrektur] funktioniert in folgenden Fällen nicht:
	- Videoaufnahmen
	- 3D-Bilder
	- Bilder, die in [Panorama-Aufnahme] und [Fotorahmen] in Szenenmodus aufgenommen wurden

# **[Kreative Korrektur]**

Sie fügen Ihre gewünschten Effekte den Bildern, die Sie aufgenommen haben, hinzu

• Bei [Kreative Korrektur] wird ein neues, bearbeitetes Bild erstellt. Prüfen Sie, ob freier Speicherplatz im internen Speicher oder auf der Karte vorhanden ist. [Kreative Korrektur] kann nicht verwendet werden, wenn der Schreibschutz auf [LOCK] geschaltet ist.

# **Drücken Sie ◀/▶ zur Auswahl eines Bildes und drücken Sie dann ▲.**

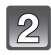

## **Drücken Sie** 3**/**4**, um [Kreative Korrektur] auszuwählen und dann [MENU/SET].**

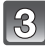

## **Wählen Sie mit** 3**/**4 **einen Menüpunkt aus und drücken Sie dann [MENU/SET].**

• Der Bestätigungsbildschirm wird angezeigt. Bei Auswahl von [Ja] wird der Vorgang ausgeführt.

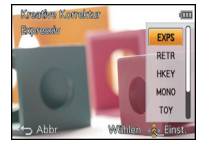

• Wenn [Spielzeugeffekt] ausgewählt ist, können Sie den Farbton in Kühl, Normal oder Warm ändern, indem Sie [DISP.] drücken.

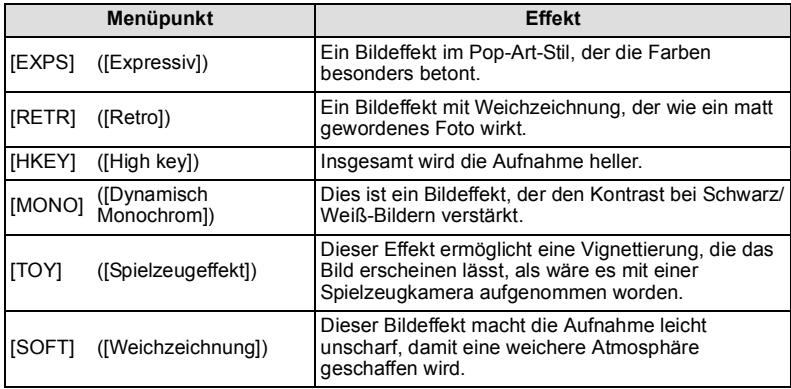

- Je nach Bild sind die Effekte möglicherweise schwer zu sehen.
- •[Kreative Korrektur] kann möglicherweise nicht an mit einem anderen Gerät aufgenommenen Videos vorgenommen werden.
- •[Kreative Korrektur] funktioniert in folgenden Fällen nicht:
- Videoaufnahmen
- 3D-Bilder
- Bilder, die in [Panorama-Aufnahme] im Szenenmodus aufgenommen wurden

# **Verwenden des [Wiedergabe] Menüs**

Sie können Bilder konfigurieren, um sie auf Internetseiten hochzuladen, und die Bilder zum Beispiel durch Zuschneiden bearbeiten, einen Schreibschutz einrichten, usw.

• Mit [Texteing.], [Größe än.] oder [Zuschn.] wird ein neues bearbeitetes Bild erstellt. Um ein neues Bild erstellen zu können, benötigen Sie ausreichenden Speicherplatz auf dem internen Speicher oder der Karte. Überprüfen Sie daher zuerst, ob genügend Speicherplatz zur Verfügung steht, bevor Sie das Bild bearbeiten.

# **[Hochladen einst.]**

Es ist möglich, auf diesem Gerät Bilder einzurichten, die auf Internetseiten (Facebook/ YouTube) hochgeladen werden sollen.

- •In YouTube können Sie nur Videos hoch laden, aber in Facebook Videos und Bilder.
- **• Mit Bildern im integrierten Speicher ist dies nicht möglich. Kopieren Sie diese Bilder auf eine Karte [\(S108\)](#page-107-0) und führen Sie dann [Hochladen einst.] aus.**

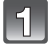

**Wählen Sie [Hochladen einst.] im Menü [Wiedergabe]. [\(S38\)](#page-37-0)**

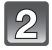

**Wählen Sie mit ▲/▼ [EINZELN] oder [MULTI] aus und drücken Sie dann [MENU/SET].**

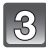

## **Wählen Sie die Aufnahme aus und drücken Sie zur Einstellung auf [MENU/SET].**

- Bei erneutem Betätigen von [MENU/SET] wird die Einstellung gelöscht.
- Verlassen Sie das Menü nach der Einstellung.

#### **Einstellung [MULTI] Drücken Sie zur Einstellung (Wiederholung) auf [DISP.] und dann auf [MENU/SET].**

- Die Einstellung wird aufgehoben, wenn Sie erneut auf [DISP.] drücken.
- Der Bestätigungsbildschirm wird angezeigt. Bei Auswahl von [Ja] wird der Vorgang ausgeführt. Verlassen Sie nach dem Ausführen das Menü.

[EINZELN] [MULTI]

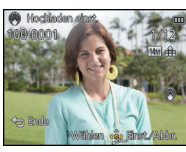

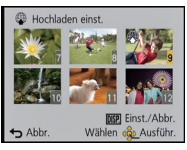

Wählen Sie mit </a>  $\blacktriangleright$  die Aufnahme aus.

Wählen Sie mit 1/  $\nabla/4$  die Aufnahmen aus.

#### ∫ **Hochladen des Bildes in das Internet**

Ein in der Kamera integriertes Upload-Tool "LUMIX Image Uploader" wird automatisch auf die Karte kopiert, wenn Sie [Hochladen einst.] einrichten.

Führen Sie den Hochladevorgang aus, nachdem Sie die Kamera an einen PC angeschlossen habe[n \(S119\)](#page-118-0). Weitere Einzelheiten siehe [S121](#page-120-0).

### ∫ **Löschen aller [Hochladen einst.] Einstellungen**

- **1 Wählen Sie [Hochladen einst.] im Menü [Wiedergabe].**
- **2 Drücken Sie** 3**/**4**, um [ABBR.] auszuwählen und dann [MENU/SET].**
	- Der Bestätigungsbildschirm wird angezeigt. Bei Auswahl von [Ja] wird der Vorgang ausgeführt.

Verlassen Sie nach dem Ausführen das Menü.

- Die Einstellung ist unter Umständen für mit anderen Kameras aufgenommene Bilder nicht möglich.
- Die Einstellung ist bei einer Karte mit weniger als 512 MB nicht möglich.

# **[Titel einfg.]**

Sie können den Bildern Text (Kommentare) hinzufügen. Nachdem der Text registriert wurde, kann er mithilfe von [Texteing.[\] \(S98\)](#page-97-0) auf den Abzügen ausgedruckt werden.

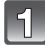

**Wählen Sie [Titel einfg.] im Menü [Wiedergabe]. [\(S38\)](#page-37-0)**

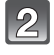

## **Wählen Sie mit ▲/▼ [EINZELN] oder [MULTI] aus und drücken Sie dann [MENU/SET].**

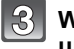

## **Wählen Sie die Aufnahme aus und drücken Sie zur Einstellung auf [MENU/SET].**

• [Max] wird für Aufnahmen angezeigt, die bereits mit Titeltext versehen wurden.

#### **Einstellung [MULTI] Drücken Sie zur Einstellung (Wiederholung) auf [DISP.] und dann auf [MENU/SET].**

• Die Einstellung wird aufgehoben, wenn Sie erneut auf [DISP.] drücken.

[EINZELN] [MULTI]

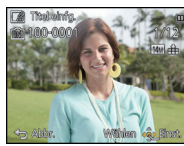

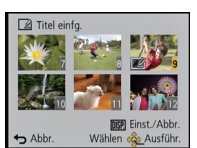

Wählen Sie mit </  $\blacktriangleright$  die Aufnahme aus.

Wählen Sie mit A/  $V/4$  die Aufnahmen aus.

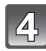

# **Geben Sie den Text ein. [\(S73\)](#page-72-0)**

• Verlassen Sie das Menü nach der Einstellung.

- Zum Löschen des Titels löschen Sie den gesamten Text auf dem Texteingabebildschirm.
- Texte (Kommentare) können mithilfe der Software "PHOTOfunSTUDIO", die auf der mitgelieferten CD-ROM zur Verfügung steht, ausgedruckt werden.
- Mit [MULTI] können Sie bis zu 50 Aufnahmen gleichzeitig einstellen.
- •[Titel einfg.] kann in den folgenden Fällen nicht verwendet werden.
	- Videoaufnahmen
	- 3D-Bilder
	- Aufnahmen, die mit anderen Geräten gemacht wurden

## <span id="page-97-0"></span>**[Texteing.]**

Sie können die Bildaufnahmen mit einem Stempel mit Aufnahmedatum, Aufnahmezeit, Namen, Ort und Reisedatum versehen.

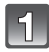

# **Wählen Sie [Texteing.] im Menü [Wiedergabe]. [\(S38\)](#page-37-0)**

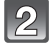

**Wählen Sie mit ▲/▼ [EINZELN] oder [MULTI] aus und drücken Sie dann [MENU/SET].**

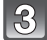

## **Wählen Sie die Aufnahme aus und drücken Sie zur Einstellung [MENU/SET].**

• [M] wird auf Bildern angezeigt, die bereits mit Datum oder Text versehen sind.

#### **Einstellung [MULTI] Drücken Sie zur Einstellung (Wiederholung) auf [DISP.] und dann auf [MENU/SET].**

• Die Einstellung wird aufgehoben, wenn Sie erneut auf [DISP.] drücken.

[EINZELN] [MULTI]

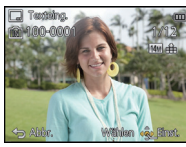

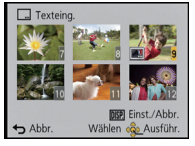

Wählen Sie mit  $\blacktriangleleft$ /  $\blacktriangleright$  die Aufnahme aus.

Wählen Sie mit  $\triangle$ /  $\nabla/4$ / $\triangleright$  die Aufnahmen aus.

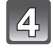

**Drücken Sie** 3**/**4**, um [Einst.] auszuwählen und dann [MENU/SET].**

**Drücken Sie** 3**/**4**, um die Textstempelelemente auszuwählen und drücken Sie dann [MENU/SET].**

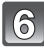

#### **Drücken Sie** 3**/**4**, um die Einstellungen auszuwählen und dann [MENU/SET].**

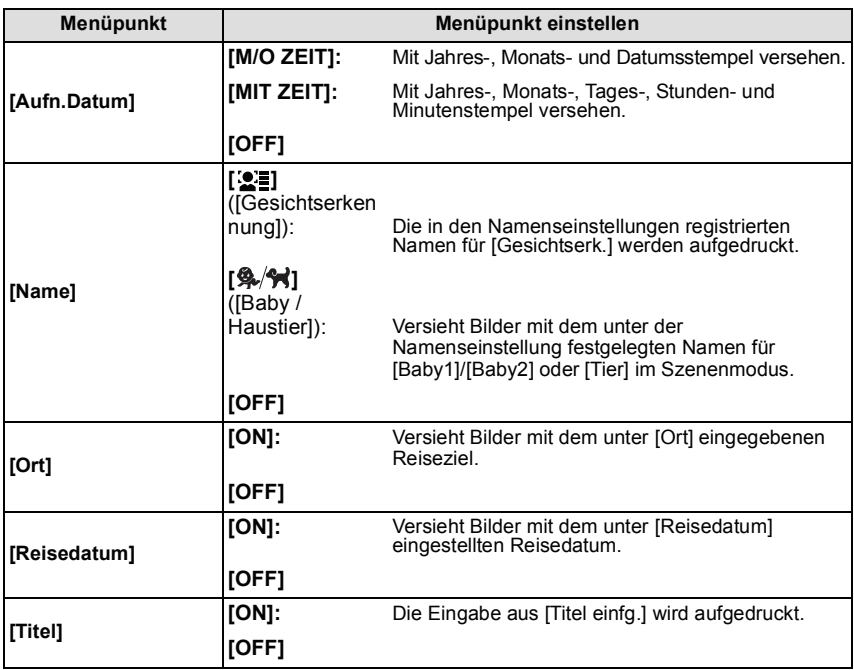

Drücken Sie [ <sup>1</sup>.

## **Drücken Sie** 3**, um [Ausführ.] auszuwählen und drücken Sie dann [MENU/SET].**

• Der Bestätigungsbildschirm wird angezeigt. Bei Auswahl von [Ja] wird der Vorgang ausgeführt. Verlassen Sie nach dem Ausführen das Menü.

- Wenn Sie Abzüge von Aufnahmen bestellen oder selbst ausdrucken, die mit Text versehen sind, wird das Datum über dem eingetragenen Text ausgedruckt, falls Sie im Fotogeschäft oder beim Drucken angeben, dass das Datum ausgedruckt werden soll.
- Unter [MULTI] können Sie bis zu 50 Aufnahmen gleichzeitig einstellen.
- Die Bildqualität kann sich durch das Einfügen von Stempeln verschlechtern.
- Je nach verwendetem Drucker können einige Zeichen beim Druck abgeschnitten werden. Überprüfen Sie dies vor dem Ausdruck.
- Wenn Bilder in der Größe 0,3M mit Text versehen werden, ist der Text nur schwer lesbar.
- Folgende Aufnahmen können nicht mit Text und Datum versehen werden:
- Videoaufnahmen
- Bilder, die in [Panorama-Aufnahme] im Szenenmodus aufgenommen wurden
- 3D-Bilder
- Bildaufnahmen ohne Uhreinstellungen
- Bilder mit aufgedrucktem Datum oder Text
- Aufnahmen, die mit anderen Geräten gemacht wurden

# **[Video teilen]**

Aufgezeichnete Videos können in zwei Teile geteilt werden. Das wird empfohlen, wenn Sie einen Teil, den Sie brauchen, von einem Teil abtrennen möchten, den Sie nicht brauchen. **Das Teilen kann nicht rückgängig gemacht werden.**

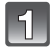

## **Wählen Sie [Video teilen] im Menü [Wiedergabe][. \(S38\)](#page-37-0)**

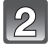

## **Drücken Sie** 2**/**1**, um das Videobild zu teilen und drücken Sie dann [MENU/SET].**

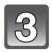

## **Drücken Sie** 3 **an der gewünschten Trennstelle.**

- Das Video wird vom selben Ort wiedergegeben, wenn  $\triangle$  erneut gedrückt wird.
- Sie können den Ort für die Teilung fein justieren, indem Sie  $\blacktriangleleft$ / 1 drücken, während das Video angehalten ist.

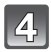

## **Drücken Sie ▼.**

- Der Bestätigungsbildschirm wird angezeigt. Bei Auswahl von [Ja] wird der Vorgang ausgeführt. Verlassen Sie nach dem Ausführen das Menü.
- Das Video kann verloren gehen, wenn die Speicherkarte oder der Akku während der Teilung herausgenommen wird.

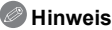

- •[Video teilen] kann unter Umständen nicht bei Videos ausgeführt werden, die mit einem anderen Gerät aufgenommen wurden.
- Videos können nicht nahe am Anfang oder Ende des Videos geteilt werden.
- Mit [MP4] Szenenbilder ändert sich die Bildreihenfolge bei Teilung. Es wird empfohlen, diese Videos mit [Kalender] oder [Nur Videos] in [Wiederg. Filter.] zu suchen.
- Videos mit kurzer Aufnahmedauer können nicht geteilt werden.

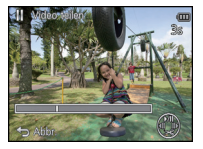

# **[Größe än.]**

Die Bildgröße (d.h. die Pixelanzahl) kann reduziert werden, um das Einfügen von Bildern in Webseiten, E-Mailanhänge usw. zu ermöglichen.

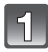

**Wählen Sie [Größe än.] im Menü [Wiedergabe]. [\(S38\)](#page-37-0)**

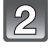

**Wählen Sie mit ▲/▼ [EINZELN] oder [MULTI] aus und drücken Sie dann [MENU/SET].**

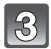

# **Wählen Sie die Aufnahme und die Größe aus.**

### **Einstellung [EINZELN]**

- **1 Wählen Sie mit** 2**/**1 **die Aufnahme aus und drücken Sie dann [MENU/SET].**
- **2 Drücken Sie** 2**/**1 **zur Auswahl der Größe und dann [MENU/SET].**
	- Der Bestätigungsbildschirm wird angezeigt. Bei Auswahl von [Ja] wird der Vorgang ausgeführt. Verlassen Sie nach dem Ausführen das Menü.

## **Einstellung [MULTI]**

- **1 Wählen Sie mit** 3**/**4 **die Größe aus und drücken Sie dann [MENU/SET].**
- **2** Wählen Sie die Aufnahme mit ▲/ $\Pi$ /◀/▶ aus und **drücken Sie dann [DISP.].**
	- Wiederholen Sie diesen Schritt für jedes Bild und drücken Sie zur Einstellung [MENU/SET].
	- Der Bestätigungsbildschirm wird angezeigt. Bei Auswahl von [Ja] wird der Vorgang ausgeführt. Verlassen Sie nach dem Ausführen das Menü.

- Unter [MULTI] können Sie bis zu 50 Aufnahmen gleichzeitig einstellen.
- Die Bildqualität der verkleinerten Aufnahme verschlechtert sich.
- Die Größe von Bildern, die auf anderen Geräten aufgenommen wurden, kann eventuell nicht verändert werden.
- Folgende Bilder können nicht kopiert werden.
	- Videoaufnahmen
	- Bilder, die in [Panorama-Aufnahme] im Szenenmodus aufgenommen wurden
	- 3D-Bilder
	- Bilder mit aufgedrucktem Datum oder Text

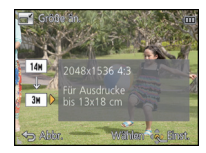

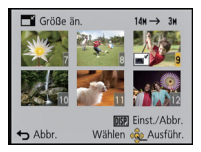

## **[Zuschn.]**

Sie können den wichtigen Teil einer Aufnahme vergrößern und dann ausschneiden.

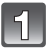

**Wählen Sie [Zuschn.] im Menü [Wiedergabe]. [\(S38\)](#page-37-0)**

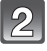

**Wählen Sie mit** 2**/**1 **die gewünschte Aufnahme und drücken Sie dann [MENU/SET].**

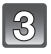

**Wählen Sie mit dem Zoomhebel und** 3**/**4**/**2**/**1 **die gewünschten Ausschnitte aus.**

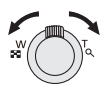

Zoomhebel (T): Vergrößerung Zoomhebel (W): Verkleinerung 3/4/2/1: Verschieben

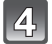

# **Drücken Sie [MENU/SET].**

• Der Bestätigungsbildschirm wird angezeigt. Bei Auswahl von [Ja] wird der Vorgang ausgeführt.

Verlassen Sie nach dem Ausführen das Menü.

- Die Bildqualität der zugeschnittenen Aufnahme ist schlechter als das Original.
- Bilder, die auf anderen Geräten aufgenommen wurden, können unter Umständen nicht zugeschnitten werden.
- Folgende Aufnahmen können nicht zugeschnitten werden:
- Videoaufnahmen
- Bilder, die in [Panorama-Aufnahme] im Szenenmodus aufgenommen wurden
- 3D-Bilder
- Bilder mit aufgedrucktem Datum oder Text
- •Informationen zur Gesichtserkennung im Originalbild werden nicht auf Bilder kopiert, die durch [Zuschn.] verändert wurden.

## <span id="page-102-0"></span>**[Favoriten]**

Wurden Aufnahmen mit der entsprechenden Markierung als Favoriten gekennzeichnet, können Sie Folgendes tun:

- Nur die als Favoriten festgelegten Bilder wiedergeben. ([Favoriten] in [Wiederg. Filter.])
- Nur die als Favoriten gekennzeichneten Aufnahmen als Diashow wiedergeben.
- Alle Aufnahmen löschen, die nicht als Favoriten gekennzeichnet wurden. ([Alle löschen außer favoriten])

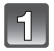

# **Wählen Sie [Favoriten] im Menü [Wiedergabe]. [\(S38\)](#page-37-0)**

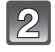

## **Wählen Sie mit ▲/▼ [EINZELN] oder [MULTI] aus und drücken Sie dann [MENU/SET].**

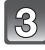

## **Wählen Sie die Aufnahme aus und drücken Sie dann [MENU/SET].**

- Bei erneutem Betätigen von [MENU/SET] wird die Einstellung gelöscht.
- Verlassen Sie das Menü nach der Einstellung.

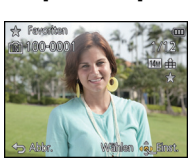

[EINZELN] [MULTI]

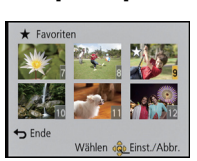

Wählen Sie mit </a>  $\blacktriangleright$  die Aufnahme aus.

Wählen Sie mit A/  $\nabla/4$  die Aufnahmen aus.

### ∫ **Alle Kennzeichnungen als [Favoriten] aufheben**

- **1 Wählen Sie [Favoriten] im Menü [Wiedergabe].**
- **2 Drücken Sie** 3**/**4**, um [ABBR.] auszuwählen und drücken Sie dann [MENU/ SET].**
	- Der Bestätigungsbildschirm wird angezeigt. Bei Auswahl von [Ja] wird der Vorgang ausgeführt.

Verlassen Sie nach dem Ausführen das Menü.

- Sie können bis zu 999 Aufnahmen als Favoriten kennzeichnen.
- Bilder, die mit anderen Geräten aufgenommen wurden, können Sie unter Umständen nicht als Favoriten kennzeichnen.

# **[Druckeinst]**

DPOF "Digital Print Order Format" ist ein System, mit dem der Benutzer auswählen kann, von welchen Aufnahmen Ausdrucke erstellt werden sollen, wie viele Ausdrucke von jeder Aufnahme erstellt werden sollen und ob das Aufnahmedatum auf dem Bild aufgedruckt werden soll, wenn ein DPOF-kompatibler Fotodrucker verwendet wird oder die Erstellung von Abzügen in einem Fotogeschäft erfolgt. Für genauere Informationen wenden Sie sich an Ihr Fotogeschäft.

Möchten Sie in einem Fotogeschäft Abzüge von Aufnahmen im internen Speicher bestellen, kopieren Sie diese auf eine Speicherkart[e \(S108\)](#page-107-0) und nehmen Sie dann die Druckeinstellungen vor.

# **Wählen Sie [Druckeinst] im Menü [Wiedergabe]. [\(S38\)](#page-37-0)**

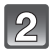

**Wählen Sie mit ▲/▼ [EINZELN] oder [MULTI] aus und drücken Sie dann [MENU/SET].**

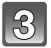

**Wählen Sie die Aufnahme aus und drücken Sie dann [MENU/SET].**

[EINZELN] [MULTI]

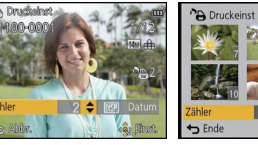

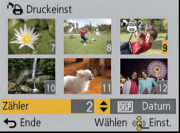

Wählen Sie mit </a>  $\blacktriangleright$  die Aufnahme aus. Wählen Sie mit A/  $V/4$  die Aufnahmen aus.

## Wählen Sie mit **▲/V** die Anzahl der Ausdrucke aus und drücken Sie **dann [MENU/SET].**

- Wenn [MULTI] ausgewählt wurde, wiederholen Sie die Schritte **3** und **4** für jede Aufnahme. (Es ist nicht möglich, die gleiche Einstellung für mehrere Bilder gleichzeitig zu verwenden.)
- Verlassen Sie das Menü nach der Einstellung.

#### ∫ **Aufhebung aller Einstellungen unter [Druckeinst]**

- **1 Wählen Sie [Druckeinst] im Menü [Wiedergabe].**
- **2 Drücken Sie** 3**/**4**, um [ABBR.] auszuwählen und drücken Sie dann [MENU/ SET].**
	- Der Bestätigungsbildschirm wird angezeigt. Bei Auswahl von [Ja] wird der Vorgang ausgeführt.

Verlassen Sie nach dem Ausführen das Menü.

#### <span id="page-104-0"></span>∫ **Datum aufdrucken**

Nachdem Sie die Anzahl der Aufnahmen festgelegt haben, können Sie anhand der [DISP.]-Taste einstellen, ob das Aufnahmedatum aufgedruckt werden soll oder nicht.

- Je nach Fotogeschäft oder Drucker wird das Datum eventuell nicht aufgedruckt, selbst wenn Sie den Datumsaufdruck eingestellt haben. Für genauere Informationen wenden Sie sich an Ihr Fotogeschäft oder lesen Sie die Bedienungsanleitung des Druckers.
- Das Datum kann auf Bildern mit aufgedrucktem Datum oder Text nicht gedruckt werden.

- Die Anzahl der Ausdrucke kann von 0 bis 999 eingestellt werden.
- Je nach Drucker erhalten die Einstellungen für den Datumsausdruck Priorität. Prüfen Sie, ob dies der Fall ist.
- Die Druckeinstellungen von Aufnahmen, die mit anderen Geräten gemacht wurden, können unter Umständen nicht verwendet werden. Löschen Sie in diesem Fall alle Einstellungen und nehmen Sie die Einstellungen neu vor.
- •[Druckeinst] kann nicht für Videos eingestellt werden.
- Wenn die Datei nicht dem DCF-Standard entspricht, kann die Druckeinstellung nicht vorgenommen werden.

## **[Schutz]**

Sie können Aufnahmen schützen und damit verhindern, dass sie versehentlich gelöscht werden.

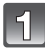

# **Wählen Sie [Schutz] im Menü [Wiedergabe]. [\(S38\)](#page-37-0)**

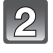

## **Wählen Sie mit ▲/▼ [EINZELN] oder [MULTI] aus und drücken Sie dann [MENU/SET].**

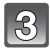

## **Wählen Sie die Aufnahme aus und drücken Sie dann [MENU/SET].**

- Die Einstellungen werden aufgehoben, wenn Sie erneut auf [MENU/SET] drücken.
- Verlassen Sie das Menü nach der Einstellung.

[EINZELN] [MULTI]

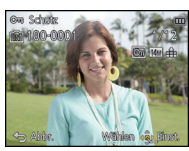

Wählen Sie mit  $\blacktriangleleft$ /  $\blacktriangleright$  die Aufnahme aus.

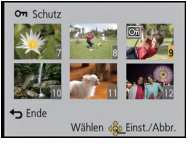

Wählen Sie mit A/  $\blacktriangledown$ / $\blacktriangleleft$ / $\blacktriangleright$  die Aufnahmen aus.

### ∫ **Alle [Schutz]-Einstellungen aufheben**

- **1 Wählen Sie [Schutz] im Menü [Wiedergabe].**
- **2 Drücken Sie** 3**/**4**, um [ABBR.] auszuwählen und dann [MENU/SET].**
	- Der Bestätigungsbildschirm wird angezeigt. Bei Auswahl von [Ja] wird der Vorgang ausgeführt.

Verlassen Sie nach dem Ausführen das Menü.

- Die Schutzeinstellung ist auf anderen Geräten möglicherweise nicht wirksam.
- Beim Formatieren des internen Speichers oder der Speicherkarte werden auch geschützte Aufnahmen im internen Speicher oder auf der Karte gelöscht.
- Wenn Sie den Schreibschutzschalter einer Karte auf [LOCK] gestellt haben, können die Bilder der Karte nicht gelöscht werden, auch wenn sie nicht geschützt sind.

# **[Ges.Erk. bearb.]**

Sie können Informationen in Bezug auf die Gesichtserkennung für die ausgewählte Aufnahme löschen oder ändern.

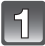

**Wählen Sie [Ges.Erk. bearb.] im Menü [Wiedergabe]. [\(S38\)](#page-37-0)**

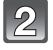

**Drücken Sie** 3**/**4 **zur Auswahl von [REPLACE] oder [DELETE] und drücken Sie dann [MENU/SET].**

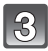

**Wählen Sie mit** 2**/**1 **die gewünschte Aufnahme aus und drücken Sie dann [MENU/SET].**

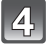

**Wählen Sie mit** 2**/**1 **die Person aus und drücken Sie dann [MENU/SET].**

**(Wenn [REPLACE] ausgewählt ist) Drücken Sie** 3**/** 4**/**2**/**1**, um die Person auszuwählen, die Sie ersetzen möchten, und drücken Sie dann [MENU/ SET].**

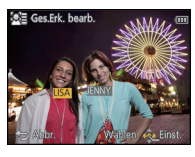

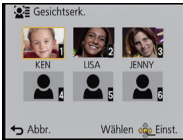

• Der Bestätigungsbildschirm wird angezeigt. Bei Auswahl von [Ja] wird der Vorgang ausgeführt. Verlassen Sie nach dem Ausführen das Menü.

- Gelöschte Informationen der Funktion [Gesichtserk.] können nicht wiederhergestellt werden.
- Wurden alle Daten zur Gesichtserkennung in einem Bild gelöscht, wird das Bild nicht als Aufnahme mit Gesichtserkennung in [Kategorie-Auswahl] in [Wiederg. Filter.] eingeordnet.
- Die Informationen zur Gesichtserkennung können bei geschützten Aufnahmen nicht bearbeitet werden.

# <span id="page-107-0"></span>**[Kopieren]**

Sie können Bilddaten vom internen Speicher auf eine Karte oder von einer Karte auf den internen Speicher kopieren.

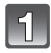

## **Wählen Sie [Kopieren] im Menü [Wiedergabe]. [\(S38\)](#page-37-0)**

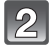

## **Wählen Sie mit ▲/▼ das Ziel des Kopiervorgangs aus und drücken Sie dann [MENU/SET].**

**[ ]** ([IN>SD]): Alle Bilddaten im integrierten Speicher werden gleichzeitig auf die Karte kopiert.

[**[** $\overline{S}$ ] ([SD→IN]): Jeweils ein Bild wird von der Karte in den integrierten Speicher kopiert.

> Wählen Sie mit  $\blacktriangleleft/\blacktriangleright$  die Aufnahme aus und drücken Sie dann [MENU/SET].

• Der Bestätigungsbildschirm wird angezeigt. Bei Auswahl von [Ja] wird der Vorgang ausgeführt.

Verlassen Sie nach dem Ausführen das Menü.

• Schalten Sie die Kamera während des Kopiervorgangs nicht aus.

- Existiert am Zielort des Kopiervorgangs bereits eine Aufnahme mit dem gleichen Namen (Ordnernummer/Dateinummer) wie die zu kopierende Aufnahme und wird [  $\widehat{IN+}$  all ausgewählt, wird ein neuer Ordner erstellt und die Aufnahme kopiert. Existiert am Zielort des Kopiervorgangs bereits eine Aufnahme mit dem gleichen Namen (Ordnernummer/ Dateinummer) wie die zu kopierende Aufnahme und wird [ ] ausgewählt, wird diese Aufnahme nicht kopiert.
- Der Kopiervorgang kann etwas dauern.
- •[Druckeinst], [Schutz] oder [Favoriten] Einstellungen werden nicht kopiert. Nehmen Sie die Einstellungen am Ende des Kopiervorgangs erneut vor.
- •In [AVCHD] aufgenommene Videos können nicht kopiert werden.
# <span id="page-108-2"></span>Aufnahmen auf einem Fernsehgerät wiedergeben

Mit diesem Gerät aufgenommene Bilder können auf einem Fernsehbildschirm wiedergegeben werden.

Vorbereitungen:Schalten Sie Kamera und Fernsehgerät aus.

- Prüfen Sie die Anschlüsse an Ihrem Fernseher und verwenden Sie ein zu den Anschlüssen passendes Kabel. Die Bildqualität kann je nach den Anschlüssen variieren.
- **6** Hohe Qualität
- **2** HDMI Buchse
- <sup>3</sup> Video-Buchse

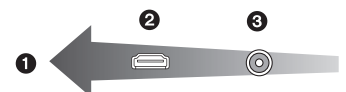

## **Schließen Sie die Kamera an einen Fernseher an.**

• Prüfen Sie die Richtung der Anschlüsse und schließen diese ein/aus, indem Sie den Stecker gerade halten. (Die Verformung des Anschlusses bei Anschließen in schiefer oder falscher Richtung kann zu Fehlfunktionen führen.)

<span id="page-108-1"></span><span id="page-108-0"></span>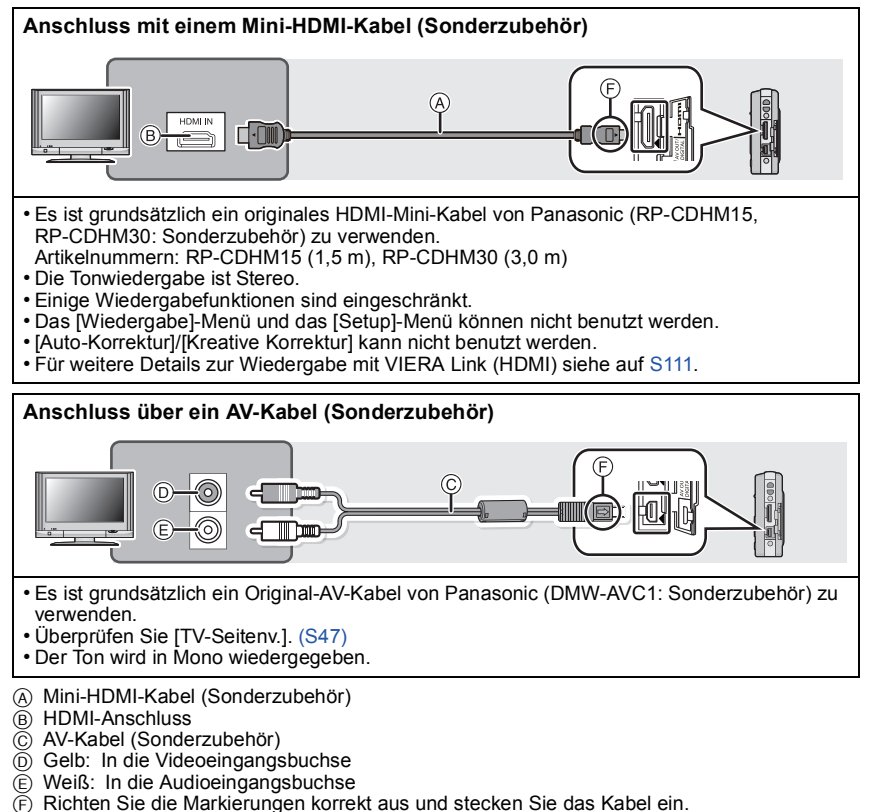

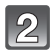

**Schalten Sie den Fernseher ein und wählen Sie den Eingang, der dem verwendeten Anschluss entspricht.**

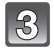

# **Schalten Sie die Kamera ein und verschieben Sie den REC/ PLAY-Schalter auf [**(**].**

# **Hinweis**

- Abhängig von der [Bildgröße] können am oberen und unteren bzw. rechten und linken Bildrand schwarze Balken auftreten.
- Verändern Sie den Displaymodus am Fernseher, wenn das Bild oben oder unten abgeschnitten wird.
- Wenn sowohl das AV-Kabel (Sonderzubehör) als auch das Mini-HDMI-Kabel (Sonderzubehör) angeschlossen sind, hat die Ausgabe über das Mini-HDMI-Kabel Priorität.
- Der Anschluss über das USB-Anschlusskabel (mitgeliefert) hat Priorität, wenn Sie das USB-Anschlusskabel (mitgeliefert) gleichzeitig zum Mini-HDMI-Kabel (Sonderzubehör) anschließen.
- Wenn Sie eine Aufnahme im Hochformat wiedergeben, kann sie verschwommen sein.
- Wenn Sie [Video-Ausg.] im Menü [Setup] entsprechend einstellen, lassen sich Aufnahmen auch auf Fernsehgeräten in anderen Ländern (Regionen) wiedergeben, in denen das NTSCbzw. das PAL-System verwendet wird.
- Die Aufnahmen werden auf dem Bildschirm je nach Typ des Fernsehgeräts unter Umständen nicht ordnungsgemäß wiedergegeben.
- Auch kein Ton wird bei Anschluss von den Lautsprechern der Kamera zu hören.
- Beachten Sie auch die Bedienungsanleitung des Fernsehgerätes.

Die Standbildaufnahmen können auf einem Fernsehgerät mit SD-Speicherkartensteckplatz wiedergegeben werden.

- Je nach Modell des Fernsehgeräts werden die Bilder unter Umständen nicht bildschirmfüllend wiedergegeben.
- Mit [AVCHD] aufgenommene Videos können auf Panasonic Fernsehern (VIERA) mit dem AVCHD Logo wiedergegeben werden.
- In einigen Fällen können Panoramabilder nicht wiedergegeben werden. Außerdem funktioniert die Auto-Scroll-Wiedergabe von Panoramabilder unter Umständen nicht.
- Für Karten, die sich zur Wiedergabe eignen, siehe in der Bedienungsanleitung zum Fernseher.

# <span id="page-110-0"></span>**Verwendung eines VIERA Links (HDMI)**

## **Was ist VIERA Link (HDMI) (HDAVI Control™)?**

- Wenn Sie dieses Gerät über ein Mini-HDMI-Kabel (Sonderzubehör) an ein mit VIERA Link kompatibles Gerät anschließen, erlaubt diese Funktion die automatische Verknüpfung der Bedienung, so dass Sie einfache Bedienschritte der Kamera mit der Fernbedienung für Ihr Panasonic-Fernsehgerät vornehmen können. (Es sind nicht alle Bedienungsschritte möglich.)
- VIERA Link ist eine einzigartige Funktion von Panasonic auf Grundlage einer HDMI-Steuerfunktion und arbeitet mit der Spezifikation HDMI CEC (Consumer Electronics Control). Eine verknüpfte Bedienung mit HDMI CEC-kompatiblen Geräten anderer Hersteller ist nicht garantiert. Informationen über die Verwendung von mit VIERA Link kompatiblen Geräten anderer Hersteller finden Sie in den Bedienungsanleitungen der entsprechenden Geräte.
- Dieses Gerät ist mit VIERA Link Ver.5 kompatibel. VIERA Link Ver.5 ist die neueste Panasonic-Version und ist auch mit den vorhandenen Panasonic VIERA Link-Geräten kompatibel. (Ab November 2011)

Vorbereitungen:Stellen Sie [VIERA Link] auf [ON]. [\(S47\)](#page-46-1)

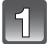

**Schließen Sie dieses Gerät über ein Mini-HDMI-Kabel (Sonderzubehör) [\(S109\)](#page-108-0) an einen VIERA Link-kompatiblen Panasonic-TV an.**

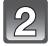

**Schalten Sie die Kamera ein und verschieben Sie den REC/ PLAY-Schalter auf [**(**].**

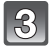

# **Nehmen Sie die Bedienung mit der Fernbedienung des Fernsehgeräts vor.**

• Bedienen Sie das Gerät mit Hilfe der auf dem Bildschirm angezeigten Bediensymbole.

# **Hinweis**

- Stellen Sie zur Tonwiedergabe von Videos den [Ton] auf dem Einstellungsbildschirm der Slideshow auf [AUTO] oder [Ton].
- Falls zwei oder mehr HDMI-Eingänge am Fernsehgerät vorhanden sind, sollte dieses Gerät möglichst an einen anderen HDMI-Anschluss als HDMI1 angeschlossen werden.
- Die Bedienung an diesem Gerät wird eingeschränkt.

#### ∫ **Weitere verknüpfte Bedienfunktionen Gerät ausschalten:**

Dieses Gerät schaltet sich auch aus, wenn Sie das Fernsehgerät mit dessen Fernbedienung ausschalten.

## **Automatisches Umschalten des Eingangs:**

- Wenn Sie das Fernsehgerät und dieses Gerät mit einem Mini-HDMI-Kabel verbinden und dieses Gerät dann einschalten, wird der Eingangskanal des Fernsehgeräts automatisch auf das Bild dieses Geräts geschaltet. Wenn das Fernsehgerät auf Standby steht, schaltet es sich automatisch ein (falls für die Einstellung [Power on link] des Fernsehgeräts die Option [Set] gewählt wurde).
- Je nach Art des HDMI-Anschlusses am Fernsehgerät wird der Eingangskanal unter Umständen nicht automatisch umgeschaltet. Schalten Sie das Fernsehgerät in diesem Fall mit seiner Fernbedienung auf den richtigen Eingangskanal. (Nähere Hinweise zum Umschalten des Eingangskanals finden Sie in der Bedienungsanleitung des Fernsehgeräts.)
- Falls VIERA Link nicht ordnungsgemäß funktioniert, informieren Sie sich auf [142.](#page-141-0)

## **Hinweis**

- Sind Sie unsicher, ob das verwendete Fernsehgerät mit VIERA Link kompatibel ist, lesen Sie bitte in der Bedienungsanleitung des Fernsehgeräts nach.
- Die zusätzlich verfügbaren Funktionen zwischen diesem Gerät und einem Panasonic-Fernsehgerät können je nach Typ des Panasonic-Fernsehgeräts unterschiedlich sein, unabhängig von der Kompatibilität mit VIERA Link.

• Der Betrieb ist nur mit Kabeln möglich, die dem HDMI-Standard entsprechen. Es ist grundsätzlich ein originales Mini-HDMI-Kabel von Panasonic (RP-CDHM15, RP-CDHM30: Sonderzubehör) zu verwenden. Artikelnummern: RP-CDHM15 (1,5 m), RP-CDHM30 (3,0 m)

# **Wiedergabe von 3D-Bildern**

Durch den Anschluss der Kamera an einen zu 3D kompatiblen Fernseher und die Wiedergabe von in 3D aufgenommenen Bildern können Sie besonders eindrucksvolle 3D-Bilder genießen.

Zudem ist es möglich, die aufgenommenen 3D-Bilder durch Einsetzen einer SD-Karte in den zu 3D kompatiblen Fernseher mit einem SD-Kartensteckplatz wiederzugeben.

**Für aktuelle Angaben zu Geräten, die mit diesem Gerät aufgenommene 3D-Bilder wiedergeben können, siehe bitte auf der folgenden Hilfsseite. http://panasonic.jp/support/global/cs/dsc/** (Diese Website steht nur auf Englisch zur

Verfügung.)

Vorbereitungen:Richten Sie [3D-Wiedergabe] auf [3D] ein[. \(S47\)](#page-46-2)

## **Schließen Sie das Gerät über das Mini-HDMI-Kabel an einen zu 3D kompatiblen Fernseher an und rufen Sie den Wiedergabebildschirm auf. [\(S109\)](#page-108-1)**

- Wenn [VIERA Link[\] \(S47\)](#page-46-1) auf [ON] eingestellt und die Kamera an einen Fernseher angeschlossen wird, der VIERA Link unterstützt, wird der Eingang des Fernsehers automatisch umgeschaltet und der Wiedergabebildschirm angezeigt. Siehe auf [S111](#page-110-0) für Einzelheiten.
- Für die in 3D aufgenommenen Bilder erscheint [3D] bei der Wiedergabe auf dem Miniaturbild.

## ■ Wiedergabe als 3D-Diashow bei alleiniger Auswahl von in 3D aufgenommenen **Fotos und Videos**

Wählen Sie [3D-Wiedergabe] in [Diashow] im [Wiedergabe]-Menü. [\(S89\)](#page-88-0)

### ∫ **Wiedergabe in 3D durch alleinige Auswahl von in 3D aufgenommenen Standbildern.**

Wählen Sie [3D-Wiedergabe] in [Wiederg. Filter.] im [Wiedergabe][. \(S91\)](#page-90-0)

## ∫ **Schalten Sie die Wiedergabemethode für in 3D aufgenommene Standbilder ein.**

- **1 Wählen Sie das in 3D aufgenommene Bild aus.**
- **2 Wählen Sie [2D/3D-Einst.] im [Wiedergabe]-Menü und drücken Sie dann [MENU/ SET][. \(S38\)](#page-37-0)**
	- Die Wiedergabemethode schaltet auf 3D, wenn sich die Wiedergabe in 2D befindet (Standardbild).
	- Sollten Sie die Wiedergabe von in 3D aufgezeichneten Bildern als ermüdend, unbequem oder auf eine andere Art als seltsam empfinden, schalten Sie auf 2D um.

# **Hinweis**

- Wenn sich das Bild nicht in 3D anzeigen lässt (zu große Disparität, usw.)
	- [Diashow]:
	- Das Bild wird in 2D wiedergegeben.
	- [Wiederg. Filter.]:

Der Bestätigungsbildschirm wird angezeigt. Wählen Sie, ob das Bild in 3D wiedergegeben werden soll.

- Es können 2 Bilder nebeneinander angezeigt werden, wenn ein 3D-Bild auf einem Fernseher wiedergegeben wird, der nicht 3D-kompatibel ist.
- Wenn ein in 3D aufgezeichnetes Bild auf dem LCD-Monitor dieses Gerätes angezeigt wird, wird es in 2D wiedergegeben (herkömmliches Bild).
- Für einige Sekunden wird ein schwarzer Bildschirm angezeigt, wenn bei der Wiedergabe von 3D- und 2D-Bildern vor- und zurückgeschaltet wird.
- Bei Auswahl eines 3D-Miniaturbildes können bis zum Beginn der Wiedergabe einige Sekunden vergehen. Nach der Wiedergabe erscheint das Miniaturbild unter Umständen erst nach einigen Sekunden wieder.
- Beim Ansehen von 3D-Bildern können Ihre Augen ermüden, sollten Sie sich zu nahe am Fernsehbildschirm befinden.
- Sollte Ihr Fernseher nicht zu einem 3D-Bild umschalten, müssen die erforderlichen Einstellungen am Fernseher vorgenommen werden. (Weitere Einzelheiten sind der Bedienungsanleitung Ihres Fernsehers zu entnehmen.)
- Bilder können während der Wiedergabe in 3D nicht gelöscht werden. Das [Setup]-Menü, das [Wiedergabe]-Menü und die Wiedergabezoomfunktionen können nicht verwendet werden.
- 3D-Bilder können auf dem PC oder auf Geräten von Panasonic gespeichert werden[. \(S115\)](#page-114-0)

# <span id="page-114-0"></span>**Speichern der Foto- und Videoaufnahmen**

Die Methode zum Exportieren von Standbildern und Videos auf andere Geräte hängt vom Dateiformat ab (JPEG, MPO, AVCHD oder MP4). Hier einige Vorschläge.

# **Kopieren durch Einlegen der SD-Karte in den Rekorder**

**Geräte von Panasonic, die mit dem entsprechenden Dateiformat (wie z. B. ein Blu-ray-Disc-Recorder) kompatibel sind, können für das Kopieren von Bildern verwendet werden.** Genauere Informationen zu kompatiblen Geräten finden Sie auf folgenden Support-Seiten. **http://panasonic.jp/support/global/cs/dsc/** (Diese Website steht nur auf Englisch zur Verfügung.)  $*$  Einige kompatible Geräte werden eventuell nicht in bestimmten Ländern und Regionen verkauft.

• Genauere Informationen zum Kopieren und zur Wiedergabe finden Sie in der Bedienungsanleitung des Aufnahmegeräts.

# **Wiedergegebene Aufnahmen über ein AV-Kabel kopieren**

Kopieren von mit diesem Gerät wiedergegebenen Bildern auf Blu-ray Disk, DVD, Festplatte oder Video mit einem Blu-ray Disk-Rekorder, DVD-Rekorder oder Video-Rekorder.

Die Wiedergabe ist mit Geräten möglich, die High Definition (AVCHD) nicht unterstützen, so dass sich dieses Verfahren für die Weitergabe von Kopien eignet. Anstatt in High Definition-Qualität werden die Aufnahmen in Standardqualität kopiert.

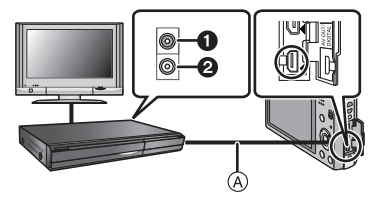

- **1 Gelb: In die Videoeingangsbuchse**
- **2** Weiß: In die Audioeingangsbuchse
- A AV-Kabel (Sonderzubehör)
- **1 Schließen Sie dieses Gerät über ein AV-Kabel (Sonderzubehör) an das Aufnahmegerät an.**
- **2 Starten Sie die Wiedergabe auf diesem Gerät.**
- **3 Starten Sie die Aufnahme auf dem Aufnahmegerät.**
	- Zum Beenden der Aufnahme (des Kopierens), beenden Sie zunächst die Aufnahme auf dem Aufnahmegerät und dann die Wiedergabe auf diesem Gerät.

## **Hinweis**

- Bei der Wiedergabe von Videos mit einem TV-Bildverhältnis von 4:3 müssen Sie [TV-Seitenv.] [\(S47\)](#page-46-0) auf diesem Gerät auf [4:3] einrichten, bevor Sie mit dem Kopieren beginnen. Das Bild wird vertikal gestreckt, wenn Sie Videos wiedergeben, die mit einer Einstellung von [16:9] auf einem [4:3] Fernseher kopiert wurden.
- Genauere Informationen zum Kopieren und zur Wiedergabe finden Sie in der Bedienungsanleitung des Aufnahmegeräts.

# **Kopieren auf einen PC mithilfe von "PHOTOfunSTUDIO"**

Die Software "PHOTOfunSTUDIO" auf der CD-ROM (mitgeliefert) kann zur Speicherung aller Standbilder und Videos, die von der Kamera in verschiedenen Formaten aufgenommen wurden, auf Ihrem Computer verwendet werden.

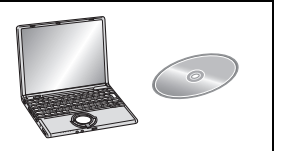

## **1 Installieren Sie "PHOTOfunSTUDIO" auf Ihrem PC.**

- Weitere Informationen zur auf der CD-ROM (beiliegend) gespeicherten Software und ihrer Installation finden Sie in der separaten "Basis-Betriebsanleitung".
- **2 Schließen Sie die Kamera an den PC an.**
	- Weitere Informationen zum Anschluss der Kamera finden Sie auf ["Überspielen von Fotos](#page-118-0)  [und \[MP4\]-Videos im Format \(Videos mit einem anderen Format als \[AVCHD\]\)"](#page-118-0) [\(S119\).](#page-118-0)
- **3 Kopieren Sie die Bilder mithilfe von "PHOTOfunSTUDIO" auf einen PC.**
	- Einzelheiten sind der Bedienungsanleitung von "PHOTOfunSTUDIO" (PDF) zu entnehmen.

## **Hinweis**

• Löschen oder verschieben Sie importierte Dateien oder Verzeichnisse nicht im Windows Explorer. Beim Ansehen mit "PHOTOfunSTUDIO" ist keine Wiedergabe oder Bearbeitung möglich.

# **An einen PC anschließen**

Sie können die Kamerabilder durch Anschließen der Kamera an einen PC auf diesen übertragen.

- Einige PCs können die Bilder direkt von der Karte lesen, die der Kamera entnommen wurde. Weitere Einzelheiten sind der Bedienungsanleitung Ihres PCs zu entnehmen.
- **• Sollte Ihr Computer keine SDXC-Speicherkarten unterstützen, kann eine Meldung mit der Aufforderung zur Formatierung erscheinen. (Lehnen Sie die Aufforderung ab, da die Formatierung zum Löschen der Bildaufnahmen führen würde.) Wenn die Karte nicht erkannt wird, finden Sie auf der folgenden Website Hilfe. http://panasonic.net/avc/sdcard/information/SDXC.html**
- Sie können die importierten Bilder einfach ausdrucken oder per E-Mail verschicken. Sie können dies bequem mit der Software "PHOTOfunSTUDIO" tun, die Sie auf der mitgelieferten CD-ROM finden.
- Weitere Informationen zur auf der CD-ROM (mitgeliefert) gespeicherten Software und ihrer Installation finden Sie in der separaten "Basis-Betriebsanleitung".

## ∫ **Verwendbare PCs**

Das Gerät kann an jeden PC angeschlossen werden, der Massenspeicher erkennt.

- Windows-Support: Windows 7/Windows Vista/Windows XP/Windows 2000/ Windows Me
- Mac-Support: OS X v10.1 ~ v10.7

AVCHD-Videos können unter Umständen nicht korrekt importiert werden, wenn sie als Dateien oder Ordner kopiert werden.

• Bei Verwendung von Windows, importieren Sie AVCHD-Videos immer mit "PHOTOfunSTUDIO", einem der Programme auf der CD-ROM (mitgeliefert).

• Bei Verwendung eines Mac, importieren Sie AVCHD-Videos mit "iMovie'11".

• (Kontaktieren Sie für Details zu iMovie'11 bitte Apple Inc.)

# <span id="page-118-0"></span>**Überspielen von Fotos und [MP4]-Videos im Format (Videos mit einem anderen Format als [AVCHD])**

Vorbereitungen:

Schalten Sie Kamera und PC ein.

Nehmen Sie die Karte heraus, wenn Sie auf Aufnahmen im internen Speicher zugreifen möchten.

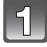

## **Schließen Sie die Kamera mit diesem USB-Anschlusskabel (mitgeliefert) an den PC an.**

- Überprüfen Sie die Ausrichtung der Steckverbindungen und stecken Sie sie in gerader Linie ein bzw. aus. (Die Steckverbindungen könnten sich sonst verbiegen und zu Problemen führen.)
- Verwenden Sie ausschließlich das mitgelieferte USB-Anschlusskabel. Bei Verwendung anderer als des mitgelieferten USB-Kabels kann es zu Fehlfunktionen kommen.

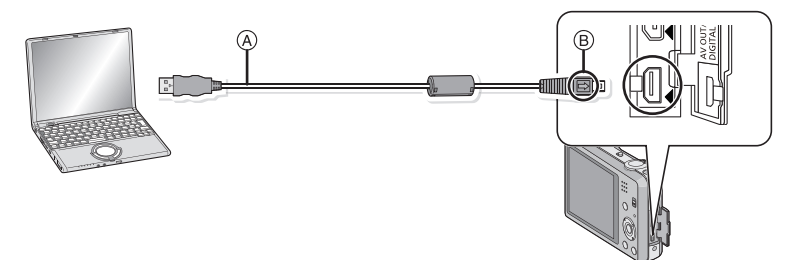

- A USB-Anschlusskabel (mitgeliefert)
- B Richten Sie die Markierungen korrekt aus und stecken Sie das Kabel ein.

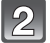

# **Gehen Sie mit** 3**/**4 **auf [PC] und drücken Sie dann [MENU/SET].**

- Wenn [USB-Modus] [\(S46\)](#page-45-0) im Menü [Setup] vorab auf [PC] eingerichtet wurde, wird die Kamera automatisch mit dem PC verbunden, ohne dass der Auswahlbildschirm [USB-Modus] angezeigt wird.
- Wenn die Kamera mit dem PC verbunden wurde und [USB-Modus] dabei auf [PictBridge(PTP)] gestellt war, kann auf dem PC-Monitor eine Meldung erscheinen. Wählen Sie durch Auswahl von [Cancel] einen Bildschirm aus, trennen Sie das USB-Anschlusskabe[l \(S120\)](#page-119-0) sicher und stellen Sie auf [USB-Modus] auf [PC] um.

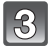

# **Vorgehensweise am PC.**

• Sie können die Bilder durch Verschieben des Bildes oder des Verzeichnisses, welches das zu übertragende Bild enthält, auf dem PC speichern.

# **Hinweis**

• Verwenden Sie einen Akku mit ausreichender Leistung. Erreicht der Akku während des Datenaustauschs zwischen der Kamera und dem PC einen niedrigen Ladestand, ertönt ein Signalton.

Informieren Sie sich unter ["Das USB-Anschlusskabel sicher ausstecken"](#page-119-0) [\(S120\),](#page-119-0) bevor Sie das USB-Anschlusskabel ausstecken. Andernfalls könnten Daten verloren gehen.

• Schalten Sie die Kamera aus und stecken Sie das USB-Anschlusskabel aus, bevor Sie eine Karte einsetzen oder herausnehmen. Andernfalls könnten Daten verloren gehen.

<span id="page-119-1"></span>∫ **Inhalt des internen Speichers oder der Karte mit Hilfe des PCs ansehen (Ordner-Aufbau)**

**In Windows: Ein Laufwerk ([Wechseldatenträger]) wird unter [Computer] angezeigt**

**In Mac: Ein Laufwerk ([LUMIX], [NO\_NAME] oder [Untitled]) wird auf dem Desktop angezeigt**

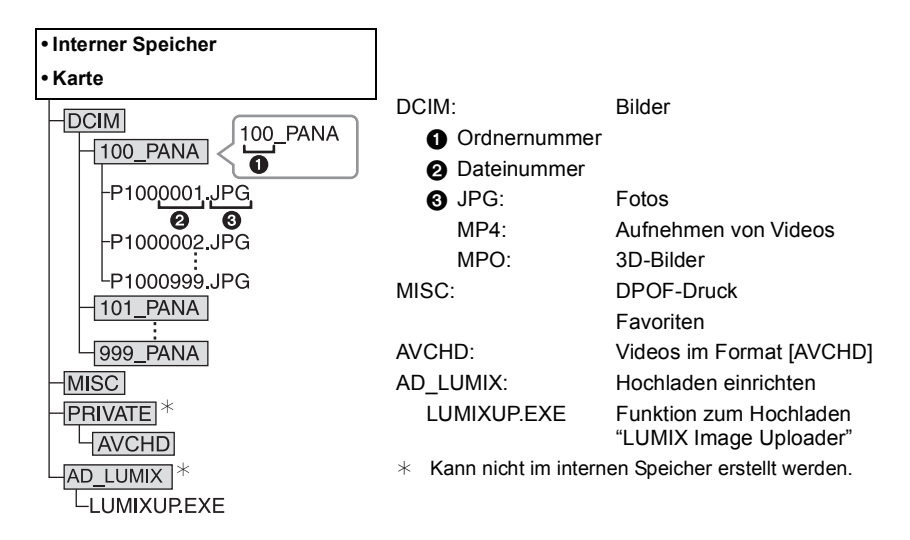

Werden unter folgenden Umständen Aufnahmen gemacht, wird ein neuer Ordner angelegt.

- Nachdem [Nr.Reset] [\(S46\)](#page-45-1) im Menü [Setup] ausgeführt wurde
- Wenn eine Karte eingesetzt wurde, die ein Verzeichnis mit der gleichen Verzeichnisnummer enthält (wenn Bilder mit einer Kamera eines anderen Herstellers aufgenommen wurden).
- Wenn sich eine Aufnahme mit der Dateinummer 999 im Ordner befindet

## <span id="page-119-0"></span>∫ **Das USB-Anschlusskabel sicher ausstecken**

## Wählen Sie das Symbol [ **[ ],** das in der Taskleiste auf dem PC angezeigt wird, und **klicken Sie dann auf [DMC-XXX auswerfen] (XXX variiert je nach Modell).**

- Je nach Ihren PC-Einstellungen wird dieses Symbol möglicherweise nicht angezeigt.
- Prüfen Sie vor dem Entfernen der Hardware, wenn das Symbol nicht angezeigt wird, dass auf dem LCD-Monitor der Digitalkamera nicht [Zugriff] angezeigt wird.

## ■ Verbindung im PTP-Modus (nur Windows<sup>®</sup> XP, Windows Vista<sup>®</sup>, Windows<sup>®</sup> 7 und **Mac OS X)**

Stellen Sie [USB-Modus] auf [PictBridge(PTP)].

- Daten können nun nur noch von der Karte im PC gelesen werden.
- Wenn sich auf einer Karte 1000 oder mehr Aufnahmen befinden, schlägt der Import im PTP-Modus möglicherweise fehl.
- Video kann nicht im PTP-Modus wiedergegeben werden.

# **Hochladen von Bildern in das Internet**

Fotos und Videos (Facebook/YouTube) können mittels "LUMIX Image Uploader" in das Internet hochgeladen werden.

Sie müssen die Bilder nicht auf den PC übertragen oder eine spezielle Software auf dem PC installieren. Sie können die Bilder einfach von zu Hause oder auf der Arbeit hochladen, wenn dort ein PC mit Netzwerkverbindung vorhanden ist.

- Nur mit einem PC mit Windows XP/Windows Vista/Windows 7 kompatibel.
- Für Details siehe in der Bedienungsanleitung zum "LUMIX Image Uploader" (PDF).

### Vorbereitungen:

Richten Sie die hochzuladenden Bilder mit [Hochladen einst.[\] \(S95\)](#page-94-0) ein. Verbinden Sie den PC mit dem Internet.

Richten Sie einen Zugang zu der gewünschten Internetseite ein und bereiten Sie die Anmeldedaten vor.

## **1 Rufen Sie "LUMIXUP.EXE" durch einen Doppelklick auf[. \(S120\)](#page-119-1)**

• Der "LUMIX Image Uploader" wird gegebenenfalls automatisch aufgerufen, sobald die Software "PHOTOfunSTUDIO" auf der CD-ROM (beiliegend) installiert wird.

## **2 Wählen Sie das Ziel zum Hochladen aus.**

• Gehen Sie entsprechend den Anweisungen auf dem PC-Bildschirm vor.

## **Hinweis**

• Der Vorgang kann bei zukünftigen Änderungen der YouTube- und Facebook-Dienste nicht garantiert werden. Die Inhalte der Dienste oder der Bildschirm können ohne Ankündigung geändert werden.

(Stand: 1. November 2011)

- Laden Sie keine urheberrechtlich geschützten Bilder hoch, es sei denn Sie sind deren Inhaber oder haben die Erlaubnis des entsprechenden Urheberrechtsinhabers.
- **• Die Bilder können persönliche Daten enthalten, mit denen der Nutzer ermittelt werden kann. Dazu gehören Titel, Uhrzeit, Datum sowie Ort der Aufnahme, wenn das Bild mit einer Kamera mit GPS-Funktion aufgenommen wurde. Prüfen Sie dies sorgfältig, bevor Sie die Bilder bei WEB-Diensten hoch laden.**

# <span id="page-121-1"></span>**Bilder ausdrucken**

Wenn Sie die Kamera an einen Drucker anschließen, der PictBridge unterstützt, können Sie am LCD-Monitor der Kamera die Aufnahmen zum Ausdrucken auswählen und den Druckvorgang starten.

• Einige Drucker können direkt von der aus der Kamera entnommenen Karte drucken. Weitere Einzelheiten finden Sie in der Betriebsanleitung Ihres Druckers.

Vorbereitungen:

Schalten Sie Kamera und Drucker ein.

Nehmen Sie die Karte heraus, wenn Sie Aufnahmen vom internen Speicher ausdrucken möchten.

Stellen Sie die Druckqualität und weitere Einstellungen am Drucker ein, bevor Sie die Aufnahmen ausdrucken.

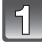

## **Schließen Sie die Kamera mit diesem USB-Anschlusskabel (mitgeliefert) an den Drucker an.**

- Überprüfen Sie die Ausrichtung der Steckverbindungen und stecken Sie sie geradlinig ein bzw. aus. (Die Steckverbindungen könnten sich sonst verbiegen und Störungen verursachen.)
- Verwenden Sie ausschließlich das mitgelieferte USB-Anschlusskabel. Bei Verwendung anderer als des mitgelieferten USB-Kabels kann es zu Fehlfunktionen kommen.

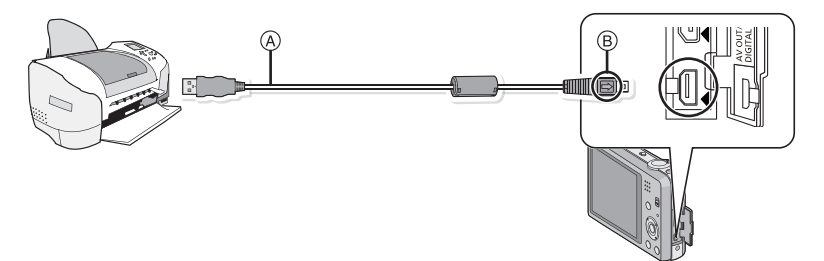

- A USB-Anschlusskabel (mitgeliefert)
- B Richten Sie die Markierungen korrekt aus und stecken Sie das Kabel ein.

# **Gehen Sie mit** 3**/**4 **auf [PictBridge(PTP)] und drücken Sie dann [MENU/SET].**

# **Hinweis**

- Verwenden Sie einen Akku mit ausreichender Leistung. Erreicht der Akku einen niedrigen Ladestand, solange eine Verbindung zwischen der Kamera und dem Drucker besteht, ertönt ein Signalton. Tritt dies während dem Ausdruck auf, unterbrechen Sie den Vorgang sofort. Falls kein Druckvorgang stattfindet, stecken Sie das USB-Anschlusskabel aus.
- <span id="page-121-0"></span>• Lösen Sie das USB-Kabel nicht, während [ $\otimes$ ] (Symbol für die Kabelabtrennwarnung) angezeigt wird.

(wird je nach der Art des verwendeten Druckers unter Umständen nicht angezeigt)

- Schalten Sie die Kamera aus und stecken Sie das USB-Anschlusskabel aus, bevor Sie eine Karte einsetzen oder herausnehmen.
- Videos können nicht ausgedruckt werden.

# <span id="page-122-0"></span>**Eine einzelne Aufnahme auswählen und drucken**

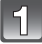

## **Wählen Sie mit** 2**/**1 **die Aufnahme und drücken Sie dann [MENU/SET].**

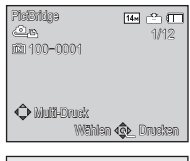

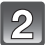

## **Gehen Sie mit** 3 **auf [Druckstart] und drücken Sie dann [MENU/SET].**

- Informationen zu den Menüpunkten, die vor Beginn des Druckens der Aufnahmen eingestellt werden können, finden Sie au[f S124.](#page-123-0)
- Trennen Sie nach dem Drucken die USB-Verbindung.

#### Einzel-Auswahl **Druckstart** Druck mit Datum OFF Anz. Ausdrucke Papierformat è Seitengest. è Abbr. Wählen Einst.

## <span id="page-122-1"></span>**Mehrere Aufnahmen auswählen und drucken**

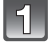

# **Drücken Sie ▲.**

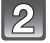

## **Wählen Sie mit ▲/▼ einen Menüpunkt und drücken Sie dann [MENU/ SET].**

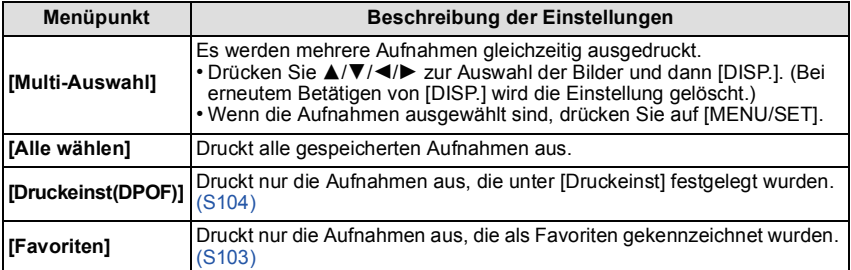

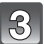

# Gehen Sie mit ▲ auf [Druckstart] und drücken Sie dann [MENU/SET].

- Wenn der Bildschirm zur Überprüfung des Drucks angezeigt wird, gehen Sie auf [Ja], um die Aufnahmen auszudrucken.
- Informationen zu den Menüpunkten, die vor Beginn des Druckens der Aufnahmen eingestellt werden können, finden Sie auf [S124](#page-123-0).
- Trennen Sie nach dem Drucken die USB-Verbindung.

## <span id="page-123-0"></span>**Druckeinstellungen**

**Nehmen Sie die Auswahl und Einstellung der Menüpunkte sowohl in Schritt 2 unter ["Eine einzelne Aufnahme auswählen und drucken"](#page-122-0) als auch in Schritt 3 unter ["Mehrere Aufnahmen auswählen und drucken"](#page-122-1) vor.**

- Wenn Sie Bilder in einem Papierformat oder Layout ausdrucken möchten, das von der Kamera nicht unterstützt wird, stellen Sie [Papierformat] oder [Seitengest.] auf [ $\bigoplus$ ] ein und nehmen Sie die Einstellung von Papierformat oder Layout am Drucker vor. (Nähere Informationen finden Sie in der Bedienungsanleitung des Druckers.)
- Wenn [Druckeinst(DPOF)] ausgewählt wurde, werden die Menüpunkte [Druck mit Datum] und [Anz. Ausdrucke] nicht angezeigt.

## **[Druck mit Datum]**

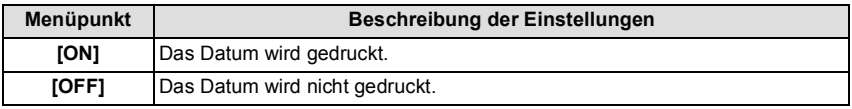

- Wenn der Drucker den Aufdruck des Datums nicht unterstützt, kann das Datum nicht auf das Bild gedruckt werden.
- Je nach Drucker erhalten die Einstellungen für den Datumsausdruck Priorität. Prüfen Sie, ob dies der Fall ist.
- Vergessen Sie beim Ausdrucken von Bildern mit [Datum ausd.] oder [Texteing.] nicht [Druck mit Datum] auf [OFF] zu stellen, da das Datum anderenfalls darüber gedruckt wird.

# **Hinweis**

#### **Wenn Sie ein Fotogeschäft mit Abzügen Ihrer Aufnahmen beauftragen**

• Beim Ausdrucken des Datums mit [Datum ausd.] [\(S85\)](#page-84-0) oder [Texteing.] [\(S98\)](#page-97-0) bzw. beim Einrichten des Datumsausdrucks unter [Druckeinst] [\(S104\)](#page-103-0) vor der Abgabe im Fotogeschäft können die Daten im Fotogeschäft ausgedruckt werden.

## **[Anz. Ausdrucke]**

Sie können die Anzahl der Ausdrucke auf bis zu 999 einstellen.

# **[Papierformat]**

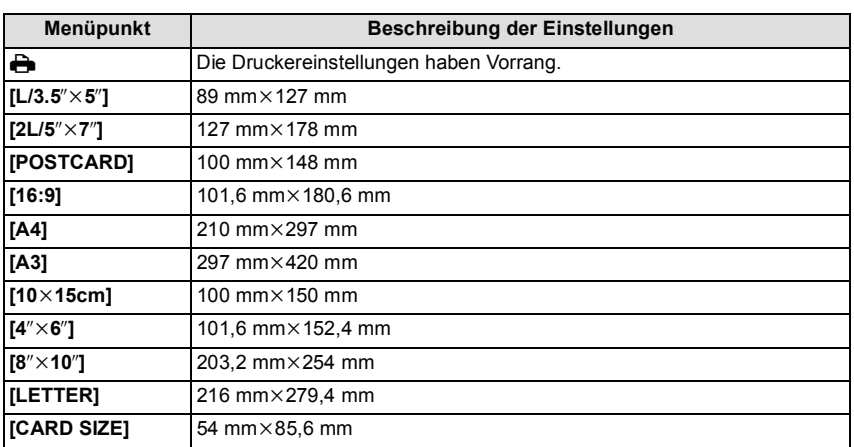

• Papierformate, die vom Drucker nicht unterstützt werden, werden nicht angezeigt.

## **[Seitengest.] (Mit dem Gerät einstellbare Drucklayouts)**

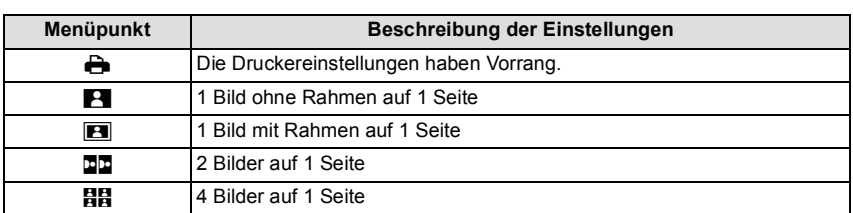

• Diese Funktionen können nur ausgewählt werden, wenn der Drucker das jeweilige Seitenlayout unterstützt.

## ∫ **Layout-Druck**

## **Ein einziges Bild mehrmals auf 1 Blatt Papier ausdrucken**

Wenn Sie zum Beispiel die gleiche Aufnahme 4 Mal auf 1 Blatt Papier drucken möchten, stellen Sie für die Aufnahme, die Sie drucken möchten, [Seitengest.] auf **[當日**] und dann [Anz. Ausdrucke] auf 4.

### **Beim Drucken des gleichen Bildes auf 1 Blatt Papier**

Wenn Sie zum Beispiel 4 verschiedene Bilder auf 1 Blatt Papier ausdrucken möchten, stellen Sie [Seitengest.] auf [**HH**] und dann die Option [Anz. Ausdrucke] für jede der 4 Aufnahmen auf 1.

## **Hinweis**

- Wenn die Anzeige [<sup>●</sup>] während des Druckvorgangs orange aufleuchtet, schickt der Drucker eine Fehlermeldung an die Kamera. Prüfen Sie nach Ende des Druckvorgangs, ob es Probleme mit dem Drucker gibt.
- Wenn die Anzahl der Ausdrucke hoch ist, werden die Aufnahmen unter Umständen mehrmals gedruckt. In diesem Fall kann die angezeigte Zahl der verbleibenden Ausdrucke von der eingestellten Zahl abweichen.

# **Displayanzeige**

# ∫ **Aufnahmemodus**

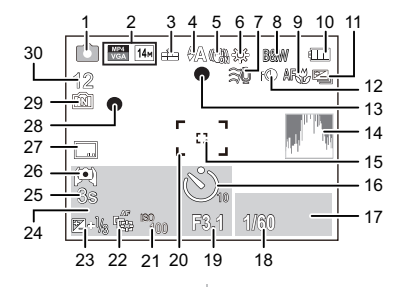

- 1 Aufnahmemodus
- 2 Aufnahmemodus (zur Aufnahme von Videos) [\(S86\)](#page-85-1) Aufnahmequalität [\(S86\)](#page-85-0) Bildgröße [\(S74\)](#page-73-0) **:** Gegenlichtausgleic[h \(S25\)](#page-24-0)
- 3 Qualitä[t \(S75\)](#page-74-0)
- 4 Blitzmodus [\(S53\)](#page-52-0)
- 5 Optischer Bildstabilisator [\(S85\)](#page-84-1) (([6]): Verwacklungswarnung [\(S20\)](#page-19-0)
- 6 Weißabgleich [\(S77\)](#page-76-0) : Bewegungsverzerrun[g \(S24\)](#page-23-0)
- 7 Windgeräuschreduktion [\(S87\)](#page-86-0)
- 8 Farbmodus [\(S84\)](#page-83-0)
- 9 AF-Makrozoom-Modus [\(S56\)](#page-55-0) : Makrozoom-Modu[s \(S56\)](#page-55-0)
- 10 Akku-Anzeig[e \(S11\)](#page-10-0)
- 11 Auto Bracket [\(S59\)](#page-58-0)  $\mathbb{Z}_{\mathbb{I}}^{\mathbb{K}}$ : Serienbildmodus [\(S83\)](#page-82-0)
- 12 Intelligente Belichtungseinstellung [\(S81\)](#page-80-0)
- 13 Scharfstellun[g \(S27\)](#page-26-0)
- 14 Histogramm [\(S44\)](#page-43-0)
- 15 Spot-AF-Rahme[n \(S79\)](#page-78-0)
- 16 Selbstauslösermodus [\(S57\)](#page-56-0)
- 17 AF-Verfolgungsbedienung [\(S80\)](#page-79-0) 18 Verschlusszeit [\(S26\)](#page-25-0)
- **ME**: Mindestverschlusszei[t \(S82\)](#page-81-0)
- 19 Blendenwert [\(S26\)](#page-25-1)
- 20 AF-Bereich [\(S27\)](#page-26-0)
- 21 ISO-Empfindlichkeit [\(S76\)](#page-75-0)
- 22 AF-Verfolgung [\(S80\)](#page-79-0) : AF-Hilfslicht [\(S84\)](#page-83-1)
- 23 Belichtungsausgleich [\(S58\)](#page-57-0)
- 24 Anzahl der seit dem Abreisedatum vergangenen Tage [\(S41\)](#page-40-0) Ort [\(S41\)](#page-40-1) Name [\(S66\)](#page-65-0) Alter [\(S66\)](#page-65-0) Aktuelles Datum und Zeit  $\rightarrow$ : Weltzei[t \(S40\)](#page-39-0)
	- Zoom [\(S51\):](#page-50-0) W T
- 25 Abgelaufene Aufnahmezeit $*$ [\(S29\)](#page-28-1): 8m30s
- 26 LCD-Modus [\(S43\)](#page-42-0) : LCD-Energiesparmodu[s \(S45\)](#page-44-0) **ECO**
- 27 Datumsstempel [\(S85\)](#page-84-0)
- 28 Aufzeichnungsstatus [\(S29\)](#page-28-0)
- 29 Integrierter Speicher [\(S15\)](#page-14-0) 5: Kart[e \(S15\)](#page-14-1) (Anzeige nur während der Aufnahme)
- 30 Anzahl der möglichen Aufnahmen [\(S17\)](#page-16-0)

Verfügbare Aufnahmezeit $*$  [\(S17](#page-16-1), [29\):](#page-28-0) R8m30s

 $*$  "m" ist die Abkürzung für Minute und "s" für Sekunde.

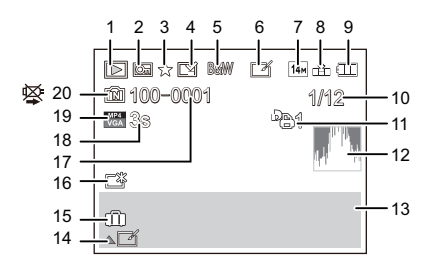

- 1 Wiedergabemodus [\(S88\)](#page-87-0)
- 2 Geschützte Aufnahme [\(S106\)](#page-105-0)
- 3 Favoriten [\(S103\)](#page-102-0)
- 4 Anzeige des gedruckten Datums/ Textes [\(S85](#page-84-0)[, 98\)](#page-97-0)
- 5 Farbmodus [\(S84\)](#page-83-0)
- 6 Nach Auto Retouch [\(S93\)](#page-92-0) Nach Kreativem Retouch [\(S94\)](#page-93-0)
- 7 Bildgröße [\(S74\)](#page-73-0)
- 8 Qualitä[t \(S75\)](#page-74-0)
- 9 Akku-Anzeig[e \(S11\)](#page-10-0)
- 10 Bildnummer Gesamtzahl der Aufnahmen Abgelaufene Wiedergabezeit $*$ [\(S34\)](#page-33-0): 8m30s
- 11 Anzahl der Ausdrucke [\(S104\)](#page-103-0)
- 12 Histogramm [\(S44\)](#page-43-0)
- 13 Ort [\(S41\)](#page-40-1) Aufzeichnungsinformationen Name [\(S66\)](#page-65-0) Alte[r \(S66\)](#page-65-0)
- 14 Auto Retouch [\(S93\)](#page-92-0) Kreativer Retouc[h \(S94\)](#page-93-0) Video-Wiedergabe [\(S34\)](#page-33-0) Panorama wiedergebe[n \(S64\)](#page-63-0)
- 15 Anzahl der seit dem Abreisedatum vergangenen Tage [\(S41\)](#page-40-0) Aktuelles Aufnahmedatum und-zeit Weltzeit [\(S40\)](#page-39-0)
- 16 Power-LCD [\(S43\)](#page-42-0) : LCD-Energiesparmodu[s \(S45\)](#page-44-0) **ECO**
- 17 Ordner-/Dateinumme[r \(S120\)](#page-119-1)
- 18 Videoaufnahmezeit $*(S34)$ : 8m30s
- 19 Aufnahmemodus (zur Aufnahme von Videos) [\(S86\)](#page-85-1) Aufnahmequalität [\(S86\)](#page-85-0)
- 20 Integrierter Speicher [\(S15\)](#page-14-0) Warnung vor Trennung der Kabelverbindun[g \(S122\)](#page-121-0)
- $*$  "m" ist die Abkürzung für Minute und "s" für Sekunde.

# **Vorsichtsmaßnahmen**

### **Optimaler Einsatz der Kamera**

#### **Halten Sie dieses Gerät möglichst weit von elektromagnetischen Geräten (wie z.B. Mikrowellenherde, Fernseher, Videospiele usw.) entfernt.**

- Wenn Sie dieses Gerät auf oder in der Nähe eines Fernsehers verwenden, könnten die Bilder und/oder der Ton des Gerätes durch die Strahlung elektromagnetischer Wellen gestört werden.
- Verwenden Sie dieses Gerät nicht in der Nähe von Mobiltelefonen, da dadurch Geräusche entstehen können, die die Bilder und/oder den Ton negativ beeinflussen.
- Durch Lautsprecher oder große Motoren erzeugte Magnetfelder können bereits aufgezeichnete Daten und die entsprechenden Aufnahmen beschädigen.
- Die von Mikroprozessoren generierte Strahlung elektromagnetischer Wellen könnte dieses Gerät beeinträchtigen und die Bilder und/oder den Ton stören.
- Wenn dieses Gerät nachteilig von einer elektromagnetischen Ausstattung betroffen ist und den korrekten Betrieb einstellt, schalten Sie dieses Gerät aus und nehmen Sie den Akku heraus bzw. trennen Sie den Netzadapter (mitgeliefert) ab. Legen Sie dann den Akku erneut ein bzw. schließen Sie den Netzadapter wieder an und schalten Sie dieses Gerät ein.

### **Verwenden Sie dieses Gerät nicht in der Nähe von Funkgeräten oder Hochspannungsleitungen.**

• Wenn Sie in der Nähe von Funkgeräten oder Hochspannungsleitungen aufnehmen, könnten die aufgenommenen Bilder und/oder der Ton beeinträchtigt werden.

#### **Verwenden Sie ausschließlich die mitgelieferten Kabel. Wenn Sie mit Sonderzubehör arbeiten, verwenden Sie nur die jeweils mitgelieferten Kabel. Verwenden Sie keine Verlängerungskabel.**

## **Sprühen Sie keine Insektizide oder flüchtige Chemikalien auf die Kamera.**

- Wenn Sie derartige Chemikalien auf die Kamera sprühten, könnte das Kameragehäuse beschädigt werden und die Oberflächenbeschichtung abblättern.
- Gegenstände aus Gummi oder Kunststoff dürfen nicht für längere Zeit mit der Kamera in Berührung kommen.

## **Reinigung**

#### **Entfernen Sie vor dem Reinigen der Kamera den Akku oder stecken Sie den Netzstecker aus der Steckdose aus. Trocknen Sie die Kamera dann mit einem trockenen, weichen Tuch ab.**

- Wenn die Kamera verschmutzt ist, können Sie sie mit einem feuchten Tuch reinigen. Trocknen Sie die Kamera anschließend mit einem trockenen Tuch nach.
- Verwenden Sie zur Reinigung der Kamera keine Lösungsmittel wie Waschbenzin, Verdünner, Alkohol, Küchenreiniger usw., da diese Mittel das äußere Gehäuse beschädigen oder zum Abblättern der Beschichtung führen können.
- Wenn Sie ein mit Chemikalien getränktes Tuch verwenden, beachten Sie unbedingt die beigefügten Anweisungen.

### **Hinweise zum LCD-Monitor**

- Üben Sie keinen zu starken Druck auf den LCD-Monitor aus. Die Farbdarstellung könnte ungleichmäßig werden und es könnten Fehlfunktionen auftreten.
- •Ist die Kamera beim Einschalten kalt, kann das auf dem LCD-Monitor angezeigte Bild zunächst etwas dunkler sein als normal. Wenn die Kamera wärmer wird, wird das Bild wieder in normaler Helligkeit angezeigt.

Der LCD-Monitor wurde unter Einsatz modernster Technik gefertigt. Dennoch könnten auf dem Bildschirm einige dunkle oder helle Punkte (rot, grün oder blau) zu sehen sein. Dabei handelt es sich nicht um eine Fehlfunktion. Der LCD-Monitor besitzt über 99,99% effektive Pixel und nur 0,01% inaktive oder ständig aktive Pixel. Die Punkte werden auf den im internen Speicher oder auf einer Karte aufgezeichneten Bildern nicht gespeichert.

#### **Hinweise zum Objektiv**

- Üben Sie keinen zu starken Druck auf das Objektiv aus.
- Lassen Sie die Kamera niemals so liegen, dass das Objektiv in Richtung Sonne zeigt, da die einfallenden Sonnenstrahlen zu Fehlfunktionen der Kamera führen können. Seien sie besonders vorsichtig, wenn Sie die Kamera im Freien oder in Fensternähe ablegen.

#### **Akku**

**Die Kamera arbeitet mit einem aufladbaren Lithium-Ionen-Akku. In diesem Akku wird aus einer chemischen Reaktion elektrische Energie gewonnen. Diese chemische Reaktion wird durch die Umgebungstemperatur und -luftfeuchte beeinflusst. Bei zu hoher oder zu niedriger Temperatur verringert sich die Betriebszeit des Akkus.**

## **Nehmen Sie den Akku nach dem Gebrauch stets heraus.**

• Geben Sie den entnommenen Akku in einen Kunststoffbeutel und bewahren Sie ihn von Metallgegenständen (Klemmen usw.) entfernt auf.

#### **Wenn Sie den Akku versehentlich fallen lassen, untersuchen Sie das Akkugehäuse und die Kontakte auf Beschädigungen.**

• Das Einsetzen eines beschädigten Akkus führt zu Schäden an der Kamera.

#### **Nehmen Sie zu Ausflügen voll geladene Ersatzakkus mit.**

- Denken Sie daran, dass die Akkukapazität bei niedrigen Temperaturen, zum Beispiel beim Skifahren, abnimmt.
- Vergessen Sie nicht, auf Reisen den mitgelieferten Netzadapter und das mitgelieferte USB-Anschlusskabel mitzunehmen, damit Sie Ihren Akku am Zielort aufladen können.

#### **Nicht mehr funktionierende Akkus entsorgen.**

- Akkus haben nur eine begrenzte Lebensdauer.
- Werfen Sie Akkus nicht ins Feuer. Es besteht Explosionsgefahr.

#### **Lassen Sie keine Gegenstände aus Metall (z.B. Schmuck, Haarnadeln) mit den Kontakten des Akkus in Berührung kommen.**

• Dies kann zu Kurzschlüssen und starker Hitzeentwicklung führen. Beim Berühren des Akkus könnten Sie sich dann schwere Verbrennungen zuziehen.

#### **Netzadapter (mitgeliefert)**

- Wenn Sie der Netzadapter (mitgeliefert) in der Nähe eines Radios verwenden, kann der Empfang gestört werden.
- Halten Sie den Netzadapter (mitgeliefert) mindestens 1 m von Radios entfernt.
- Bei Betrieb kann ein Surren zu hören sein. Dabei handelt es sich nicht um eine Fehlfunktion.
- Ziehen Sie das Netzkabel nach Gebrauch aus der Steckdose. (Wenn Sie es angeschlossen lassen, wird eine geringe Menge Strom verbraucht.)

### **Karte**

#### **Bewahren Sie die Speicherkarte nicht an Orten auf, an denen hohe Temperaturen, starke elektromagnetische Felder oder statische Elektrizität auftreten können. Setzen Sie sie keinem direkten Sonnenlicht aus.**

## **Biegen Sie die Karte nicht und lassen Sie sie nicht fallen.**

- Die Karte kann beschädigt und die darauf enthaltenen Daten können beschädigt oder gelöscht werden.
- Bewahren Sie die Karte nach Gebrauch, zur Aufbewahrung und zum Transport in ihrer Hülle oder einer speziellen Tasche auf.
- Achten Sie darauf, dass die Anschlüsse auf der Rückseite der Karte nicht Schmutz, Staub oder Wasser ausgesetzt sind, und berühren Sie die Anschlüsse nicht mit den Fingern.

#### <span id="page-131-0"></span>**Hinweise zur Weitergabe der Speicherkarte an Dritte oder zur Entsorgung**

• Durch "Formatieren" oder "Löschen" mit der Kamera oder einem PC werden lediglich die Daten der Dateiverwaltung geändert, die Daten auf der Speicherkarte werden dadurch nicht vollständig gelöscht.

Es wird empfohlen, die Karte mechanisch zu zerstören oder die Daten auf der Karte anhand eines allgemein erhältlichen Programms zum Löschen von Computerdaten vollständig zu entfernen, bevor Sie die Karte an Dritte weiterreichen oder entsorgen.

Für die Verwaltung der Daten auf der Speicherkarte ist der Nutzer verantwortlich.

#### **Hinweise zu persönlichen Daten**

Wenn ein Name oder ein Alter für [Baby1]/[Baby2]/Gesichtserkennungsfunktion eingestellt ist, wird diese Personeninformation in der Kamera gespeichert und im Bild aufgezeichnet.

#### **Haftungsausschluss**

• Alle Daten, also auch persönliche Daten, können durch fehlerhafte oder versehentliche Bedienschritte, statische Elektrizität, Unfälle, Fehlfunktionen, Reparaturen und andere Maßnahmen verändert oder gelöscht werden.

Beachten Sie, dass Panasonic keinerlei Haftung für unmittelbare Schäden oder Folgeschäden übernimmt, die auf die Änderung oder Vernichtung von Daten und persönlichen Informationen zurückzuführen sind.

#### **Bei Reparaturen, Weitergabe an Dritte oder Entsorgung**

- Setzen Sie alle Einstellungen zurück, um die persönlichen Daten zu schützen. [\(S46\)](#page-45-2)
- Wenn sich Aufnahmen auf dem integrierten Speicher befinden, kopieren Sie diese Aufnahmen auf die Speicherkarte [\(S108\)](#page-107-0), bevor Sie – falls erforderlich – den integrierten Speiche[r \(S48\)](#page-47-0) formatieren.
- Nehmen Sie die Speicherkarte aus der Kamera, wenn Sie eine Reparatur beauftragen.
- Bei einer Reparatur werden der integrierte Speicher und die Einstellungen unter Umständen auf die werkseitigen Voreinstellungen zurückgesetzt.
- Wenden Sie sich an den Händler, bei dem Sie die Kamera erworben haben, oder an den nächstgelegenen Kundendienst, wenn die oben genannten Schritte aufgrund von Fehlfunktionen nicht möglich sind.

**Wenn Sie die Speicherkarte an Dritte weitergeben oder entsorgen, informieren Sie sich unter ["Hinweise zur Weitergabe der Speicherkarte an Dritte oder zur](#page-131-0)  [Entsorgung"](#page-131-0) oben.**

### **Wenn die Kamera längere Zeit nicht in Gebrauch ist**

- Bewahren Sie den Akku an einem kühlen und trocknen Ort mit einer relativ gleichbleibenden Temperatur auf: (Empfohlene Temperatur: 15 °C bis 25 °C, Empfohlene Luftfeuchtigkeit: 40%RH bis 60%RH)
- Nehmen Sie Akku und Speicherkarte immer aus der Kamera.
- Bleibt der Akku in der Kamera, entlädt er sich auch bei ausgeschalteter Kamera. Dadurch kann sich der Akku so stark entladen, dass er auch nach dem Aufladen unbrauchbar bleibt.
- Wir empfehlen, längere Zeit nicht benutzte Akkus einmal jährlich aufzuladen. Nehmen Sie den Akku aus der Kamera und lagern Sie ihn nach dem vollständigen Aufladen ordnungsgemäß.
- Wenn Sie die Kamera in einem geschlossenen Schrank oder Fach aufbewahren, sollten Sie sie zusammen mit einem Entfeuchtungsmittel (Silikagel) lagern.

#### **Hinweise zu den Bilddaten**

Die aufgenommenen Daten können beschädigt werden oder verloren gehen, wenn die Kamera durch unsachgemäße Behandlung beschädigt wird. Panasonic haftet nicht für Schäden durch den Verlust aufgezeichneter Daten.

### **Hinweise zu Dreibein- und Einbeinstativen**

- Achten Sie bei Verwendung eines Stativs darauf, dass dieses einen sicheren Stand hat, bevor Sie die Kamera anbringen.
- Wenn Sie ein Stativ verwenden, können Sie unter Umständen die Speicherkarte oder den Akku nicht herausnehmen.
- Achten Sie darauf, dass die Schraube am Stativ beim Befestigen oder Abnehmen gerade und nicht abgewinkelt steht. Die Schraube an der Kamera könnte durch zu starke Kräfte beim Drehen beschädigt werden. Auch das Kameragehäuse und das Typenschild könnten beschädigt bzw. verkratzt werden, wenn die Kamera zu fest auf das Stativ geschraubt wird.
- Beachten Sie auch die Bedienungsanleitung des Stativs.

# **Meldungsanzeige**

In einigen Fällen werden auf dem Display Meldungen oder Fehlermeldungen angezeigt. Die wichtigsten Meldungen werden hier als Beispiele beschrieben.

### **[Dieses Bild ist geschützt]**

 $\rightarrow$  Heben Sie den Schreibschutz auf. Erst dann können Sie die Aufnahme löschen[. \(S106\)](#page-105-0)

#### **[Einige Bilder können nicht gelöscht werden]/[Dieses Bild kann nicht gelöscht werden]**

- Aufnahmen, die nicht dem DCF-Standard entsprechen, können nicht gelöscht werden.
	- $\rightarrow$  Wenn Sie Aufnahmen löschen möchten, speichern Sie die Daten, die Sie behalten möchten, auf einem PC und formatieren Sie dann die Karte. [\(S48\)](#page-47-0)

#### **[Bei diesem Bild nicht einstellbar]**

• Für Aufnahmen, die nicht auf dem DCF-Standard basieren, kann keine Einstellung unter [Titel einfg.], [Texteing.] oder [Druckeinst] vorgenommen werden.

#### **[Intern. Speicher voll]/[Speicherkarte voll]/[Nicht ausr. Platz in intern. Speicher]/ [Nicht genug Speicherplatz auf der Karte]**

- Der interne Speicher oder die Speicherkarte ist voll.
- Beim Kopieren von Bildern aus dem integrierten Speicher auf die Karte (Serienkopie), werden so lange Bilder kopiert, bis die Kapazität der Karte erschöpft ist.

#### **[Einige Bilder können nicht kopiert werden]/[Das Kopieren kann nicht beendet werden]**

- Folgende Aufnahmen können nicht kopiert werden.
- Aufnahmen, die den gleichen Namen haben wie eine bereits am Ziel des Kopiervorgangs vorhandene Datei. (Nur beim Kopieren von einer Karte auf den internen Speicher.) – Aufnahmen, die nicht dem DCF-Standard entsprechen.
- Auch Aufnahmen, die mit anderen Geräten gemacht oder bearbeitet wurden, können unter Umständen nicht kopiert werden.

#### **[Intern. Speich.Fehler]/[Intern. Speicher formatieren?]**

- Diese Meldung wird angezeigt, wenn Sie den internen Speicher mit einem PC formatiert haben.
	- $\rightarrow$  Formatieren Sie den internen Speicher noch einmal mit der Kamera[. \(S48\)](#page-47-0) Die Daten im internen Speicher werden gelöscht.

### **[Speicherkartenfehler Zustand nicht in dieser Kamera nutzbar Diese Karte formatieren?]**

• Dieses Format steht für das Gerät nicht zur Verfügung.

- $\rightarrow$  Legen Sie eine andere Karte ein und versuchen Sie es erneut.
- $\rightarrow$  Formatieren Sie auf dieses Gerät [\(S48\)](#page-47-0) nach dem Speichern der erforderlichen Daten auf einem PC, usw. neu. Dabei werden alle Daten gelöscht.

#### **[Schalten Sie die Kamera aus und wieder ein.]/[Systemfehler]**

• Diese Meldung wird angezeigt, wenn die Kamera nicht richtig funktioniert.

 $\rightarrow$  Schalten Sie die Kamera aus und wieder ein. Wenn die Meldung weiter angezeigt wird, wenden Sie sich an Ihren Händler oder das nächstgelegene Service Center.

#### *Sonstiges*

#### **[Speicherkartenfehler]/[Speicherkarte Parameter-Fehler]/[Diese Speicherkarte kann nicht verwendet werden.]**

- $\rightarrow$  Verwenden Sie eine mit diesem Gerät kompatible Karte. [\(S15\)](#page-14-2)
- SD-Speicherkarte (8 MB bis 2 GB)
- SDHC-Speicherkarte (4 GB bis 32 GB)
- SDXC-Speicherkarte (48 GB, 64 GB)

#### **[SD-Karte erneut einsetzen]/[Probeweise eine andere Karte verwenden]**

- Beim Zugriff auf die Speicherkarte ist ein Fehler aufgetreten.
	- $\rightarrow$  Setzen Sie die Karte erneut ein.
	- $\rightarrow$  Setzen Sie eine andere Karte ein.

#### **[Lesefehler/Schreibfehler Bitte die Karte prüfen]**

- Das Lesen oder Schreiben von Daten ist fehlgeschlagen.
	- $\rightarrow$  Schalten Sie die Kamera aus und nehmen Sie die Karte heraus. Setzen Sie die Karte wieder ein, schalten Sie die Kamera ein und versuchen Sie erneut, die Daten zu lesen oder zu schreiben.
- Die Karte ist möglicherweise defekt.
	- $\rightarrow$  Setzen Sie eine andere Karte ein.

#### **[Laufbildaufnahme wurde auf Grund begrenzter Schreibgeschwindigkeit der Karte abgebrochen]**

- Verwenden Sie zur Aufnahme von Videos eine Karte mit der SD-Geschwindigkeitsklasse "Klasse 4" oder höher.
- Wird die Aufnahme trotz Verwendung einer Karte der "Klasse 4" oder höher unterbrochen, hat sich die Datenschreibgeschwindigkeit verschlechtert und es wird empfohlen, die Daten zu sichern und dann zu formatieren [\(S48\)](#page-47-0).
- Abhängig vom Kartentyp kann die Aufnahme von Videos unterbrochen werden.

#### **[Aufzeichnung nicht möglich, da Format (NTSC/PAL) der Kartendaten nicht kompatibel.]**

- $\rightarrow$  Formatieren Sie die Karte, nachdem Sie wichtige Daten auf einem PC usw. gespeichert haben. [\(S48\)](#page-47-0)
- $\rightarrow$  Setzen Sie eine andere Karte ein.

#### **[Kein Verzeichnis erstellbar]**

- Es kann kein Ordner erstellt werden, da es keine verbleibenden Ordnernummern gibt, die verwendet werden können.
	- $\rightarrow$  Formatieren Sie die Karte, nachdem Sie die erforderlichen Daten auf einem PC oder einem anderen Gerät gesichert haben. [\(S48\)](#page-47-0) Wenn Sie nach dem Formatieren [Nr.Reset] im Menü [Setup] ausführen, wird die Ordnernummer auf 100 zurückgesetzt. [\(S46\)](#page-45-1)

#### **[Bild wird für TV im bildverhältnis 16:9 angezeigt]/[Bild wird für TV im bildverhältnis 4:3 angezeigt]**

- Wählen Sie [TV-Seitenv.] im Menü [Setup], wenn Sie das TV-Bildverhältnis ändern möchten[. \(S47\)](#page-46-0)
- Diese Meldung erscheint auch, wenn das USB-Anschlusskabel nur an die Kamera angeschlossen ist. Schließen Sie in dem Fall das andere Ende des USB-Anschlusskabels an einen PC oder Drucker an[. \(S119](#page-118-0)[, 122\)](#page-121-1)

#### **[Aufnahme fehlgeschlagen]**

• Unter Umständen ist keine Aufnahme möglich, wenn der Aufnahmeort zu dunkel/hell ist bzw. wenn das Objekt beim Aufnehmen in 3D nicht genügend Kontrast aufweist.

#### **[Dieser Akku kann nicht verwendet werden.]**

- Verwenden Sie nur Originalakkus von Panasonic. Sollte diese Meldung angezeigt werden, auch wenn ein Originalakku von Panasonic verwendet wird, wenden Sie sich an Ihren Händler oder den nächstgelegenen Kundendienst.
- Reinigen Sie den Batterieanschluss, wenn er verschmutzt ist, und entfernen Sie sämtliche Fremdkörper.

# **Fehlerbehebung**

Gehen Sie zunächst die folgenden Abläufe durch ([S136](#page-135-0) bis [144\)](#page-143-0).

Kann das Problem nicht behoben werden, **lässt sich unter Umständen durch Auswahl von [Reset] [\(S46\)](#page-45-2) im Menü [Setup] Abhilfe schaffen**.

# <span id="page-135-0"></span>**Akku und Stromquelle**

## **Die Ladeleuchte hat sich ausgeschaltet, aber das Gerät wurde nicht geladen.**

- Dieses Phänomen tritt auf, wenn der Ladevorgang an einem Ort mit einer sehr hohen oder sehr niedrigen Temperatur durchgeführt wird.
	- $\rightarrow$  Schließen Sie das USB-Verbindungskabel (mitgeliefert) erneut an einem Ort mit einer Raumtemperatur (und einer Batterietemperatur) von 10 °C bis 30 °C an und versuchen Sie, erneut zu laden. [Wenn Sie das USB-Verbindungskabel (mitgeliefert) erneut anschließen, wenn das Gerät vollständig aufgeladen ist, schaltet sich die Ladeleuchte für etwa 15 Sekunden an.]

### **Die Kamera funktioniert nicht, obwohl sie eingeschaltet ist. Die Kamera schaltet sich nach dem Einschalten automatisch wieder aus.**

- Der Akku ist leer. Laden Sie den Akku auf.
- Wenn Sie die Kamera eingeschaltet lassen, entlädt sich der Akku.
	- $\rightarrow$  Schalten Sie die Kamera häufig mit dem [Sparmodus] aus[. \(S45\)](#page-44-1)

#### **Die Kamera wird automatisch ausgeschaltet.**

- Wenn Sie die Kamera über ein Mini-HDMI-Kabel (Sonderzubehör) an ein mit VIERA Link kompatibles Fernsehgerät anschließen und dieses mit der Fernbedienung des Fernsehgeräts ausschalten, wird auch die Kamera ausgeschaltet.
	- $\rightarrow$  Wenn Sie VIERA Link nicht verwenden, stellen Sie [VIERA Link] auf [OFF]. [\(S47\)](#page-46-1)

## **Die Karten-/Akkufachabdeckung lässt sich nicht schließen.**

• Setzen Sie den Akku fest und vollständig ein[. \(S9\)](#page-8-0)

## **Aufnahme**

#### **Es sind keine Aufnahmen möglich.**

- Ist der REC/PLAY-Schalter auf [O] gestellt[? \(S21\)](#page-20-0)
- •Ist der interne Speicher oder die Speicherkarte voll?
	- $\rightarrow$  Löschen Sie die nicht benötigten Aufnahmen, um den verfügbaren Speicherplatz zu erhöhen. [\(S36\)](#page-35-0)
- Sie können unter Umständen bei Verwendung einer Speicherkarte mit hoher Speicherkapazität nach dem Einstellen des Geräts auf [ON] eine kurze Zeit lang nicht aufnehmen.

## **Die Aufnahme erscheint weißlich.**

- Die Aufnahme kann weißlich erscheinen, wenn das Objektiv z. B. durch Fingerabdrücke verschmutzt ist.
	- $\rightarrow$  Reinigen Sie das verschmutzte Objektiv bei eingefahrenem Objektivtubus, indem Sie die Linse vorsichtig mit einem weichen, trockenen Tuch abwischen.

#### **Die Aufnahme ist zu hell oder zu dunkel.**

- $\rightarrow$  Achten Sie auf die richtige Einstellung des Belichtungsausgleichs[. \(S58\)](#page-57-0)
- Durch die Einstellung von [Max.Bel.Zeit] auf eine kürzere Zeitdauer kann die Aufnahme dunkler werden.
	- $\rightarrow$  Stellen Sie [Max.Bel.Zeit] [\(S82\)](#page-81-0) auf eine längere Zeitdauer.

#### **Es werden mehrere Bilder auf einmal aufgenommen.**

→ Stellen Sie [Auto Bracket] [\(S59\)](#page-58-0) oder [Serienbilder] [\(S83\)](#page-82-0) im [Rec]-Menü auf [OFF] ein.

#### **Die Scharfstellung auf das Motiv ist nicht korrekt.**

- Der Scharfstellbereich hängt vom gewählten Aufnahmemodus ab.
	- $\rightarrow$  Stellen Sie den richtigen Modus für den Abstand zum Motiv ein.
- Das Objekt befindet sich außerhalb des Fokus-Bereichs der Kamera. [\(S27\)](#page-26-0)
- Die Kamera wird unruhig gehalten (Verwackeln) oder das Motiv bewegt sich leicht[. \(S20\)](#page-19-0)

#### **Die Aufnahme ist verschwommen. Der optische Bildstabilisator arbeitet nicht richtig.**

- → Die Verschlusszeit wird länger, wenn Aufnahmen an dunklen Orten erfolgen. Halten Sie die Kamera daher mit beiden Händen fest, um die Aufnahmen nicht zu verwackeln[. \(S20\)](#page-19-1)
- $\rightarrow$  Wenn Sie Aufnahmen mit langer Verschlusszeit machen, arbeiten Sie mit dem Selbstauslöser. [\(S57\)](#page-56-0)

#### **Aufnahmen mithilfe der automatischen Belichtungsreihe sind nicht möglich.**

•Ist der interne Speicher oder die Speicherkarte voll?

#### **Die Aufnahme erscheint grobkörnig. Das Bild ist durch Bildrauschen gestört.**

- •Ist eine hohe ISO-Empfindlichkeit oder eine lange Verschlusszeit eingestellt? (Die ISO-Empfindlichkeit ist werksseitig auf [AUTO] eingestellt. Bei Innenaufnahmen usw. kommt es deshalb zu Bildrauschen.)
	- $\rightarrow$  Stellen Sie eine niedrigere ISO-Empfindlichkeit ein[. \(S76\)](#page-75-0)
	- $\rightarrow$  Machen Sie Aufnahmen an hellen Orten.
- Wurde [Hohe Empfind.] im Szenenmodus oder [Serienbilder] im [Rec]-Menü auf [1]] eingestellt? Wenn das der Fall ist, verringert sich die Auflösung der Aufnahmen geringfügig aufgrund der höheren Empfindlichkeitseinstellung. Es handelt sich aber nicht um eine Fehlfunktion.

#### **Streifen oder Flackern können bei einer Beleuchtung, wie bei Leuchtstofflampen oder LED-Beleuchtung auftreten.**

• Dies ist eine typische Eigenschaft des MOS-Bildsensors, wie er auf dieser Kamera zur Bilderfassung eingesetzt wird. Dabei handelt es sich nicht um eine Fehlfunktion.

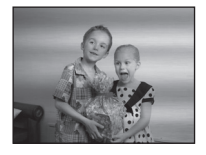

#### **Helligkeit oder Farbton des aufgenommenen Bildes unterscheiden sich von der tatsächlichen Szene.**

- Beim Aufnehmen unter Leuchtstofflampen oder LEDs, usw. kann eine Erhöhung der Verschlusszeit zu geringfügigen Veränderungen bei Helligkeit und Farbe führen. Dies ist eine Folge der Eigenschaften der Lichtquelle und kein Anzeichen für eine Funktionsstörung.
- Beim Aufnehmen von Objekten an sehr hellen Orten oder unter Leuchtstofflampen, LED-Beleuchtung, Quecksilberlampen, Natriumlampen, usw. können sich die Farben und die Bildschirmhelligkeit ändern bzw. es können horizontale Streifen auf dem Bildschirm auftreten.

### **Bei der Aufnahme sind rötliche horizontale Streifen auf dem LCD-Monitor zu sehen.**

• Dies ist eine typische Eigenschaft des MOS-Bildsensors, wie er auf dieser Kamera zur Bilderfassung eingesetzt wird. Das Phänomen ist zu sehen, wenn das Motiv einen besonders hellen Bereich aufweist. In den umgebenden Bereichen können leichte Ungleichmäßigkeiten auftreten. Es handelt sich aber nicht um eine Fehlfunktion.

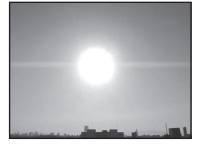

- Wird bei Standbildern oder Videos aufgenommen. • Achten Sie möglichst darauf, den Monitor beim Aufnehmen weder
- direkter Sonneneinstrahlung noch anderen starken Lichtquellen auszusetzen.

### **Die Videoaufnahme bricht unvermittelt ab.**

- Verwenden Sie zur Aufnahme von Videos eine Karte mit der SD-Geschwindigkeitsklasse "Klasse 4" oder höher.
- Je nach Kartentyp kann die Aufnahme unerwartet abgebrochen werden.
	- $\rightarrow$  Stoppt die Videoaufnahme während des Gebrauchs einer Karte der SD-Geschwindigkeitsklasse "Klasse 4" oder höher, verwenden Sie eine Karte, die auf einem PC oder mit einem anderen Gerät formatiert wurde, verringert sich die Datenschreibgeschwindigkeit. In diesen Fällen empfehlen wir, die Daten zu sichern und anschließend die Karte dieses Gerätes zu formatiere[n \(S48\).](#page-47-0)

#### **Das Motiv lässt sich nicht feststellen. (AF-Verfolgung ist nicht möglich)**

• Setzen Sie den AF-Bereich auf eine einprägsame Farbe für das Motiv, wenn es einen Teil gibt, der anders als die umgebende Farbe ist. [\(S80\)](#page-79-0)

## **Aufnahme durch [Panorama-Aufnahme] ist vor dem Ende beendet.**

- Wenn die Kamera zu langsam bewegt wird, hat die Kamera angenommen, dass die Kamerabewegung gestoppt wurde und beendet die Standbildaufnahme.
- Bei großer Verwackelung in aufnehmender Richtung während die Kamera bewegt wird, wird die Aufnahme bewegt.
	- → Bei Aufnahme mit [Panorama-Aufnahme] bewegen Sie die Kamera, indem Sie während der Aufnahme einen kleinen Kreis in Aufnahmerichtung und mit einer Geschwindigkeit von 8 Sekunden pro Umdrehung (geschätzt) nach fahren.

# **LCD-Monitor**

#### **Der LCD-Monitor wird kurzzeitig dunkler oder heller.**

- Dieses Phänomen tritt auf, wenn Sie den Auslöser halb drücken, um die Blende einzustellen. Es hat keinen Einfluss auf die Aufnahmen.
- Dieses Phänomen tritt auch auf, wenn sich die Helligkeit während des Zoomens oder bei Bewegungen der Kamera ändert. Das Geräusch entsteht durch die Verstellung der automatischen Blende in der Kamera. Es handelt sich also nicht um eine Fehlfunktion.

#### **Der LCD-Monitor flimmert in Innenräumen.**

• Nach dem Einschalten des Geräts flimmert der LCD-Monitor unter Umständen für einige Sekunden. Dieser Vorgang dient zur Korrektur des Flimmerns, das durch Leuchtstofflampen, LED-Leuchten usw. erzeugt wird, und ist keine Fehlfunktion.

#### **Der LCD-Monitor ist zu hell oder zu dunkel.**

- •Ist [LCD-Modus] aktiv? [\(S43\)](#page-42-0)
- Führen Sie [Monitor][. \(S42\)](#page-41-0) aus

#### **Auf dem LCD-Monitor erscheinen schwarze, rote und grüne Punkte.**

• Dabei handelt es sich nicht um eine Fehlfunktion. Diese Pixel wirken sich nicht auf die Aufnahmen aus.

#### **Das Bild auf dem LCD-Monitor ist verrauscht.**

• An dunklen Orten ist dieses Rauschen eine Folge der Lichtverstärkung des LCD-Monitors. Der Effekt hat keinen Einfluss auf die Aufnahme selbst.

## **Blitz**

#### **Der Blitz wird nicht ausgelöst.**

- •Ist der Blitz auf [Œ] eingestellt?
	- $\rightarrow$  Ändern Sie die Blitzeinstellungen. [\(S53\)](#page-52-1)
- Das Blitzlicht kann in folgenden Fällen nicht verwendet werden:
	- Bei Verwendung von Auto Bracke[t \(S59\)](#page-58-0)
	- Im Miniatureffekt-Modus [\(S60\)](#page-59-0)
	- Mit [Landschaft]/[Panorama-Aufnahme]/[Nachtlandsch.]/[Hand-Nachtaufn.]/[Sonn.Unterg.]/ [Durch Glas] im Szenenmodu[s \(S61\)](#page-60-0)
	- 3D-Foto-Modus [\(S68\)](#page-67-0)
	- Bei Aufnahme in [Serienbilder] (außer für [[1]][\) \(S83\)](#page-82-0)

#### **Der Blitz wird mehrfach ausgelöst.**

- Der Blitz wird zweimal ausgelöst, wenn die Rote-Augen-Korrektu[r \(S53\)](#page-52-2) aktiviert ist.
- Haben Sie [Serienbilder] [\(S83\)](#page-82-0) im [Rec] -Menü auf [4]] gesetzt?

## **Wiedergabe**

### **Das wiedergegebene Bild wird gedreht und in falscher Ausrichtung angezeigt.**

•[Anz. Drehen[\] \(S48\)](#page-47-1) wird auf [[ ] oder [ ] eingestellt.

#### **Das Bild wird nicht wiedergegeben. Die Bildaufnahmen werden nicht angezeigt.**

- Ist der REC/PLAY-Schalter auf [D] gesetzt? [\(S32\)](#page-31-0)
- •Ist der interne Speicher oder die Speicherkarte voll?
	- $\rightarrow$  Wenn keine Speicherkarte eingesetzt ist, werden die Aufnahmen im internen Speicher angezeigt. Wenn eine Karte eingesetzt ist, werden die Aufnahmen auf der Karte angezeigt.
- Handelt es sich um ein Verzeichnis oder Bild, das mit dem PC bearbeitet wurde? In diesem Fall kann es auf diesem Gerät nicht wiedergegeben werden.
	- → Es wird empfohlen, die Software "PHOTOfunSTUDIO" auf der CD-ROM (beiliegend) zu verwenden, um Bilder vom PC auf eine Karte zu schreiben.
- Wurde [Wiederg. Filter.] für Wiedergabe eingestellt?
	- $\rightarrow$  Wechseln Sie zu [Normal-Wdgb.][. \(S88\)](#page-87-0)

**Die Ordnernummer und die Dateinummer werden als [—] angezeigt und der Bildschirm wird dunkel.**

- Handelt es sich um ein Bild, das nicht dem Standard entspricht, ein Bild, das mit einem PC bearbeitet wurde, oder ein Bild, das mit einem anderen Digitalkameramodell aufgenommen wurde?
- Haben Sie den Akku direkt nach dem Aufnehmen herausgenommen oder haben Sie die Aufnahme mit einem schwachen Akku gemacht?
	- $\rightarrow$  Formatieren Sie die Speicherkarte, um solche Aufnahmen zu entfernen. [\(S48\)](#page-47-0) (Andere Aufnahmen werden ebenfalls gelöscht und können nicht wiederhergestellt werden. Überprüfen Sie die Daten vor dem Formatieren also genau.)

**Bei einer Kalendersuche werden Aufnahmen an Daten angezeigt, die vom tatsächlichen Aufnahmedatum abweichen.**

•Ist die kamerainterne Uhr richtig eingestellt[? \(S18\)](#page-17-0)

• Aufnahmen, die auf einem PC bearbeitet oder auf anderen Kameras aufgezeichnet wurden, können bei der Anzeige nach Aufnahmedatum ein anderes Datum anzeigen, als das Aufzeichnungsdatum.

#### **Auf der Aufnahme erscheinen runde weiße Flecken, ähnlich wie Seifenblasen.**

• Verwenden Sie Blitzlicht für eine Bildaufnahme in dunkler Umgebung oder im Innenbereich, können weiße runde Flecken - verursacht durch die Reflexion des Blitzlichtes in Staubpartikeln der Luft - auf dem Bild erscheinen. Dabei handelt es sich nicht um eine Fehlfunktion. Eine typische Eigenschaft dieses Phänomens ist, dass sich Anzahl und Position der runden Flecken auf jeder Aufnahme unterscheiden.

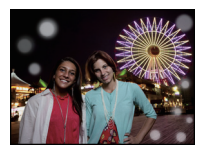

#### **Ein roter Bereich des aufgenommenen Bildes hat sich in schwarz geändert.**

- Wenn Sie die digitale Rote-Augen-Korrektur ([  $\frac{2}{3}$ ), [  $\frac{2}{3}$ ) eingeschaltet haben, kann bei der Aufnahme eines roten Motivs vor hautfarbenem Hintergrund der rote Bereich durch die Korrekturfunktion die Farbe Schwarz annehmen.
	- $\rightarrow$  Es wird empfohlen, solche Bilder mit dem Blitzmodus auf [ $\sharp$ A], [ $\sharp$ ] oder [ $\circledast$ ], oder die Option [Rote-Aug.-Red.] im [Rec]-Menü auf [OFF] zu stellen. [\(S84\)](#page-83-2)

### **[Miniaturbild-Anzeige] erscheint auf dem Display.**

• Handelt es sich um eine Aufnahme, die mit einem anderen Gerät gemacht wurde? Die Aufnahme wird in diesem Fall mit verminderter Bildqualität angezeigt.

#### **Der Ton der Videoaufnahmen wird gelegentlich unterbrochen.**

• Dieses Gerät stellt die Blende bei Videoaufnahmen automatisch ein. Dabei kann die Tonaufzeichnung unterbrochen werden. Dabei handelt es sich nicht um eine Fehlfunktion.

#### **Mit diesem Modell aufgezeichnete Videos können nicht auf anderen Geräten wiedergegeben werden.**

• Videos, die im Format [AVCHD] oder [MP4] aufgezeichnet werden, können unter Umständen – auch wenn sie auf Geräten abgespielt werden, die mit diesen Formaten kompatibel sind – mit schlechter Bild- oder Tonqualität oder möglicherweise auch gar nicht wiedergegeben werden. Es kann außerdem vorkommen, dass die Aufnahmeinformationen nicht richtig angezeigt werden.

# **Fernsehgerät, PC und Drucker**

### **Auf dem Fernsehgerät wird kein Bild angezeigt.**

- •Ist die Kamera richtig an das Fernsehgerät angeschlossen?
	- $\rightarrow$  Stellen Sie den TV-Eingang auf einen externen Eingangsmodus ein.

#### **Das Bild wird auf dem Fernsehgerät in einem anderen Format dargestellt, als auf dem LCD-Monitor der Kamera.**

• Je nach Modell des Fernsehgeräts können die Aufnahmen horizontal oder vertikal gedehnt erscheinen, unter Umständen werden auch die Ränder abgeschnitten.

#### **Videos können auf einem Fernsehgerät nicht wiedergegeben werden.**

- Haben Sie die Karte zur Wiedergabe von Videos direkt in den Speicherkartensteckplatz des Fernsehgeräts eingesteckt?
	- $\rightarrow$  Schließen Sie die Kamera über das mitgelieferte AV-Kabel (Sonderzubehör) oder das HDMI-Mini-Kabel (Sonderzubehör) an den Fernseher an und geben Sie die Videos auf der Kamera wieder[. \(S109\)](#page-108-2)

#### **Das Bild wird auf dem Fernsehgerät nicht vollständig angezeigt.**

 $\rightarrow$  Prüfen Sie die Einstellung des [TV-Seitenv.]. [\(S47\)](#page-46-0)

### <span id="page-141-0"></span>**VIERA Link funktioniert nicht.**

- •Ist es richtig über das Mini-HDMI-Kabel angeschlossen (Sonderzubehör)[? \(S109\)](#page-108-0)
	- $\rightarrow$  Stellen Sie sicher, dass das HDMI-Mini-Kabel (Sonderzubehör) korrekt und fest eingesteckt ist.
- •Ist [VIERA Link] an diesem Gerät auf [ON] gestellt[? \(S47\)](#page-46-1)
	- $\rightarrow$  Je nach Art des HDMI-Anschlusses am Fernsehgerät wird der Eingangskanal unter Umständen nicht automatisch umgeschaltet. Schalten Sie das Fernsehgerät in diesem Fall mit der Fernbedienung auf den richtigen Eingangskanal. (Nähere Hinweise zum Umschalten des Eingangskanals finden Sie in der Bedienungsanleitung des Fernsehgeräts.)
	- $\rightarrow$  Überprüfen Sie die Einstellung für VIERA Link am angeschlossenen Gerät.
	- $\rightarrow$  Schalten Sie die Kamera aus und dann wieder ein.
	- $\rightarrow$  Stellen Sie am Fernsehgerät [HDAVI Control] auf [Off] und dann wieder zurück auf [On]. (Nähere Informationen finden Sie in der Bedienungsanleitung des Fernsehgeräts.)
	- $\rightarrow$  Überprüfen Sie die [Video-Ausg.]-Einstellung. [\(S47\)](#page-46-3)

#### **Die Aufnahme kann nicht übertragen werden, obwohl die Kamera an den PC angeschlossen ist.**

- •Ist die Kamera korrekt an den PC angeschlossen?
- Erkennt der PC die Kamera korrekt?
	- $\rightarrow$  Wählen Sie die Einstellung [PC] in [USB-Modus]. [\(S46](#page-45-0)[, 119\)](#page-118-0)

#### **Die Karte wird vom PC nicht erkannt. (Der interne Speicher wird erkannt.)**

- $\rightarrow$  Stecken Sie das USB-Anschlusskabel aus. Schließen Sie es wieder an, während sich die Karte in der Kamera befindet.
- $\rightarrow$  Versuchen Sie, wenn der PC über zwei oder mehr USB-Anschlüsse verfügt, das USB-Verbindungskabel über einen anderen Anschluss zu verbinden.

#### **Die Karte wird vom PC nicht erkannt. (SDXC-Speicherkarte wird verwendet)**

- $\rightarrow$  Überprüfen Sie, ob Ihr PC mit SDXC-Speicherkarten kompatibel ist. **http://panasonic.net/avc/sdcard/information/SDXC.html**
- $\rightarrow$  Beim Anschluss kann eine Meldung mit der Aufforderung zur Formatierung der Karte angezeigt werden, befolgen Sie diese jedoch nicht.
- > Wird die Anzeige [Zugriff] auf dem LCD-Monitor nicht ausgeblendet, schalten Sie das Gerät aus und stecken Sie das USB-Anschlusskabel aus.

#### **Beim Hochladen auf YouTube oder Facebook tritt ein Fehler auf.**

- $\rightarrow$  Prüfen Sie, ob die Anmeldedaten (Login ID/Benutzername/E-Mail-Adresse/Passwort) richtig sind.
- $\rightarrow$  Prüfen Sie, ob der PC mit dem Internet verbunden ist.
- $\rightarrow$  Prüfen Sie, ob die installierte Software (z.B. Antivirus-Software oder Firewall) den Zugriff auf YouTube oder Facebook blockiert.
- $\rightarrow$  Prüfen Sie dies auch bei YouTube oder Facebook.

#### **Die Aufnahme kann nicht gedruckt werden, obwohl die Kamera an den Drucker angeschlossen ist.**

- Aufnahmen können nicht auf einem Drucker ausgedruckt werden, der PictBridge nicht unterstützt.
	- $\rightarrow$  Stellen Sie IUSB-Modus] auf IPictBridge(PTP)]. [\(S46](#page-45-0)[, 122\)](#page-121-1)

#### **Beim Ausdruck werden die Enden der Bilder abgeschnitten.**

- $\rightarrow$  Wenn Sie einen Drucker mit Zuschneiden-Funktion oder randloser Druckfunktion nutzen, beenden Sie diese Funktion vor dem Ausdrucken. (Weitere Einzelheiten sind der Betriebsanleitung Ihres Druckers zu entnehmen.)
- $\rightarrow$  Wenn Sie ein Fotogeschäft mit dem Ausdrucken der Bilder beauftragen, erkundigen Sie sich, ob die Bilder im Format 16:9 ausgedruckt werden können.

#### **Das Panoramabild wird nicht korrekt gedruckt.**

- Da das Bildverhältnis eines Panoramabildes von normalen Bildern abweicht, ist ein korrektes Ausdrucken nicht immer möglich.
	- $\rightarrow$  Verwenden Sie bitte einen Drucker, der Panoramabilder unterstützt. (Weitere Einzelheiten sind der Bedienungsanleitung Ihres Druckers zu entnehmen.)
	- $\rightarrow$  Wir empfehlen die Verwendung der "PHOTOfunSTUDIO"-Software auf der CD-ROM (mitgeliefert), um die Bildgröße an die Papiergröße anzupassen.

## **Sonstiges**

#### **Sie haben aus Versehen eine Sprache eingestellt, die Sie nicht verstehen.**

→ Drücken Sie [MENU/SET], wählen Sie das Menüsymbol [Setup] [ 8 ]. Drücken Sie dann [MENU/SET] und wählen Sie das Symbol [~] zum Einrichten der gewünschten Sprache. [\(S48\)](#page-47-2)

**Wenn der Auslöser halb gedrückt wird, leuchtet gelegentlich eine rote Lampe auf.**

• An dunklen Orten leuchtet das AF-Hilfslicht rot auf, um die Scharfstellung auf ein Objekt zu erleichtern.

### **Das AF-Hilfslicht schaltet sich nicht ein.**

- •Ist [AF-Hilfslicht] im Menü [Rec] auf [ON] gestellt? [\(S84\)](#page-83-1)
- •In hellen Umgebungen schaltet sich das AF-Hilfslicht nicht ein.

#### **Die Kamera erwärmt sich.**

• Das Kameragehäuse kann sich während des Betriebs erwärmen. Dadurch wird weder die Leistung noch die Qualität der Kamera beeinträchtigt.

#### **Das Objektiv macht Klickgeräusche.**

• Wenn sich die Helligkeit aufgrund von Änderungen des Zoomfaktors oder Bewegungen der Kamera ändert, sind vom Objektiv unter Umständen Klickgeräusche zu hören. Gleichzeitig kann sich das angezeigte Bild stark ändern. Dies wirkt sich allerdings nicht auf die Aufnahme aus. Das Geräusch entsteht durch die automatische Anpassung der Blende. Dabei handelt es sich nicht um eine Fehlfunktion.

#### **Die Uhr wurde zurückgesetzt.**

- Wenn Sie die Kamera längere Zeit nicht verwenden, wird die Uhr unter Umständen zurückgesetzt.
	- $\rightarrow$  [Bitte Uhr einstellen] Die Meldung wird angezeigt. Bitte stellen Sie die Uhr zurück. [\(S18\)](#page-17-0)

#### **Werden Aufnahmen mit Zoom gemacht, sind sie leicht verzerrt und die Bereiche rund um das Motiv enthalten keine originalgetreuen Farben.**

• Aufgrund der technischen Eigenschaften des Objektivs kann das Motiv je nach Zoomfaktor leicht verzerrt sein oder die Ränder des Motivs können falsche Farben zeigen. Dabei handelt es sich jedoch nicht um eine Fehlfunktion.

#### **Der Zoomvorgang stoppt plötzlich.**

• Bei Verwendung des erweiterten optischen Zooms wird der Zoomvorgang vorübergehend unterbrochen. Dabei handelt es sich nicht um eine Fehlfunktion.

#### **Der Zoom lässt sich nicht bis zur maximalen Vergrößerung einstellen.**

• Wurde die Kamera auf den Makrozoom-Modus eingestellt? [\(S56\)](#page-55-0) Die maximale Zoomvergrößerung im Makrozoom-Modus liegt bei 3k Digitalzoom.

#### **Die aufgezeichneten Dateien werden nicht der Reihe nach nummeriert.**

• Nach manchen Einstellungen werden Aufnahmen in Ordnern mit anderen Nummern abgelegt als die zuvor gemachten Aufnahmen.

#### **Die Dateinummern werden mit zuvor verwendeten Nummern aufgezeichnet.**

• Wenn der Akku eingesetzt oder herausgenommen wurde, ohne die Kamera vorher auszuschalten, werden der Ordner und die Dateinummern für die Aufnahmen nicht im Speicher abgelegt. Wird die Kamera wieder eingeschaltet und werden Aufnahmen gemacht, können diese unter Dateinummern gespeichert werden, die eigentlich früheren Aufnahmen zugewiesen werden sollten.

#### **Obwohl die Kamera nicht betätigt wird, wird plötzlich eine Diashow angezeigt.**

<span id="page-143-0"></span>• Dabei handelt es sich um die Funktion [Auto-Demo], die die Kamerafunktionen vorstellt. Drücken Sie eine beliebige Taste, um wieder die normale Kamera-Anzeige aufzurufen.
• SDXC Logo ist ein Markenzeichen von SD-3C,  $\sqcup$  C.

- Die Logos "AVCHD" und "AVCHD" sind Warenzeichen von Panasonic Corporation und Sony Corporation.
- Hergestellt unter Lizenz von Dolby Laboratories. Dolby und das Doppel-D-Symbol sind Warenzeichen von Dolby Laboratories.
- HDMI, das HDMI-Logo und "High-Definition Multimedia Interface" sind Marken bzw. eingetragene Marken von HDMI Licensing LLC in den USA und anderen Ländern.
- HDAVI Control™ ist ein Markenzeichen von Panasonic Corporation.
- QuickTime und das QuickTime Logo sind Handelszeichen oder registrierte Handelszeichen der Apple Inc., welche unter Lizenz verwendet werden.

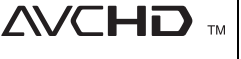

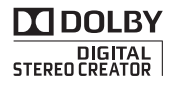

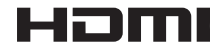

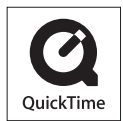

- iMovie, Mac und Mac OS sind in den USA und in anderen Ländern eingetragene Markenzeichen der Apple Inc.
- Windows und Windows Vista sind eingetragene Warenzeichen oder Warenzeichen von Microsoft Corporation in den USA und/oder anderen Ländern.
- YouTube ist eine Marke von Google Inc.
- Dieses Produkt verwendet "DynaFont" der DynaComware Corporation. DynaFont ist ein eingetragenes Warenzeichen der DynaComware Taiwan Inc.
- Andere Namen von Systemen oder Produkten welche in dieser Bedienungsanleitung genannt werden, sind normalerweise Warenzeichen oder eingetragene Warenzeichen der Hersteller dieser Produkte oder Systeme.

Dieses Produkt wird unter der "AVC Patent Portfolio License" für die persönliche und nicht kommerzielle Nutzung durch einen Endverbraucher lizenziert. Im Rahmen dieser Lizenz darf der Endverbraucher (i) Videomaterial nach dem AVC-Standard ("AVC Video") codieren und/ oder (ii) AVC-Videomaterial decodieren, das von einem Endverbraucher im Rahmen persönlicher und nicht kommerzieller Aktivitäten codiert wurde, und/oder AVC-Videomaterial decodieren, das von einem Videoanbieter bezogen wurde, der für die Bereitstellung von AVC-Videomaterial lizenziert wurde. Für alle anderen Verwendungen wird weder eine Lizenz erteilt, noch darf diese impliziert werden. Weitere Informationen erhalten Sie bei MPEG LA, LLC. Siehe http://www.mpegla.com .